$04.21$  $5D$ 

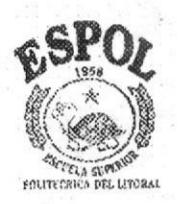

### **ESCUELA SUPERIOR POLITECNICA DEL LITORAL**

### Facultad de Ingeniería en Electricidad y Computación

### "DISEÑO E IMPLEMENTACIÓN DE UN SISTEMA INTEGRAL PARA LA ADMINISTRACIÓN, PLANIFICACIÓN Y REGISTROS DE LOS MÓDULOS DE COMPUTACIÓN DE LA FIEC"

### **TESIS DE GRADO**

Previa a la obtención del Título de:

### **INGENIERO EN COMPUTACIÓN**

Especialización: Sistemas Tecnológicos

Presentada por:

RICARDO MOISÉS CEDEÑO BARCIA

ANA MARÍA PACHECO CERVANTES

**GUAYAQUIL - ECUADOR** 

AÑO

2003

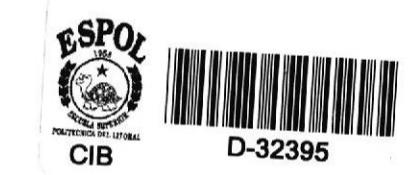

# **DEDICATORIA**

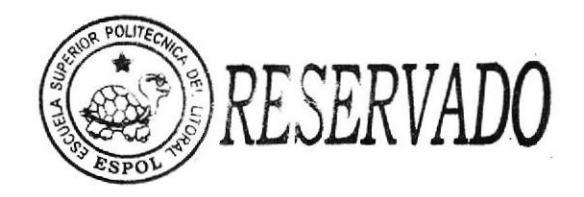

### A DIOS

A NUESTROS PADRES A NUESTRAS HERMANAS A NUESTROS AMIGOS Y A LOS QUE YA NO ESTAN CON NOSOTROS

TRIBUNAL DE GRADUACIÓN

Hartong

Ing. Norman Chootong. **SUBDECANO DE LA FIEC** 

detrois Philips

Ing. Soldiamar Matamoros E. **DIRECTORA DE TESIS** 

Ing. Katherine Chiluiza<br>MIEMBRO/PRINCIPAL

Ing. Fabricio Echeverría **MIEMBRO PRINCIPAL** 

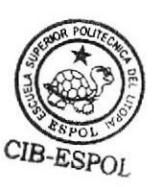

# **DECLARACIÓN EXPRESA**

"La responsabilidad del contenido de esta Tesis de Grado, me corresponden exclusivamente; y el patrimonio intelectual d la misma a la ESCUELA SUPERIOR POLITECNICA DEL LITORAL"

(Reglamento de Graduación de la ESPOL)

Picardo Cedeño Ana d<sup>o P</sup>radrece 6.

## RESUMEN

En el capítulo I se describe el Sistema existente puntualizando las bondades y deficiencias del mismo, lo cual nos sirve de antecedente yjustifica el desarrollo de un nuevo sistema. Además de plantear los objetivos y el alcance nuestro proyecto de Tesis

En el capítulo II definimos cada uno de sus componentes y los requerimientos del Sistema a implementarse. Además analizamos las herramientas y tecnologías utilizadas en el desarrollo.

En el capítulo III se definen las entidades y relaciones que sirvieron como principio para la creación de la base de datos del sistema. Luego explicamos cada uno de los elementos que forman dicha base (tablas, vistas, reglas y campos).

En el capítulo lV describimos las partes implementadas en el sistema. Especificando sus principales características y como estas optimizan los procesos conccmientes a la administración de los módulos y seminarios de la FIEC.

En el capítulo V hacemos un análisis del por qué diseñamos las pantallas descritas, las cuales tienen características especiales que satisfácen las necesidades de las tareas que requerían más trabajo cn el sistema anterior.

En el capítulo VI describimos el sitio Web diseñado para el Sistema. Describiendo las secciones que tienen disponibles los estudiantes e instructores.

En el capítulo VII se presentan las Conclusiones y Recomendaciones a las que hemos llegado luego de concluir el presente trabajo de Tesis.

## **INDICE GENERAL**

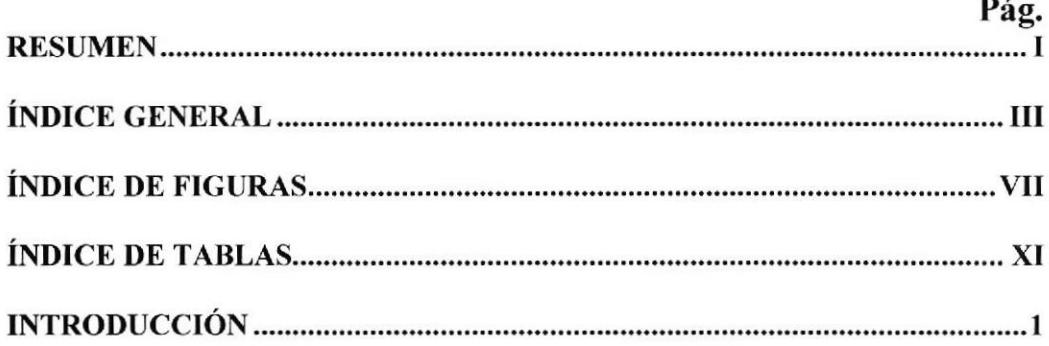

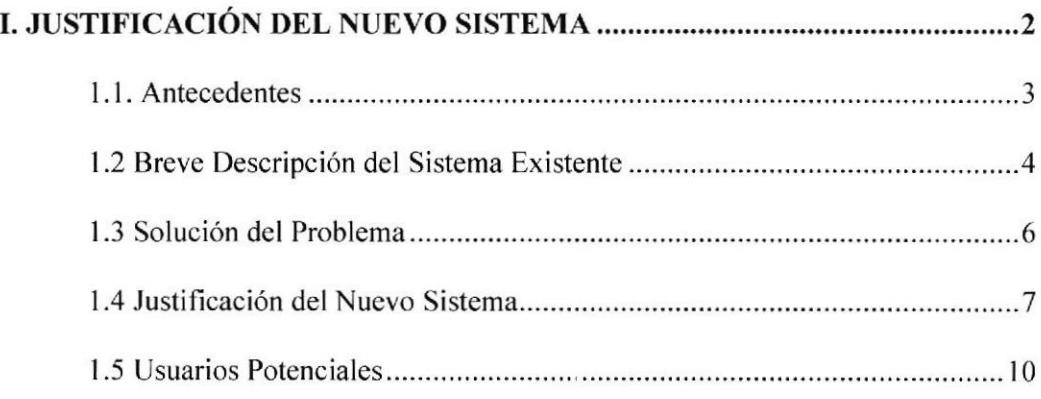

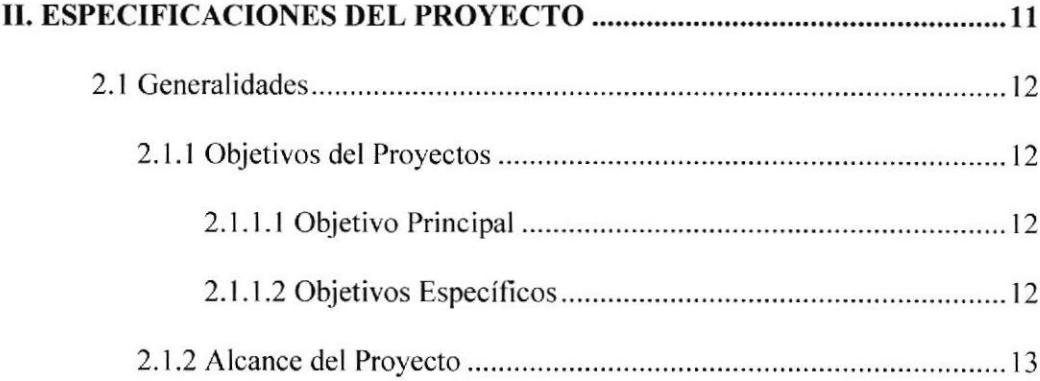

 $\alpha$ 

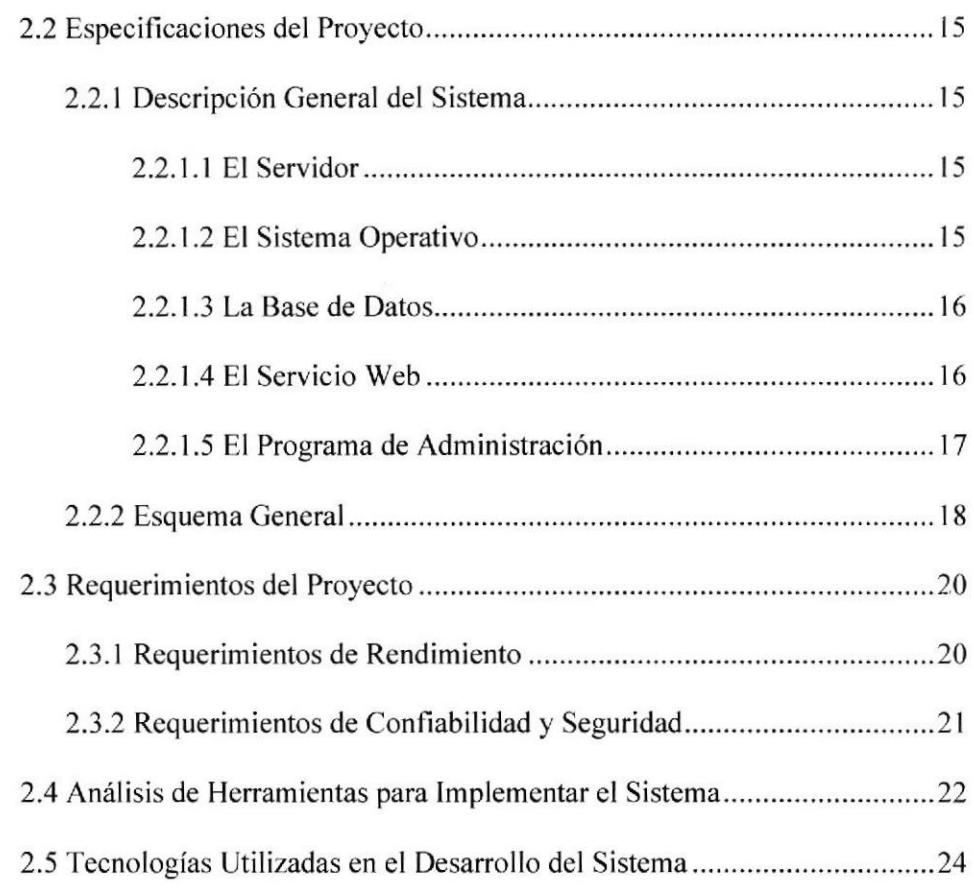

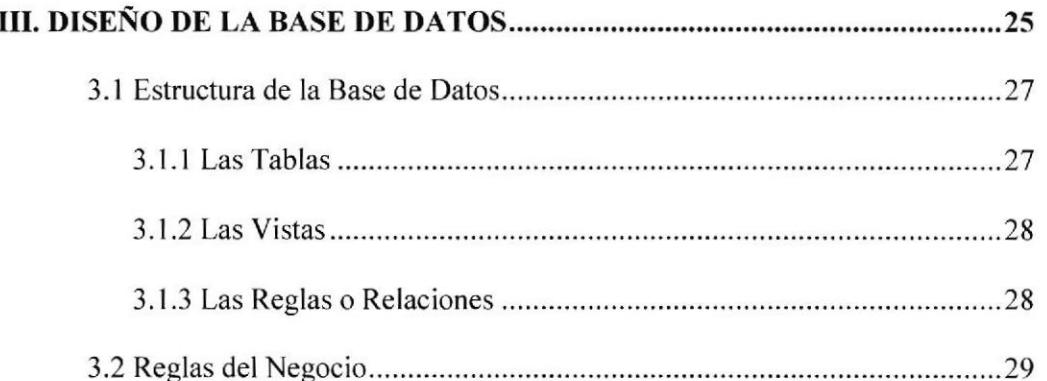

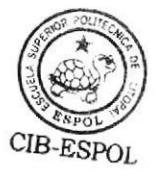

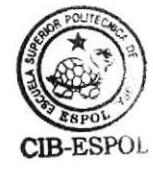

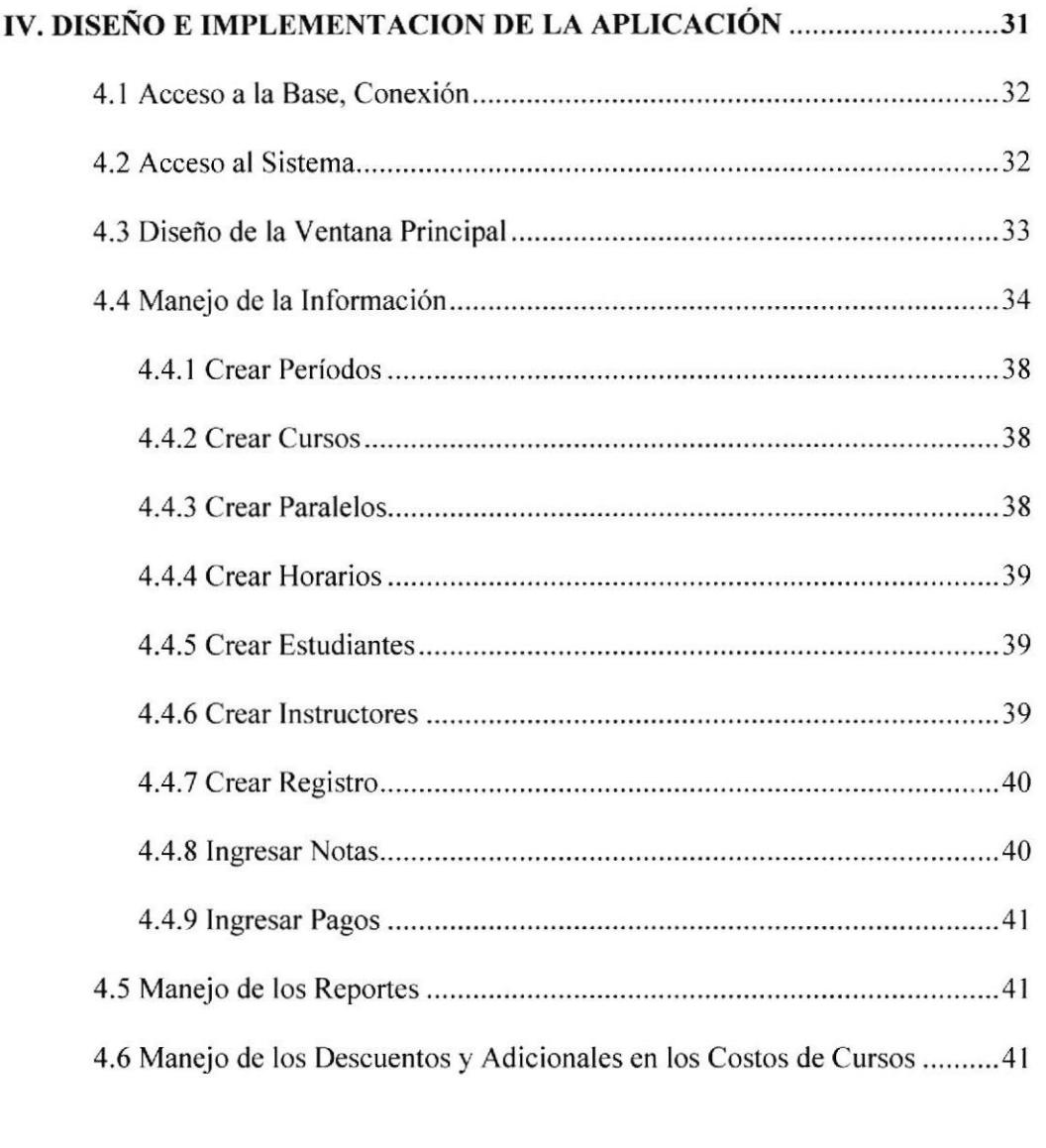

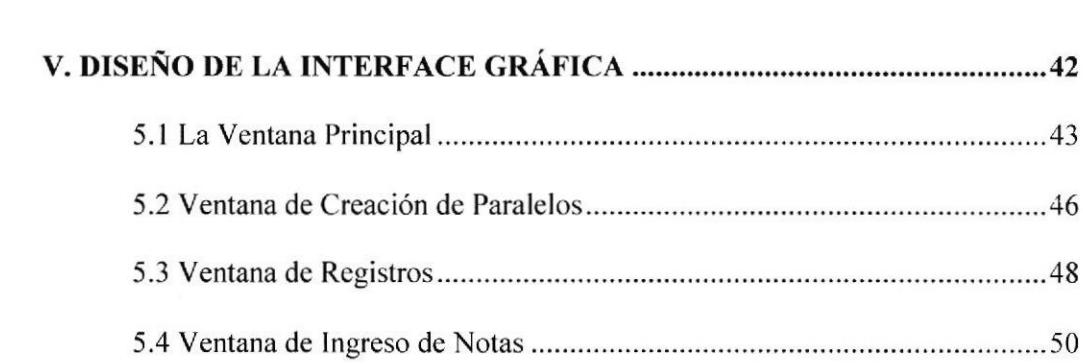

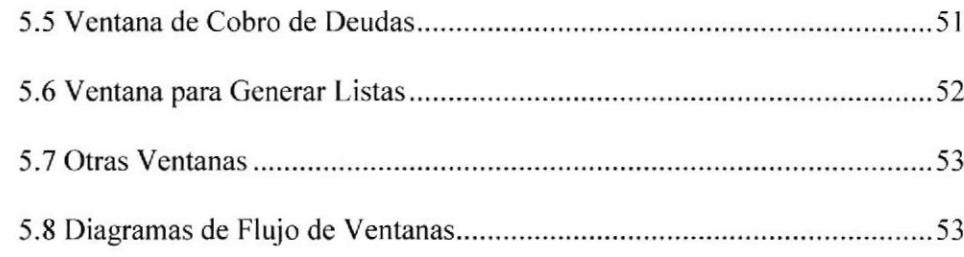

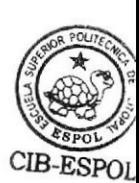

# 6.1 Sitio Web del Sistema 56 6.2 Sección Estudiantes ,,,.....5] 6.2.1 Cursos Disponibles 59 6.2.2 Mis Cursos .......6 <sup>t</sup> 6.2.3 Mis Notas ól 6.2.4 Mis Deudas 61

VI. EL SITIO WEB DEL SISTEMA 55

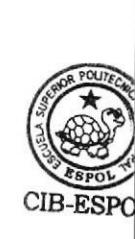

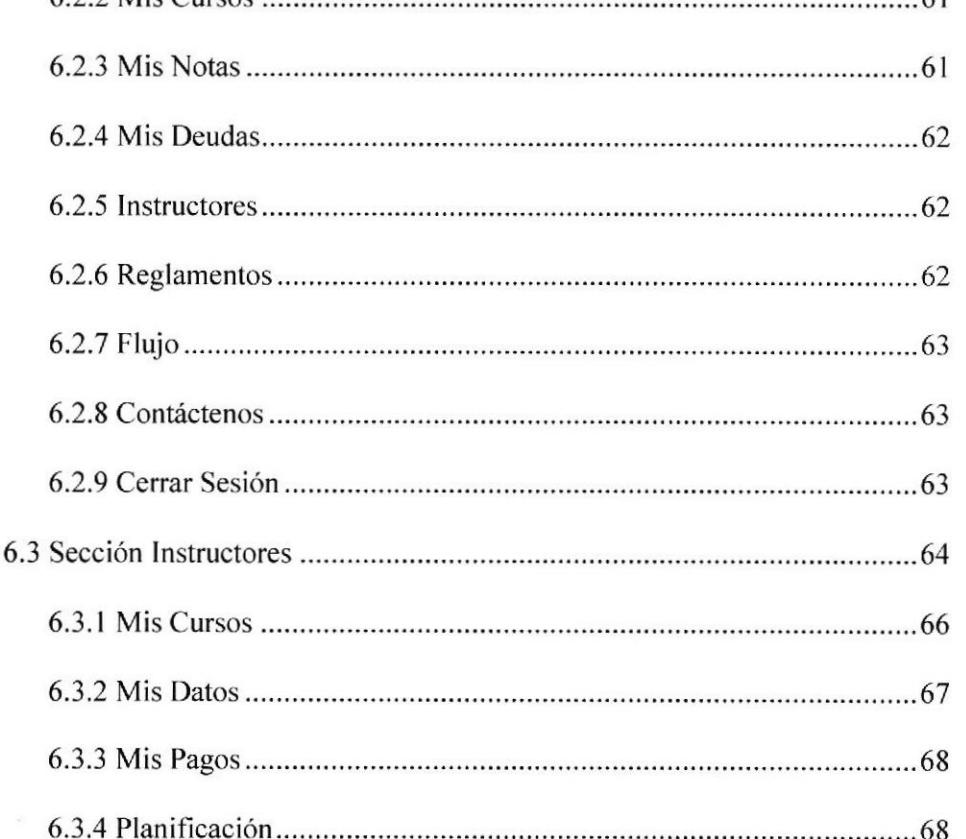

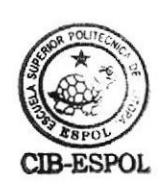

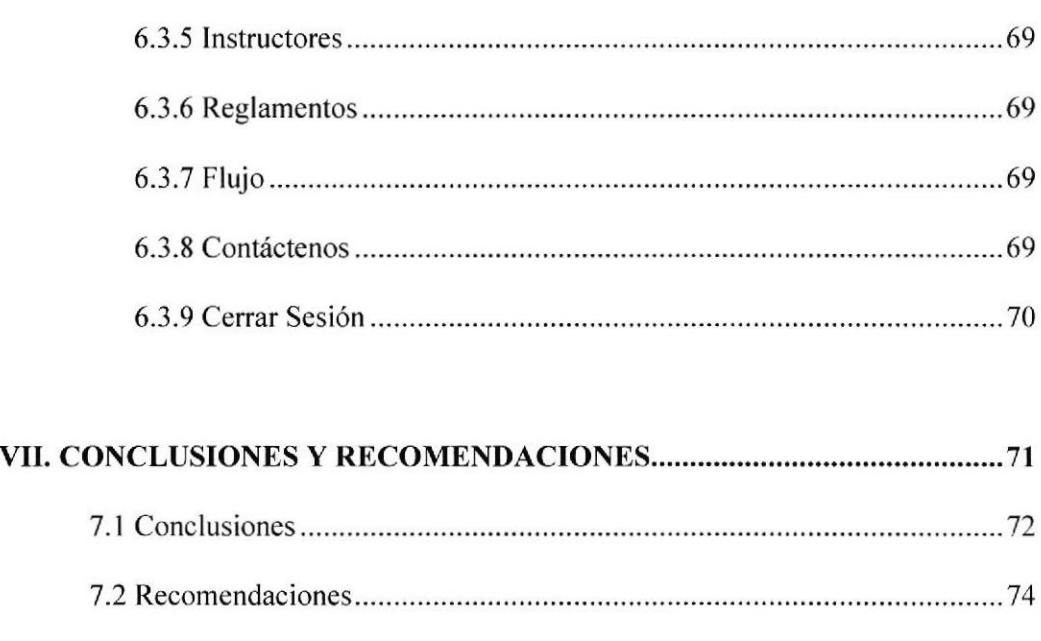

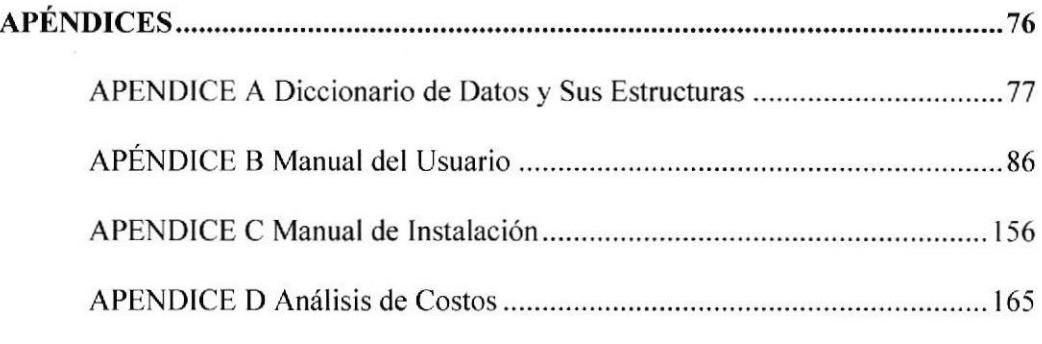

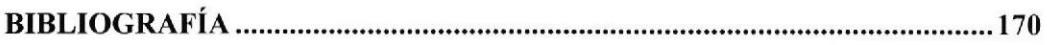

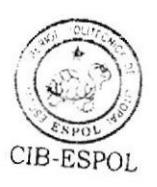

# INDICE DE FIGURAS

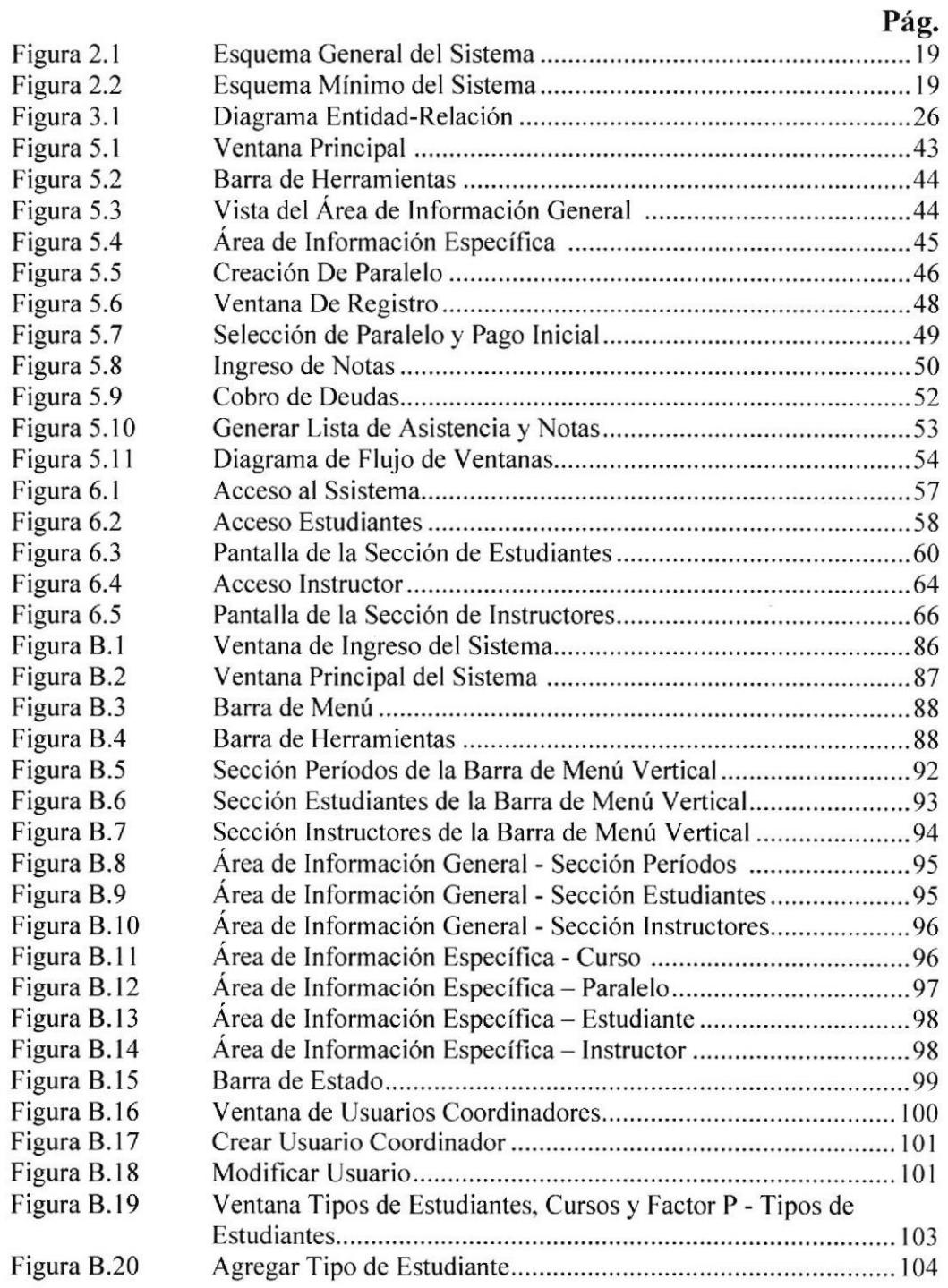

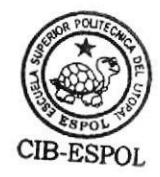

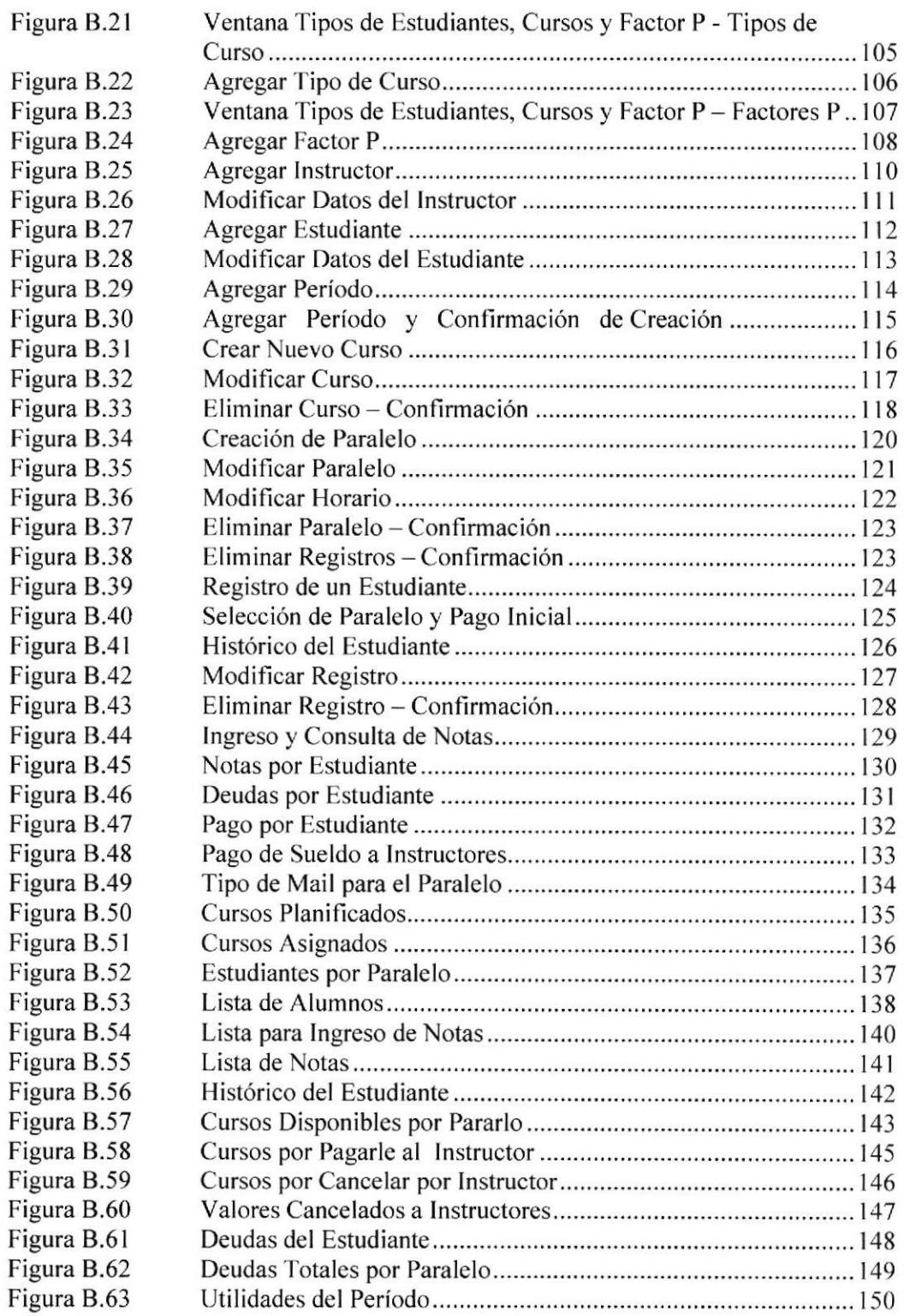

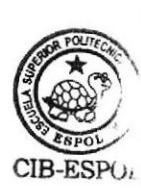

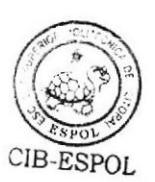

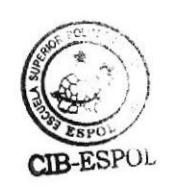

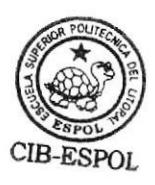

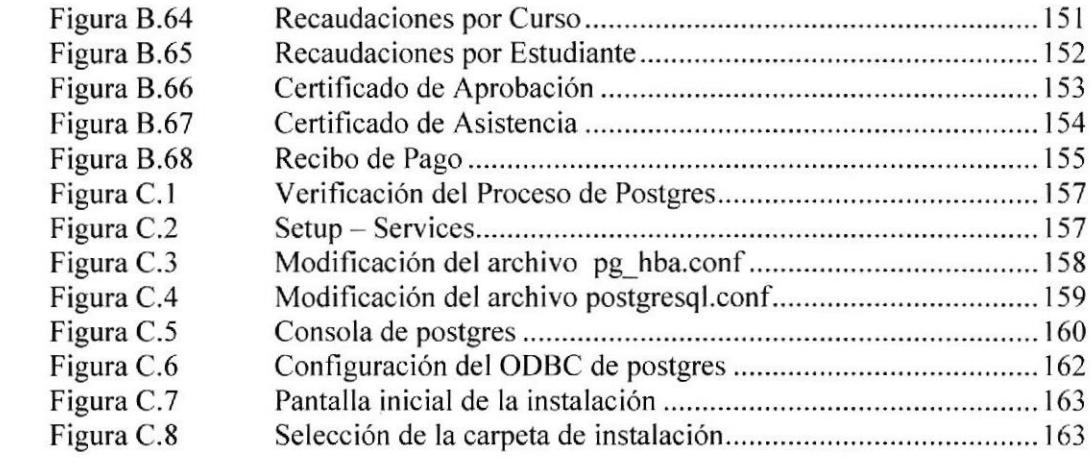

# INDICE DE TABLAS

## Pág.

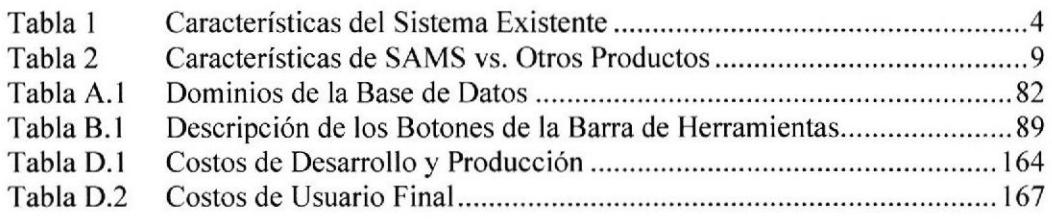

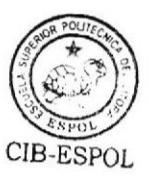

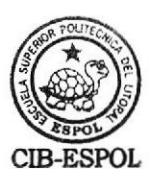

#### **INTRODUCCIÓN**

Los módulos y seminarios de computación dictados por la FIEC son administrados por un sistema que en su momento pudo responder a todas las necesidades que se presentaban, pero ahora se muestra deficiente. Se encuentra aislado de los demás sistemas existentes en la Facultad, su manejo y actualización solo pueden ser hechos por el administrador del Servidor y no por el Coordinador.

El cobro de los módulos, la impresión de diplomas, así como la planificación de los horarios (por citar algunos ejemplos) requieren la intervención de otras aplicaciones e incluso el trabajo manual. Tanto alumnos como instructores necesitan información rápida y eficaz. la cual hoy solo se la obtiene mediante las carteleras. No puede realizarse ningún tipo de actualización a la información ya existente, así como no se ha implementado la capacidad de generar reportes para el control.

Debido a la gran demanda (intema y externa) que han tomado los módulos y seminarios es necesario crear un sistema seguro, confiable y fácil en su uso; que pueda acoplarse fácilmente a las necesidades que se vayan presentando.

El sistema que se propone está desarrollado de manera integral, buscando cubrir todos los requerimientos de la Facultad y alavez poder ser utilizado en cualquier otra unidad que necesite un sistema de registros. Es fácil de usar y de actualizar y brinda una mejor interacción con los usuarios.

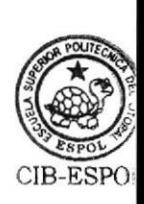

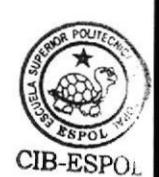

# **CAPÍTULO I**

# **JUSTIFICACIÓN DEL NUEVO**

# **SISTEMA**

#### 1.1 Antecedentes

Luego de conversaciones sostenidas con la Ing. Soldiamar Matamoros Encalada, Coordinadora de Módulos y Seminarios de Computación, las siguientes deficiencias fueron encontradas en el Sistema actual:

El Sistema para el registro en Módulos y Seminarios está desarrollado en Lotus Notes, éste brinda las herramientas mínimas para trabajar, y muchas tareas se hacen de forma manual o con la ayuda de otros programas. Actualmente no satisface las necesidades de administración y control pues carece de muchas funciones. Los procesos que encontramos en este sistema requieren de muchos pasos repetitivos, lo que provoca que las tareas tomen más tiempo del necesario.

El sistema tiene una gran limitante, los períodos de clases deben ser creados por la persona encargada del servidor de Lotus Notes, por lo que ésta se vuelve imprescindible a la hora de realizar la planifrcación de un nuevo Período.

El sistema es bien básico en cuanto a operaciones se refiere: por ejemplo, los valores que se deben cancelar a los profesores son ingresados al sistema por el administrador y no se calculan automáticamente, además la unidad monetaria que utiliza es el Sucre.

3

La no existencia de reportes impide contar con información resumida a la mano, como por ejemplo las utilidades de los cursos, valores cancelados a los instructores, valores que adeudan los estudiantes, entre otros.

Toda la información contenida en el sistema es de uso exclusivo del Coordinador

de los Módulos y Seminarios, obligando así a que cualquier interesado deba

acercarse a la oficina de Coordinación para conocer información al respecto.

#### 1.2 Breve Descripción del Sistema Existente

Luego de un análisis del funcionamiento del sistema actual podemos establecer

las siguientes desventajas:

#### Tabla I Características del Sistema Existente

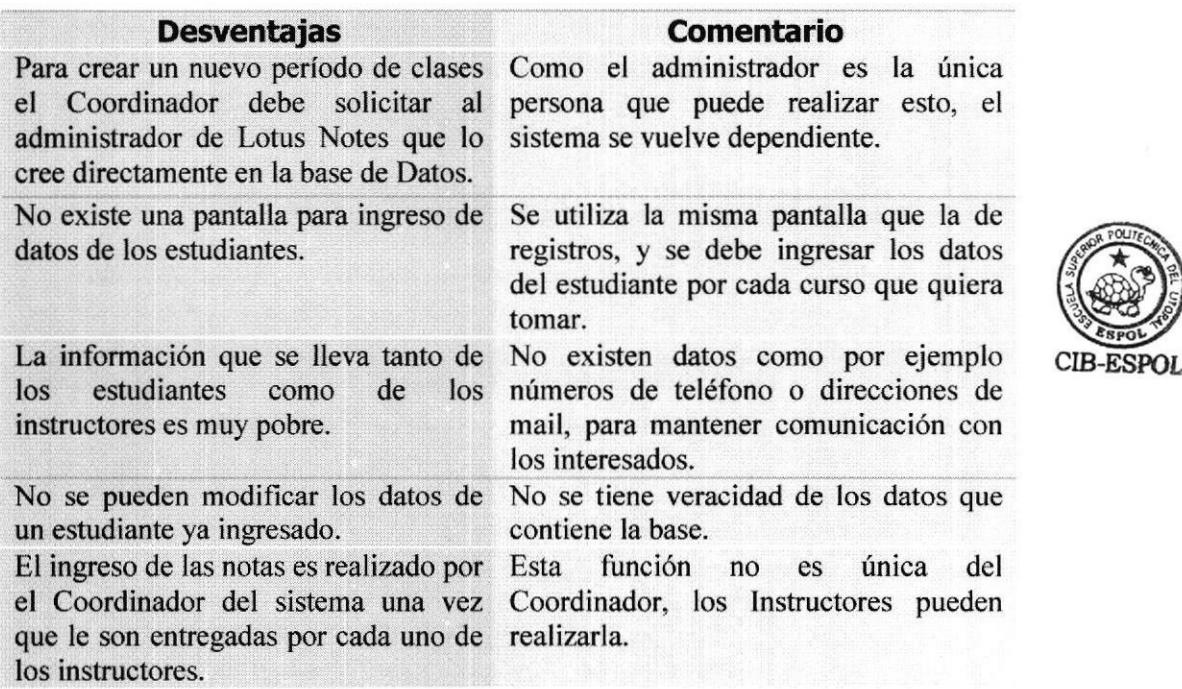

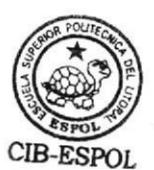

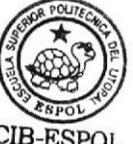

 $\rm CIB$ - $\rm ESPO$ 

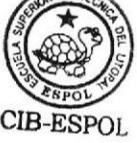

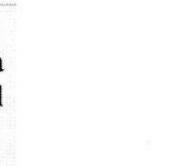

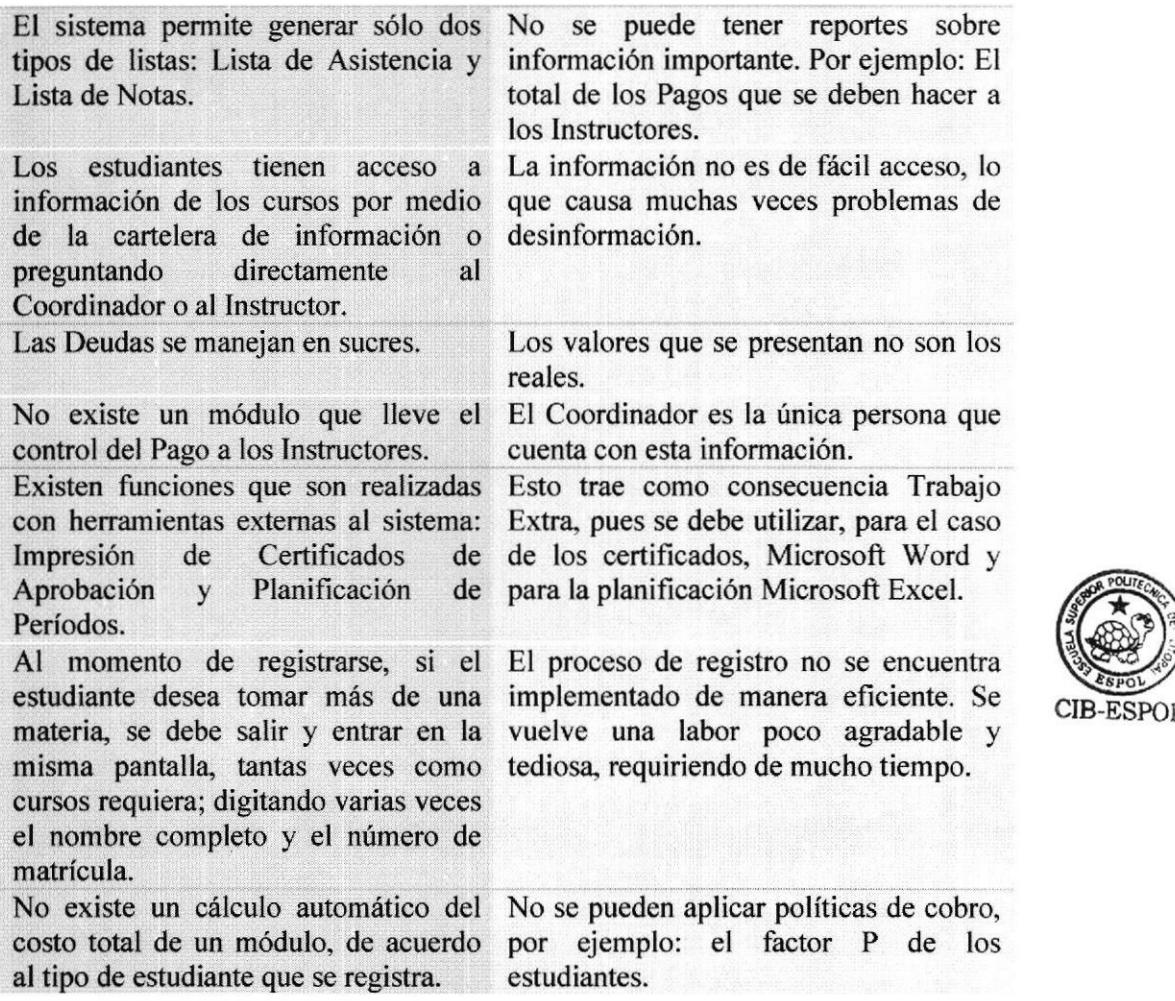

El sistema actual presenta como ventajas: que todo el proceso de Administración mantiene los datos en un solo lugar y se evita el uso excesivo de papel lo que significa ahorro en los costos de operación de la Coordinación de los Módulos y

Seminarios de la FIEC.

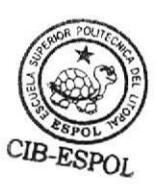

#### 1.3 Solución del Problema

Después de analizar cada una de las desventajas del sistema actual, descritas en Ia tabla anterior, el sistema que proponemos se basa en las siguientes características:

- Fácil de usar.
- Poder almacenar datos de cursos, registros, estudiantes e instructores.
- o Generar reportes de diversos tipos.
- Consultar información a través del Web.
- Actualización de información a través del Web.
- Permitir pre-registros a través del Web.
- Llevar control de las deudas de los estudiantes
- Llevar control de los pagos a los instructores
- Realizar todas las tareas relacionadas a la administración de los módulos y seminarios desde el mismo sistema.
- $\bullet$  Imprimir certificados de Aprobación directamente del Sistema
- ¡ Planificar Períodos, Cursos y Paralelos con sus horarios
- . Eliminar tareas manuales del proceso de registro.
- Diferenciar entre los distintos tipos de estudiantes.
- ¡ Cenerar información para los sistemas ya existentes.
- Hacer uso de tecnologías actuales.

#### 1.4 Justificación del Nuevo Sistema

Debido a que el sistema actual carece de muchas funciones y el ambiente donde esta desarrollado es poco amigable pues no fue planeado para un crecimiento futuro, éste presenta limitaciones.

En otras unidades de la ESPOL los registros en cursos o seminarios especiales no están automatizados, por lo que no pudimos recurrir a ellos para ver si era factible acoplarlo a nuestras necesidades.

Analizamos productos comerciales orientados a satisfacer las necesidades de la Coordinación de Módulos y Seminarios de la FIEC. Los productos encontrados se listan a continuación:

#### AMIC

http://www.agilmic.com/cast/Cestio/index.htm

#### SIIGO

http://www.catalogodesoftware.com/software/ltemsE.asp?iid=2392&sid=426

#### DIAMANTE

http://www.catalogodesoftware.com/software/ItemsE.asp?iid=2638&sid=426

#### SISTEMADE CONTROL ESCOLAR CES

http://www.rabago.com/ges/scemain.htm

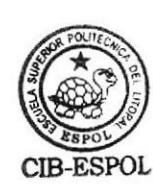

#### SANROM

http://www.sanroms.com

#### **SERVOESCOLAR**

http://www.exito.com.mx

La tabla I muestra una comparación entre las principales características de estos productos versus nuestra propuesta para el Sistema de Administración de Módulos y Seminarios (SAMS).

Debido a que los productos encontrados no se ajustan en su totalidad a las necesidades de la FIEC (en este caso), la Coordinación prefirió apoyar la idea de desarrollar un sistema antes de invertir en una solución comercial debido a que al implementarlo se puede acoplar su funcionalidad a todo el proceso de Administración de acuerdo al contexto de la FIEC (o de otra Unidad Académica de ser necesario).

Se decidió crear un nuevo sistema definiendo nuevas reglas, tratando de tomar en cuenta todas necesidades de la Coordinación para su desarrollo. En el análisis y diseño del mismo se consideró todos los aspectos que intervienen en el proceso, implementando cada una de las funciones; de tal forma, que éstas puedan ser actualizadas de acuerdo a nuevos requerimientos.

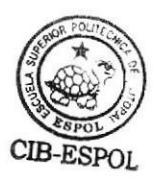

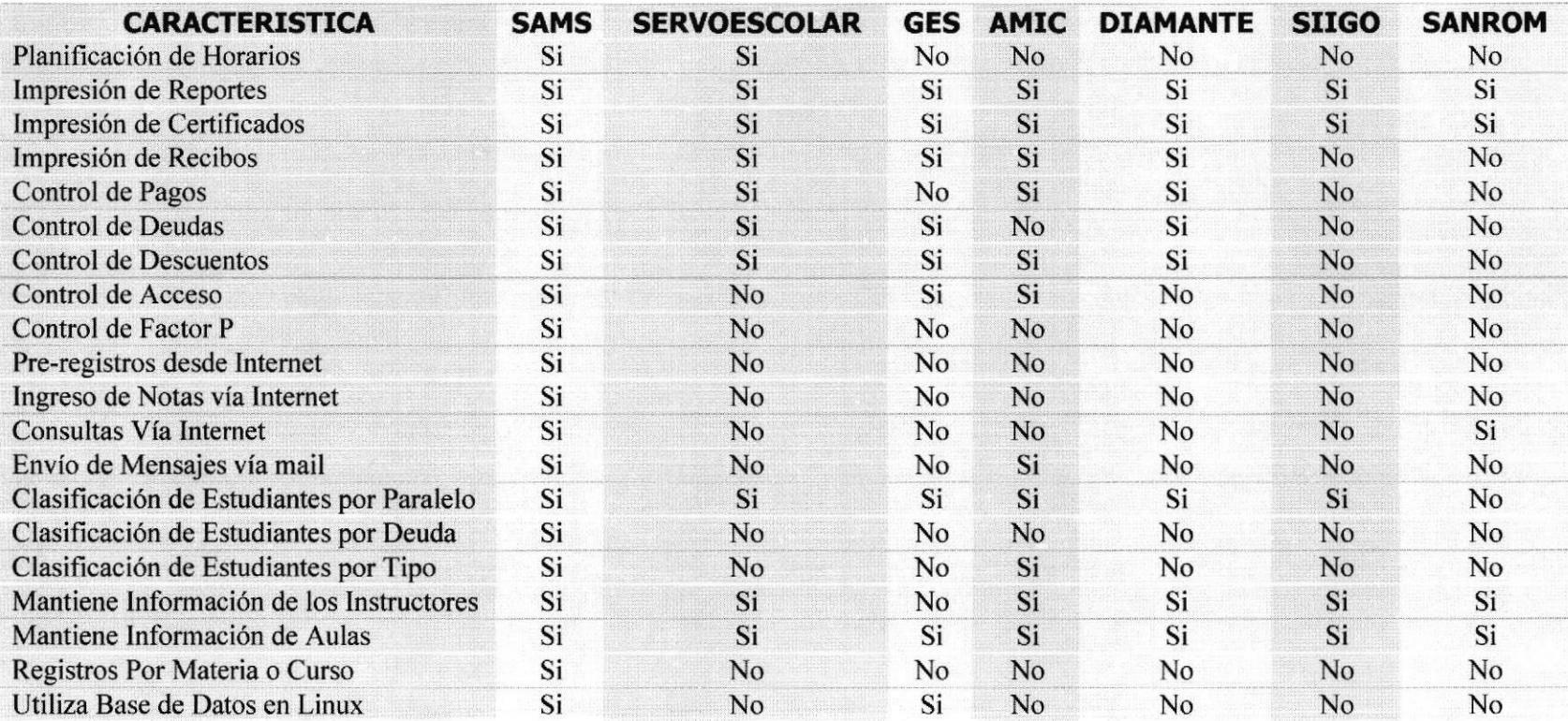

## Tabla 2 Características de SAMS vs. Otros productos

#### 1.5 Usuarios Potenciales

En principio se pensó implementar un sistema que se utilizara en la Coordinación de los Módulos y Seminarios de Computación, y durante el análisis se consideró la posibilidad aplicarse en otras Carreras de la Facultad, incluso en otras unidades académicas e institutos que forman parte de la ESPOL.

También tenemos como posibles usuarios a otras instituciones de enseñanza superior, así como colegios e instituciones dedicadas a la enseñanza mediante el dictado de cursos y seminarios de cualquier índole,

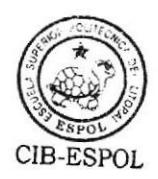

# **CAPITULO II**

# **ESPECIFICACIONES DEL**

# **PROYECTO**

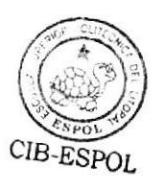

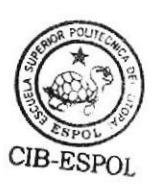

#### 2.1 Generalidades

#### 2.1.1 Objetivos del Proyecto

#### 2.1.1.1 Objetivo Principal

Con la realización de este proyecto de Tesis buscamos solucionar los problemas que se presentan con el sistema de registros de módulos y seminarios, creando una nueva aplicación eficiente y modema que satisfaga las nuevas necesidades y que esté acorde con las tecnologías que se utilizan en la FIEC, teniendo como premisa la de hacer el proceso más rápido y sencillo para el Coordinador.

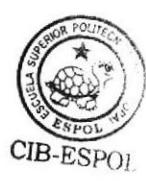

#### 2. 1.1.2 Ohjetivos Específicos

Para cumplir con nuestro objetivo principal, nos hemos planteado los siguientes objetivos específicos:

- ¡ Crear una aplicación de administración que minimice el tiempo requerido en el proceso de registros de módulos y seminarios.
- o Definir usuarios Coordinadores (al menos uno) encargado de actualizar <sup>y</sup> administrar la información del sistema.
- Establecer un verdadero control de las deudas que los estudiantes tienen con la institución. Definir Tipos de Estudiantes, para aplicar los descuentos respectivos al momento de calcular los valores a cancelar.
- Establecer un control de los pagos pendientes a instructores por concepto del dictado de un módulo o seminario. Definir reglas para el cálculo de los honorarios de cada instructor teniendo en cuenta la duración del curso y el número de estudiantes registrados.
- Incluir herramientas para imprimir reportes de: lista de cursos disponibles, horarios, lista de asistencia, recibo de pago, certificados, utilidades, deudas pendientes, pagos pendientes, cupos disponibles, lista de notas, histórico del estudiante, lista de ingreso de notas.
- Brindar Servicios desde Internet a Estudiantes e Instructores

#### 2.1.2 Alcance del Proyecto

Para poder cumplir con los objetivos propuestos es necesario definir el alcance que tendrá nuestro proyecto. De esta forma enfocaremos de mejor manera el trabajo de desarrollo. El sistema a implementarse deberá:

- . Ser capaz de almacenar datos referentes a períodos de clases, cursos, paralelos, horarios; estudiantes, instructores, tipos de cursos, tipos de estudiantes, pagos de cursos.
- Permitir al Coordinador la creación de períodos, cursos, paralelos y horarios de clases, tipos de estudiantes, usuarios de Coordinación.

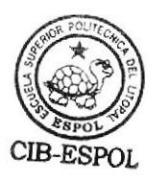

- Permitir al Coordinador generar reportes, listas y recibos ya establecidos en el sistema.
- Permitir a los estudiantes consultar: cursos disponibles, costos, fechas de inicio de clases, horarios y paralelos, notas obtenidas en los cursos aprobados, deudas por concepto de cursos tomados, a través del Web. Además del pre-registro en los módulos,
- Permitir a los Instructores consultar: cursos asignados, horarios, fechas de inicio de clases y paralelos, valor a recibir por dictado de cursos, actualizar sus datos personales. Además se permitirá ingresar o actualizar las notas de los estudiantes de cada curso asignado.
- Como en una primera etapa el sistema será manejado por dos personas (el coordinador y un ayudante) los usuarios establecidos serán sólo Usuarios Coordinadores, gozando todos de los mismos privilegios de acceso a la información.
- Debido a las políticas intemas de la Institución el sistema solo llevará un control de los recibos de pago, ya que los pagos se realizan en la Tesorería de la ESPOL.
- El cálculo de los honorarios de los Instructores se basará en el tiempo planificado para Ia duración del curso, no en el tiempo real del mismo.

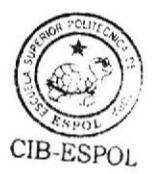

CIB-ESPOL

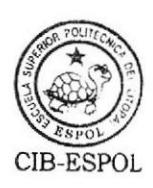

#### 2.2 Especificaciones del Proyecto

#### 2.2.1 Descripción General del Sistema

El Sistema de Administración de Módulos y Seminarios (SAMS) que se implementará consta de dos partes principales, las cuales son:

- El Servidor de Base de Datos y del sitio Web del sistema.
- El Programa de Administración.

#### 2,2.1.1 El Servidor

El sistema requiere que en el servidor se instalen tres tipos de recursos básicos: el Sistema Operativo. la Base de Datos y el Servicio Web.

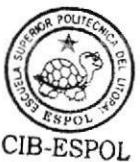

CIB-ESPOL

#### 2.2.1.2 El Sistema Operativo

El Servidor, en el caso específico del SAMS a instalarse en la FIEC, es un equipo ubicado en la Sala de Administración el cual deberá tener instalado el sistema operativo (S.O.) Red Hat Linux 7.3 o superior (funcionando actualmente en la versión 9). Se decidió utilizar Red Hat Linux debido a que éste es un sistema multi-tarea, multi-usuario y es fácil de mantener y actualizar, lo que garantiza la estabilidad del sistema y Ia seguridad de los datos, además de que es gratuito y que es el S.O. que más se utiliza en la Facultad.

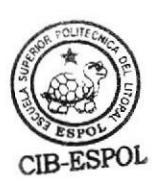

l5

#### 2.2.1.3 La Base de Datos

En el servidor se ejecutará el servicio de la base de datos PostgreSQl, que viene incorporado como parte del S.O. y es una tecnología tipo Open Source. Esta base de datos permitirá el almacenamiento de toda la información sobre los Módulos y Seminarios. PostgresQl cuenta con una mayor cantidad de funciones que MySQL también distribuida con Linux, además permite trabajar en el servidor en modo de consola, y también desde una estación Windows utilizando PGAdmin II. Adicionalmente la base de datos brinda la posibilidad de restringir los accesos a los datos desde el archivo de configuración en el servidor, con lo cual garantizamos la seguridad de los datos.

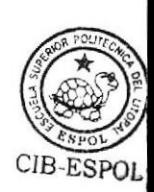

#### 2.2,1.4 El Servicio Web

En el Servidor se deberá ejecutar el servicio http server utilizando Apache Web Server que viene incluido con Linux, este es sencillo de administrar, configurar y actualizar debido a que continuamente aparecen mejoras y parches de seguridad lo cual es importante en nuestro sistema.

El lenguaje de programación para el desarrollo del contenido de las páginas Web es PHP, el cual es soportado por Apache Web Server en Linux y permite

interactuar con la data almacenada en la Base de Datos, lo que garantiza un rendimiento óptimo del Sitio Web.

#### 2.2,1.5 El Programa de Administración

SAMS contará con un Programa de Administración utilizado por el Coordinador, que se ejecutará en una estación la cual debe tener instalado cualquiera de las versiones de Microsoft Windows (95/98/MENT/2000/XP), pues es el sistema operativo más usado y conocido en el ambiente administrativo.

El Programa de Administración tendrá herramientas para realizar las siguientes funciones:

- Crear Periodos de Clase, Cursos, Paralelos y Horarios
- Definir Aulas
- Crear Usuarios Coordinadores
- Crear Estudiantes e lnstructores.
- Definir Tipos de Estudiantes y Cursos
- Registro de Estudiantes
- Control de Pagos y Deudas

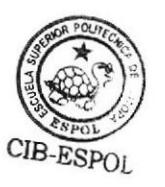

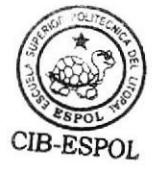

- . Control de Notas
- o Generar Reportes y Recibos
- Generar Listas
- Generar e Imprimir Certificados

Cabe anotar que las tareas antes mencionadas se relacionan entre sí es decir dependen unas de otras y por lo tanto todas son importantes.

#### 2.2,2 Esquema General

De manera general, para el correcto funcionamiento del sistema, el Servidor y Ia Estación de Administración deben estar ubicados dentro de una red Lan.

Para el acceso desde el Web el servidor debe tener conexión a Intemet. En la figura 2.1 se muesra el diagrama del sistema y sus partes.

Este esquema está pensado para las instituciones que tengan conexión a lnternet y posean una red Lan. Si por el contrario la institución es pequeña y necesita llevar un control de sus cursos, puede usar el esquema mínimo de funcionamiento del sistema el cual sacrifica el acceso por Internet de la información, pero el resto de funciones pueden seguir utilizándose sin problemas. En este caso se utiliza para la conexión del Servidor y la estación

con el Programa de Administración un cable de red cruzado como se muestra en la figura 2.2.

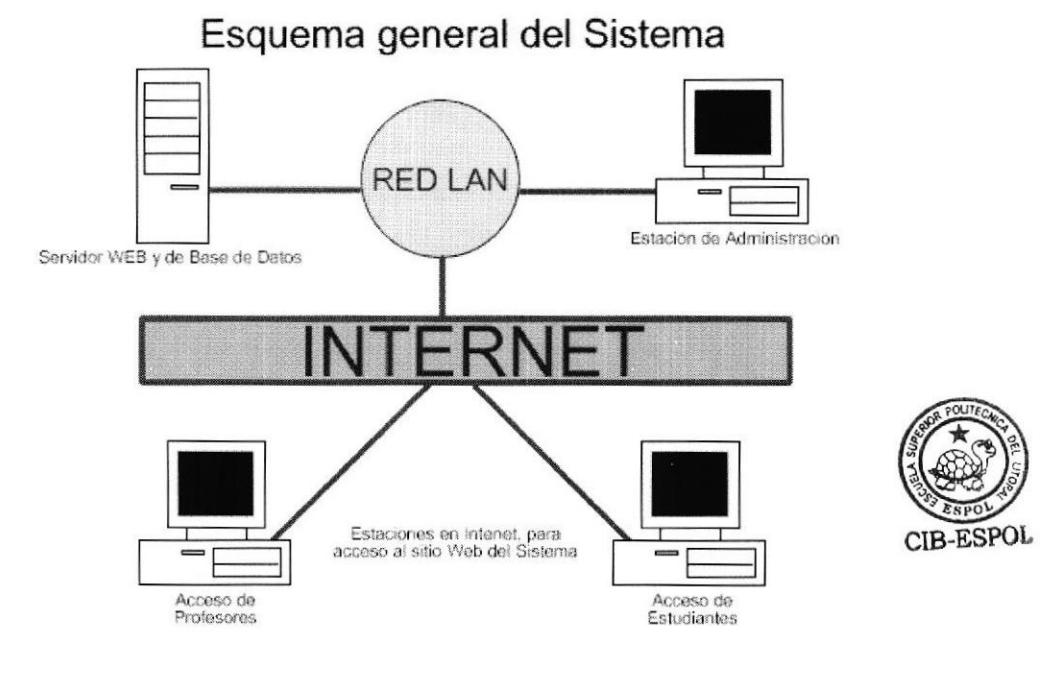

Figura 2.1 Esquema General del Sistema

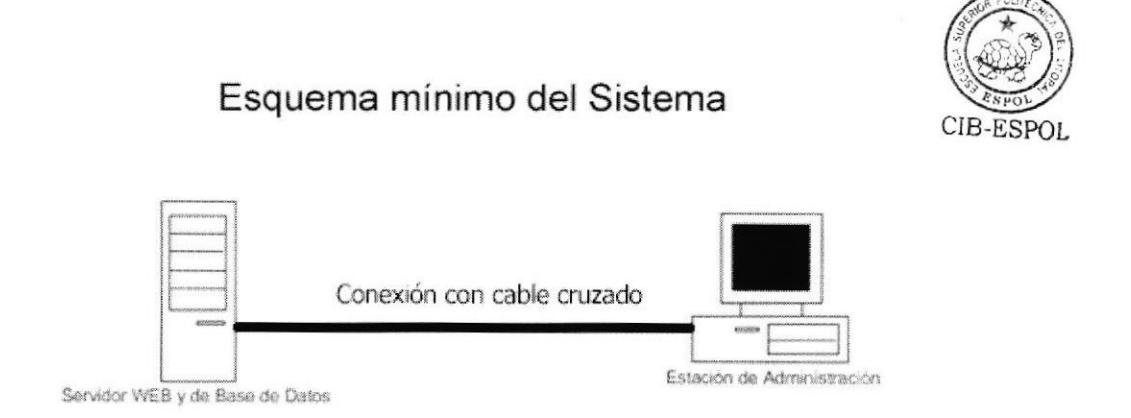

Figura 2.2 Esquema Mínimo dcl Sistema

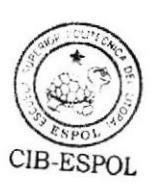

#### 2.3 Requerimientos del Proyecto

Los requerimientos del sistema han sido agrupados en:

- Requerimientos de rendimiento
- Requerim ientos de confiabilidad

#### 2.3,1 Requerimientos de Rendimiento

EI Servidor de SAMS deberá instalarse en un computador que tenga RED HAT LINUX  $(7.x / 8.0 / 9)$  como sistema operativo, mínimo un procesador Pentium II de 500 Mh2.,256 Mb de memoria RAM y 50 Mb de espacio en disco duro.

La aplicación de Administración se deberá instalar en un computador que tenga Windows 95/98/ME/NT/2000/XP como sistema operativo, mínimo un procesador Pentium de 200 Mhz., 64 Mb de memoria RAM y l5 Mb de espacio en disco duro,

El mantenimiento de la base de datos se realizará desde le mismo servidor o desde una estación con Windows 95/98/ME/NT/2000/XP y PGAdminII, con lo cual el administrador del servidor podrá resolver cualquier inconveniente de forma oportuna y rápida.

#### 2.3.2 Requerimientos de Confiabilidad y Seguridad

Para el servidor se deberá contar con un UPS para garantizar que el sistema este siempre en línea, además se deberá contar con un CD-RW o un Tape BackUp para realiza los respaldos de la base de datos que serán diarios para mayor seguridad.

La Base de datos deberá configurarse para permitir el acceso de los datos solo a las estaciones autorizadas. El acceso a la base de datos se realiza por medio de una cadena de conexión basada en un archivo de configuración que se encuentra en la estación de administración. Para poder generar los reportes del sistema es necesario tener el ODBC de PostgreSQl para Windows instalado y configurado para acceder a la base de datos del sistema, esto asegura que si no se define correctamente la conexión, la información de los reportes no será mostrada.

El ingreso al Programa de Administración se realizará verificando un usuario y clave de acceso, en la base de datos, caso contrario no se podrá utilizar el sistema, con lo cual se garantiza que la información es utilizada por los usuarios Coordinadores establecidos.
#### 2.4 Análisis de Herramientas para Implementar el Sistema

Debido a la complejidad que se tiene en el sistema se utilizan varias herramientas las mismas que describimos a continuación:

- Para desarrollar el programa de administración, se escogió como entorno de desarrollo Microsoft Visual Basic 6.0 (con Service Pack 5), pues nos permite crear la interfase de manera simple enfocando nuestro esfuerzo en la mejor forma de manejar la información.
- Además se utilizan controles especiales como el Vertical Menu del Sitio http://www.vbaccelerator.com para crear la barra de menú vertical de la pantalla principal cuyo funcionamiento es similar al del Microsoft Outlook con el que la mayoría de usuarios ya se encuentran familiarizados. Para la sección del ingreso de notas utilizamos el control Spread 2.5 (http://www.fpoint.com/fpoint) de FarPoint Technologies, Inc., el cual permite validar los datos desde el mismo control.
- Para la generación de reportes se utilizó Crystal Reports 8.5 (Developer) (http://www.crystaldecisions.com) por ser la herramienta para generar reportes más poderosa disponible en el mercado.
- Para trabajar y administrar la Base de Datos desde una estación Windows se utiliza PGAdmin II (http://pgadmin.postgres.org), pues es la forma más sencilla de realizar modificaciones en la información que se mantiene en ella. Cabe mencionar que se debe instalar el ODBC de PostgreSQl (configurando

un DSN de Sistema) y el Microsoft Data Access Control (MDAC 2.6 <sup>o</sup> superior), para poder utilizar el programa PGAdmin II.

- Para crear las páginas Web del sistema se utilizó Macromedia Dreamweaver MX (http://www.macromedia.com) con la extensión PHAKT  $(http://www.interakt.ro/)$  para manejar PHP y los accesos a la información de la Base de Datos. Con esta herramienta se hicieron de forma automática muchas de las funciones del Acccso por lnternet.
- Para la crcación de los íconos del sistema se la realizó con MicroAngclo 5 (http://www.impactsoftware.com), con este programa se pudo modificar varias veces los iconos, hasta conseguir los resultados deseados.
- Para elaborar los gráficos e imágenes que se utilizan, en el programa de administración, en el sitio Web y en el instalador del sistema, se utilizó Macromedia Fireworks MX (http://www.macromedia.com) como herramienta principal de Edición de gráficos, debido a que se puede interactuar con Macromedia Dreamweaver
- Para crear el Instalador de la Aplicación se utilizó Installer VISE 3.5 (http://www.mindvision.com), el cual permite hacer un instalador más profesional y fácil de usar.

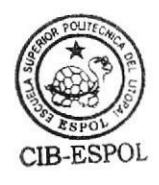

#### 2.5 Tecnologías Utilizadas en el Desarrollo del Sistcma

Entre las tecnologías utilizadas tenemos:

- La conexión del programa con la base de datos usa la tecnología ADO con lo cual tenemos un rendimiento optimo de la aplicación.
- Protocolo de Red 'ICP/IP para comunicar el servidor con la estación de administración, se utiliza este protocolo por ser el más común en el mundo de las redes de computadoras y es en el que se basa Intemet por lo tanto se puede decir que está estandarizado y podrá encontrarse en la mayoría de las redes que tienen las distintas instituciones que podrían beneficiarse con el uso de nuestro Sistema.
- PHP, acrónimo de "PHP: Hypertext Preprocessor", es un lenguaje interpretado de alto nivel embebido en páginas HTML desarrollado como un modulo de Apache Web Server, por el Apache Org Group. Escogimos este lenguaje de programación para páginas Web porque se incluye en Linux y tiene funciones que permiten interactuar con la base de datos Postgres, y todo en el mismo servidor.

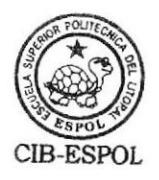

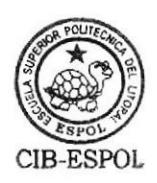

## **CAPÍTULO III**

### **DISEÑO DE LA BASE DE DATOS**

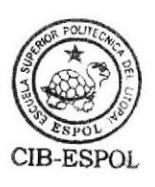

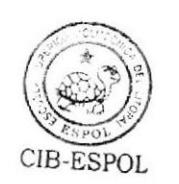

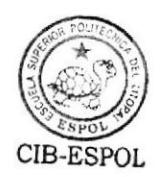

Luego de las reuniones que se sostuvieron con la Coordinadora de los Módulos y Seminarios para recoger todas sus necesidades y un posterior análisis de toda la información recabada, proponemos el siguiente diseño lógico de Base de Datos:

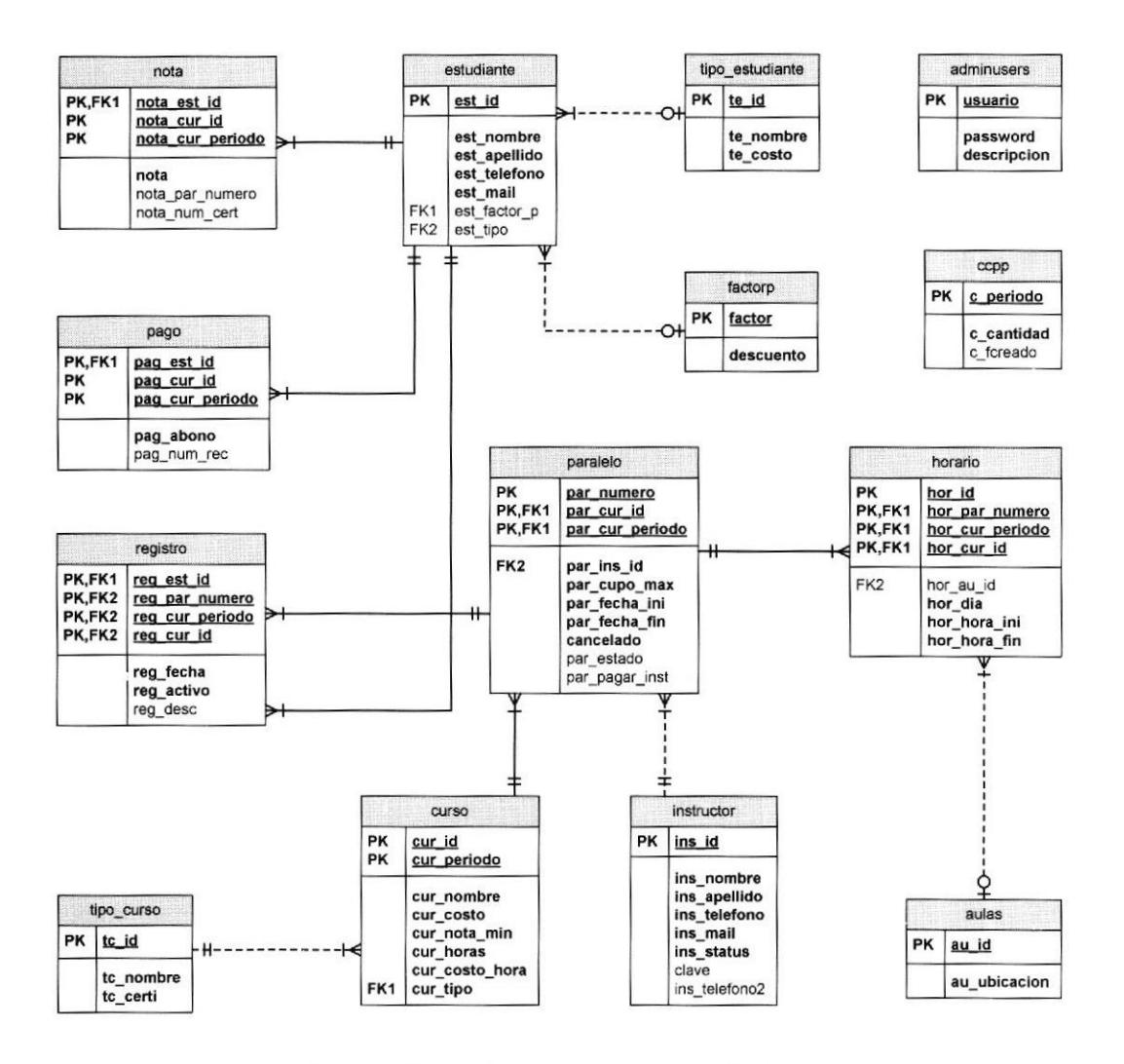

Figura 3.1 Diagrama Entidad Relación

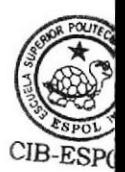

#### 3.1 Estructura de la Base de Datos

La Base de Datos se encuentra conformada por 14 tablas, 3 vistas y 2 reglas; cuya descripción a breves rasgos en la siguiente:

#### 3.1.1 Las Tablas

Se identificaron las siguientes tablas:

- <sup>I</sup>. estudiante: Datos de los estudiantes registrados en el Sistema.
- 2. instructor: Datos de los instructores registrados en el Sistema.
- 3. curso: Información de todos los cursos creados en cada uno de los períodos.
- 4. paralelo: Información de los paralelos de cada uno de los cursos.
- 5. registro: Información de todos los registros de cada estudiante en cada paralelo.
- 6. nota: Información de todas las notas obtenidas por cada estudiante.
- 7. pago: Información de los abonos de los estudiantes.
- 8. horario: Información del horario de cada paralelo de un curso.
- 9. tipo\_curso: Datos de los tipos de Curso que se manejan en el sistema.
- 10. tipo estudiante: Información de los tipos de estudiante que se manejan en el sistema.
- 11. aulas: Datos de las aulas que pueden utilizarse para dar clases.
- 12. ccpp: Datos de la cantidad de cursos creados en cada Periodo.
- 13. adminusers: Datos sobre los usuarios Coordinadores del sistema.
- 14. factorp: Datos de los descuentos por factor P.

#### 3.1.2 Las Vistas

Tres vistas que realizan lo siguiente:

- l. recibol: Información necesaria para generar el Recibo de Pago de cada estudiante.
- 2. utilidades: Información necesaria para generar el reporte de Utilidades.
- 3. deudas: lnformación sobre las deudas totales por Estudiante utilizada para mostrar los alumnos por deudas en la pantalla principal.

#### 3,1.3 Las Reglas o Relaciones

Las reglas tiene la siguiente finalidad:

- l. addnota: Por cada campo que se crea en la tabla "registro" se ingresa en la tabla "nota" un nuevo registro con el campo nota igual a cero.
- 2. addpago: Por cada campo que se crea en la tabla "registro" se ingresa en la tabla "pago" un nuevo registro con el campo pago igual a cero.

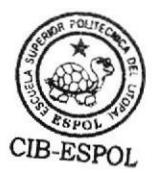

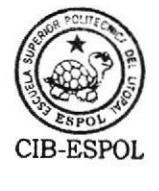

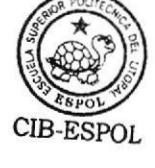

#### 3.2 Reglas del Negocio

Después de analizar la información brindada por el coordinador, se han establecido las siguientes reglas del negocio:

- . Estudiantes como Instructores deben tener por lo menos un número telefónico y una dirección mail.
- Para que un Estudiante exista en la base de datos debe haberse registrado por lo menos una vez.
- Al momento de registrarse en un curso, el campo nota y pago se mantiene en un valor "0" mientras no se lo actualice.
- Un Curso solo puede ser eliminado mientras no tenga Paralelos creados.
- Para crear un Paralelo este debe tener asignado un horario, un aula y un instructor.
- r Todo Estudiante debe tener asignado un Tipo de Estudiante.
- Todo Curso debe tener asignado un Tipo de Curso.
- La nota mínima para aprobar un curso es de 60.
- . Para poder emitir un certificado se debe haber aprobado el curso y tener cancelado el valor total del mismo.
- El Costo por Hora para el pago a los Instructores se ve afectado por el número de estudiantes registrados en el curso: Si el número de alumnos es mayor o

igual a 14, el costo por hora es el establecido por el coordinador; si se encuentra entre 12 y 13, el costo por hora disminuye en un 8% y si el número de alumnos es menor o igual a I l, el costo por hora disminuye en un l6 %.

- a El valor del Curso para los Estudiantes tiene un descuento de acuerdo al Factor P: Si este es menor o igual a 12 el descuento es del 55.56 %; si esta entre 13 y 26 el descuento es del 77.78% y para factores mayores o iguales a 27 no se estable descuento.
- Existe un número mínimo de estudiantes que deben estar registrados para abrir un Paralelo. En el caso de los Módulos es de 20 estudiantes y para los Seminarios es 14.

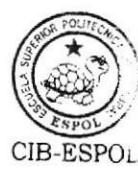

La decisión de cerrar un Paralelo es tomada por el Coordinador.

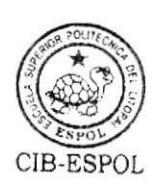

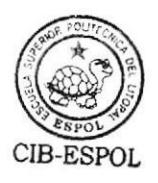

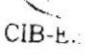

### **CAPÍTULO IV**

# **DISEÑO E IMPLEMENTACIÓN DE**

## **LA APLICACIÓN**

#### 4.1 Acccso a la Base, Conexión

El acceso a la Base de datos se logra mediante el uso de una cadena de conexión como la siguiente:

DRIVER={PostgreSQL}; SERVER=200.9.176.7; DATABASE=sams; UID=postgres; PWD=venom8;

#### En donde:

- DNVER: Se refiere a la base de datos que estamos usando, en este caso  $\bullet$ PostgreSQL.
- SERVER: Se envía la dirección IP del Servidor.
- DATABASE: Es el nombre de la Base de Datos que estamos utilizando.
- $\bullet$  *UID*: Es el usuario para conectarse a la Bases de Datos.
- $\bullet$  *PWD*: Es la clave del usuario a conectarse.

Para hacer más sencilla la configuración de la cadena de conexión, el sistema utiliza un archivo .[NI que guarda los datos antes mencionados. Para definir estos datos el Sistema cuenta con una ventana de configuración.

#### 4.2 Acceso al Sistcma

Para acceder al sistema se necesita contar con un Usuario Coordinador el mismo que se verifica en la tabla *adminusers* de la Base de Datos. Ésta operación se realiza al establecer la conexión y verificar la existencia del usuario y clave en la tabla antes mencionada, mediante una consulta como la siguiente:

SELECT usuario, password FROM adminusers WHERE usuario = 'ricardo'

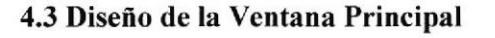

Para la funcionalidad que presta esta ventana se decidió dividirla en 4 partes: Menús y Barra de Herramientas, Barra de Menú Vertical, Área de fnformación General y Área de Información Específica.

En los Menús y la Barra de Herramientas se diseñaron de tal forma que las funciones que realizan se activen de acuerdo al contexto, por ejemplo el Menú y los Botones relacionados con los cursos se habilitan si tenemos seleccionado un Curso en el Área de Información Ceneral. Sin embargo algunos de ellos no dependen de contexto y por lo tanto siempre estarán habilitados, como por ejemplo el Menú Reportes del Período.

La Barra de Menú Vertical nos evita cambiar de pantalla cuando queremos ver datos de otro contexto. La información que se muestra en la sección Períodos se obtiene mediante una consulta a la Base de Datos; los datos de las secciones de Estudiantes e Instructores ya se encuentran establecidos.

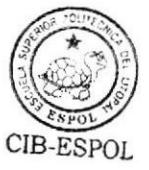

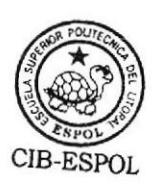

El Área de Información Ceneral permite que los datos obtenidos de la base se organicen en un árbol al estilo del explorador de Windows, la misma que depende de la sección que se encuentre seleccionada en la Barra de Menú Vertical. La información que se muestra en este árbol se obtiene mediante consultas a la Base de Datos y es clasificada mostrando información general de los Cursos, Paralelos, Estudiantes o lnstructores.

El Área de Información Específica tiene la función de mostrar la información detallada del ítem seleccionado en el Área de Información Ceneral. Esta es obtenida mediante consultas a la Base de Datos.

#### 4.4 Manejo de la Información

Todas las operaciones sobre los datos son realizadas utilizando Recordsets cuya información se obtiene a través de consultas sencillas en lenguaje SQL hechas a la Base de Datos.

Los tipos de consultas que manejamos en el Sistema son: de Lectura, de Escritura, de Eliminación y de Actualización. En el caso de la consulta de Escritura generamos un Recordset Vacío el cual es llenado y luego ingresado en la base. En el caso de la consulta de Actualización traemos el Registro a modificar en un Recordset, actualizamos el o los campos y luego lo ingresamos en la base.

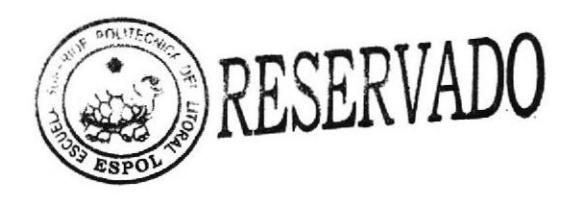

Las principales consultas de Lectura son:

- ¡ Consulta para obtener los Períodos que se muestran en la Barra de Menú Vertical.
- r Consulta de Cursos que se muestran en el Área de lnformación General.
- o Consulta de Paralelos que se muestran en el Área de lnformación General.
- r Consulta de Estudiantes que se muestran en el Área de Información General.
- Consulta de Instructores que se muestran en el Área de Información General.
- Consulta de los detalles de un Curso que se muestra en el Área de  $\bullet$ Información Específica.
- Consulta de los detalles de un Paralelo que se muestra en el Área de Información Específica.
- Consulta de los detalles de un Estudiante que se muestra en el Área de Información Específica.
- Consulta de los detalles de un Instructor que se muestra en el Área de  $\bullet$ Información Específica.
- Consulta de las Notas de un Estudiante
- Consulta de los Cursos de un Estudiante
- Consulta de los Pagos de un Estudiante
- Consulta de Cursos Asignados a un Instructor.

Consulta de Cursos Planificados en un Período para el proceso dc Registros.

Las principales consultas de Escritura son:

- $\bullet$  Ingreso de un nuevo Usuario Coordinador.
- o Ingreso de un nuevo Período.
- . Ingreso de un nuevo Curso.
- . Ingreso de un nuevo Paralelo.
- . lngreso de un nuevo Horario.
- o Ingreso de un nuevo Estudiante.
- Ingreso de un nuevo Instructor.
- . Ingreso de un nuevo Tipo de Curso,
- o Ingreso de un nuevo Tipo de Estudiante.
- Ingreso de un nuevo Factor P.
- o Ingreso de Notas de un Estudiante.
- . Ingreso de Pagos de un Estudiante.
- Ingreso de un Registro.

Las principales consultas de Eliminación son:

- Eliminar un Usuario Coordinador.
- o Eliminar un Curso.
- Eliminar un Paralelo.  $\bullet$
- Eliminar un Horario.  $\bullet$
- Eliminar un Tipo de Curso.  $\bullet$
- Eliminar un Tipo de Estudiante.  $\bullet$
- Eliminar un Factor P. a
- Eliminar un Registro.

Las principales consultas de Actualización son:

- o Actualizar los datos de un Usuario Coordinador.
- Actualizar los datos de un Curso.
- o Actualizar los datos de un Paralelo.
- Actualizar los datos de un Horario.
- Actualizar los datos de un Estudiante.
- Actualizar los datos de un Instructor.
- o Actualizar los datos de un Tipo de Curso.
- ¡ Actualizar los datos de un Tipo de Estudiante.
- Actualizar los datos de un Factor P.
- Actualizar los datos de un Registro.
- Actualizar Notas.
- Actualizar Notas y Pagos de un Estudiante.

#### 4.4.1 Crear Períodos

Para crear un Período en el Sistema se utiliza una consulta de escritura. la misma que crea un nuevo registro en Ia tabla ccpp (contador de cursos por

período).

"select  $*$  from ccpp where c\_periodo = 0"  $*$  Recordset Vacio

rs.AddNew 'Ingresando datos rs.Fields("c periodo") = '2002-3'  $rs.Fields("c\_cantidad") = 0$ rs.Fields("c\_fcreado") = ' $6/23/2003$ ' rs.Update

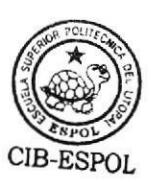

#### 4.4.2 Crear Cursos

Para crear un Curso en el Sistema se utiliza una consulta de escritura. la misma

quc crea un nuevo registro en la tabla curso.

"select  $*$  from curso where cur  $id = 0$ " 'Recordset Vacío rs.AddNew 'Ingresando datos rs.Fields("cur\_id") =  $5$ rs.Fields("cur\_periodo") = '2002-3' rs.Fields("cur\_nombre") = 'WINDOWS'  $rs.Fields("cur\_tipo") = 'M'$ rs. Fields(" cur\_costo") = ' $18'$ rs.Fields("cur nota min") =  $60$  $rs.Fields("cur'horas") = 10$ rs.Fields("cur\_costo\_hora") = ' $14'$ rs.Update

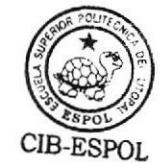

#### 4.4.3 Crear Paralelos

Para crear un Paralelo en el Sistema se utiliza una sonsulta de escritura, la

misma que crea un nuevo registro en la tabla paralelo.

"select  $*$  from paralelo where par numero =  $0"$  'Recordset Vacio

n.AddNew 'Ingresando datos' rs. Fields ("par\_numero") = ' $l'$  $rs.Fields("par\_cupo\_max") = 20$ rs.Fields("par\_fecha\_ini") = 6/16/2003 rs. Fields("par\_fecha\_fin") = 6/29/2003  $rs.Fields("par\_cur_id") = 5$ rs. Fields("par cur periodo") = '2002-3'

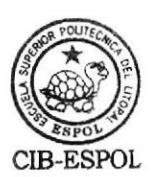

```
rs. Fields ("par ins id") = 2
rs.Fields("cancellation") = Falsers.Fields("par_estado") = 1
rs.Fields("par\_pagar_inst") = 1rs. Update
```
#### 4.4.4 Crear Horarios

Para definir un Horario en el Sistema se utiliza una consulta de escritura, la

misma que crea un nuevo registro en la tabla horario.

"select  $*$  from horario where hor par numero =  $0"$  'Recordset Vacio rsl.AddNew 'lngresando datos  $rsl. Fields("hor id") = 1$ rsl. Fields("hor par numero") =  $'1'$ rsl.Fields("hor\_cur\_id") = 5 rsl.Fields("hor\_cur\_periodo") = '2002-3'  $rsl. Fields("hor\_dia") = Lun, 6/23/2003$ 

rsl.Fields("hor\_hora ini") =  $8:00$  $rsl.Fields("hor_hora_fn") = 10:00$ rsl.Fields("hor\_au id") = 'Laboratorio 1' rsl.Update

#### 4.4,5 Crear Estudiantes

Para crear un Estudiante en el Sistema se utiliza una consulta de escritura, la

misma que crea un nuevo registro en la tabla estudiante

"select  $*$  from estudiante where est  $id = 0$ " 'Recordset Vacio

rs.AddNew 'Ingresando datos rs.Fields("est\_id") = '200211365' rs.Fields("est\_nombre") = 'Fátima lsabel' rs.Fields("est\_apellido") = 'Cedeño Barcia' rs. Fields("est\_telefono") = '2812325' rs.Fields("est\_mail") = 'fcedeno@fiec.espol.edu.ec'  $rs.Fields("est\_tipo") = 'E'$  $rs.Fields("est_factor_p") = 12$ rs. Update

#### ,1.4.6 Crear Instructores

Para crear un Instructor en el Sistema se utiliza una consulta de escritura, la misma que crea un nuevo registro en la tabla instructor.

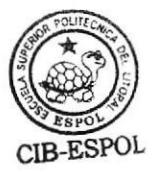

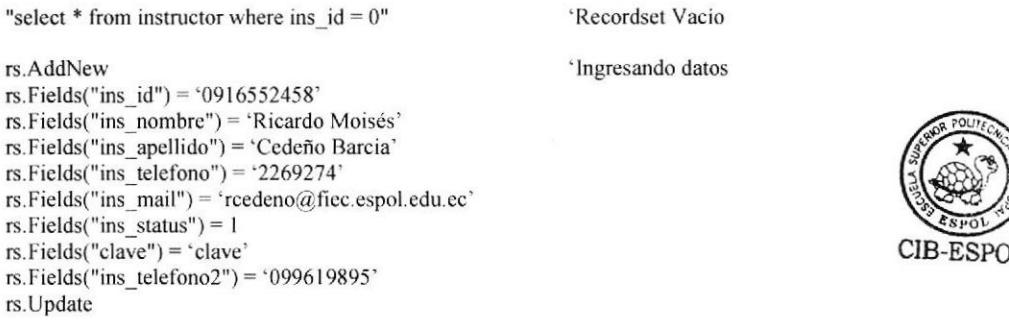

#### 4.4.7 Crear Registro

Para crear un Registro en el Sistema se utiliza una consulta de escritura, la misma que crea un nuevo registro en la tabla registro. Además por dos reglas establecidas en la Base de Datos automáticamente se agrega un nuevo registro en la tabla Nota y en la tabla Pago. "SELECT \* FROM registro WHERE reg par numero = 0" 'Recordset Vacío

rsb.AddNew rsb.Fields("reg\_fecha") =  $6/23/2003$ rsb.Fields("reg\_est\_id") = '200211365'  $rsb. Fields("reg\_cur_id") = 5$ rsb.Fields("reg\_cur\_periodo") = '2002-3'  $rsb. Fields("reg par numero") = 'l'$ rsb.Fields("reg\_activo") = 1 rsb.Fields("reg\_desc") =  $0.5556$ rsb.Update

'Ingresando datos

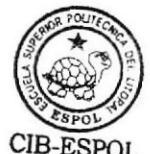

4.4.8 Ingresar Notas

Para Ingresar una Nota en el Sistema se utiliza una consulta de actualización al

registro con nota cero que se ingresa al momento de registrarse el estudiante.

"SELECT \* FROM nota WHERE nota\_est\_id = '200211365' AND nota\_cur\_id = '5' AND nota cur\_periodo = '2002-3' AND nota par numero = '1' "

 $rs.Fields("nota") = 100$ rs.Update

'Actualizando dato

#### 4.4.9 lngresar Pagos

Para Ingresar un Pago en el Sistema se utiliza una consulta de actualización al

registro con pago cero que se ingresa al momento de registrarse el estudiante.

"select \* from pago where pag\_est\_id='200211365' and pag\_cur\_id = '5' and pag\_cur\_periodo = '2002-3'  $rsb. Fields("pag_abono") = '9.50'$  'Actualizando dato rsb.Updatc

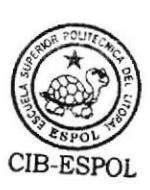

#### 4.5 Manejo de los Reportes

Los Reportes del Sistema se diseñaron utilizando Crystal Report 8.5 los cuales se insertaron en el proyecto utilizando Designers de Crystal Report y a los cuales se les envía las consultas en tiempo de ejecución.

#### 4,6 Manejo de los Descuentos y Adicionales en los Costos de Cursos

Para los cálculos de los costos de los cursos se debe tener en cuenta el Tipo de Estudiante, al momento de registro verificamos con el identificador del estudiante su Tipo y aplicamos al Costo base del Curso los Descuentos o Adicionales que se muestran a continuación:

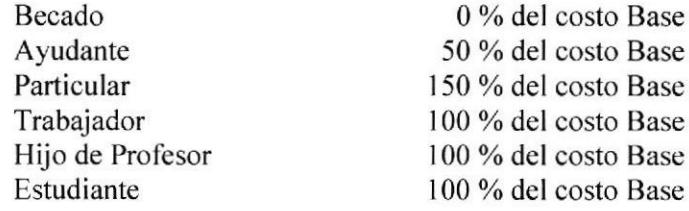

Si el tipo de estudiante es Estudiante se considera un descuento de acuerdo a su Factor P.

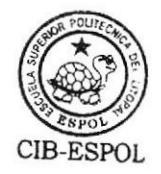

# **CAPITULO V GRÁFICA** DISEÑO DE LA INTERFACE

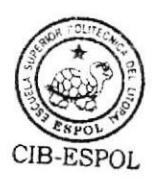

#### 5.1 La Ventana Principal

El componente más importante del Sistema que da el acceso a todas las funciones del mismo es la ventana principal. En la figura 5.1 podemos apreciar las partes en que se encuentra dividida la Ventana Principal.

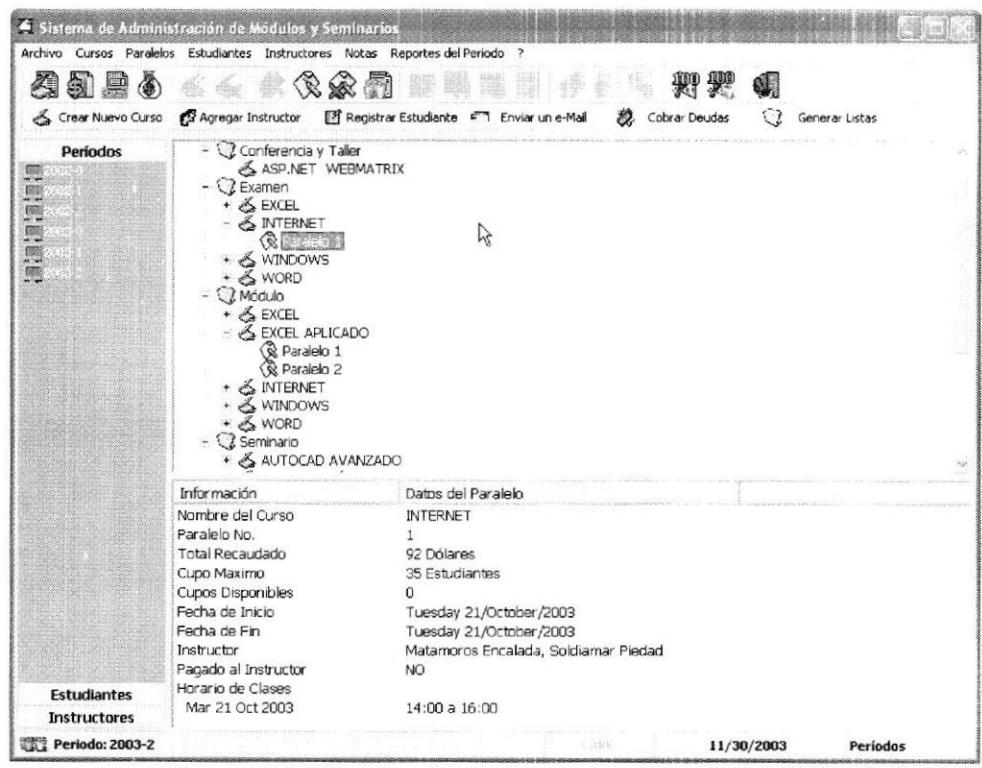

Figura 5.1 Ventana Principal

La Ventana cuenta con una Barra de Menú vertical, al estilo de Microsoft Outlook, es un elemento muy práctico y brinda la funcionalidad necesaria para que la información se muestre de manera ordenada y sea de fácil acceso.

Además se cuenta con una Barra de Herramientas como se muestra en la figura 5.2, la misma que se encuentra conformada por botones divididos en dos grupos de acuerdo a su función. En la primera fila se encuentran los botones que realizan las tareas tanto para los Períodos, Cursos, Paralelos, Estudiantes e Instructores, la segunda fila presenta botones con las tareas más utilizadas, se ha incluido el nombre de la función que desempeñan para que sea más fácil de identificar.

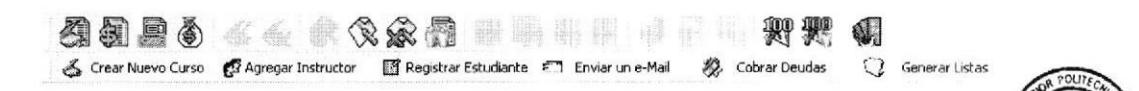

#### Figura 5.2 Barra de Herramientas

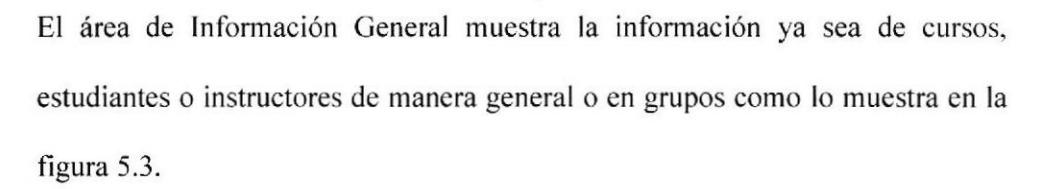

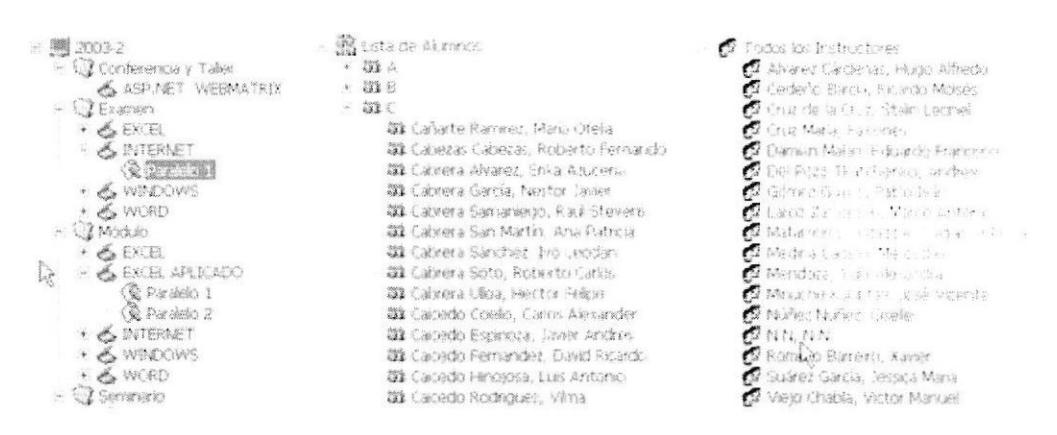

Figura 5.3 Vistas del Árca de Información General

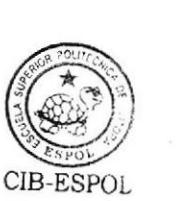

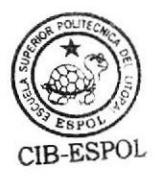

**ESPOL** 

El área de Información Específica muestra la información detallada del ítem seleccionado en el área de Información General, lo cual puede ser un curso, paralelo, estudiante o instructor, como se muestra en la figura 5.4.

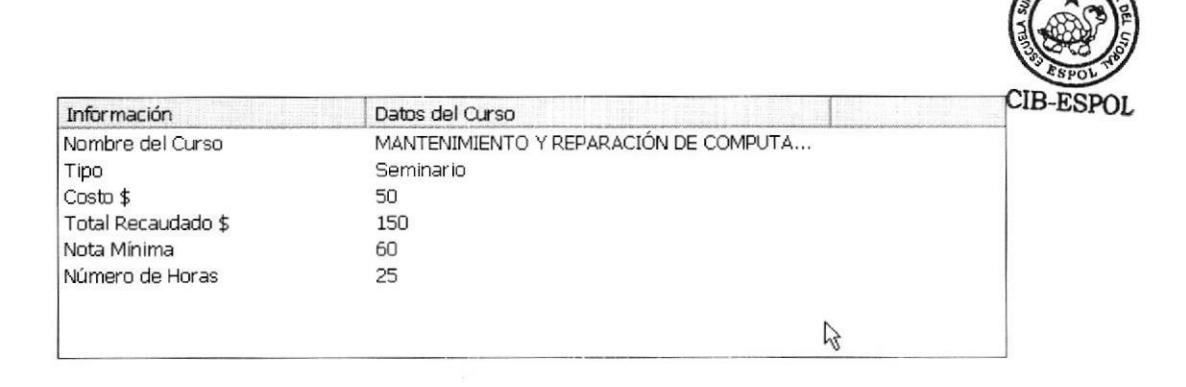

Figura 5.4 Área de Información Específica

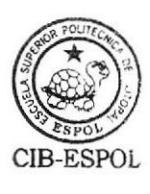

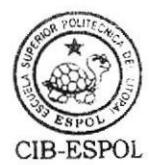

#### 5.2 Ventana de Creación de Paralelos

Para hacer la ventana de creación de paralelos tuvimos que analizar todas las variables en juego, diseñando la ventana que se muestra en la figura 5.5.

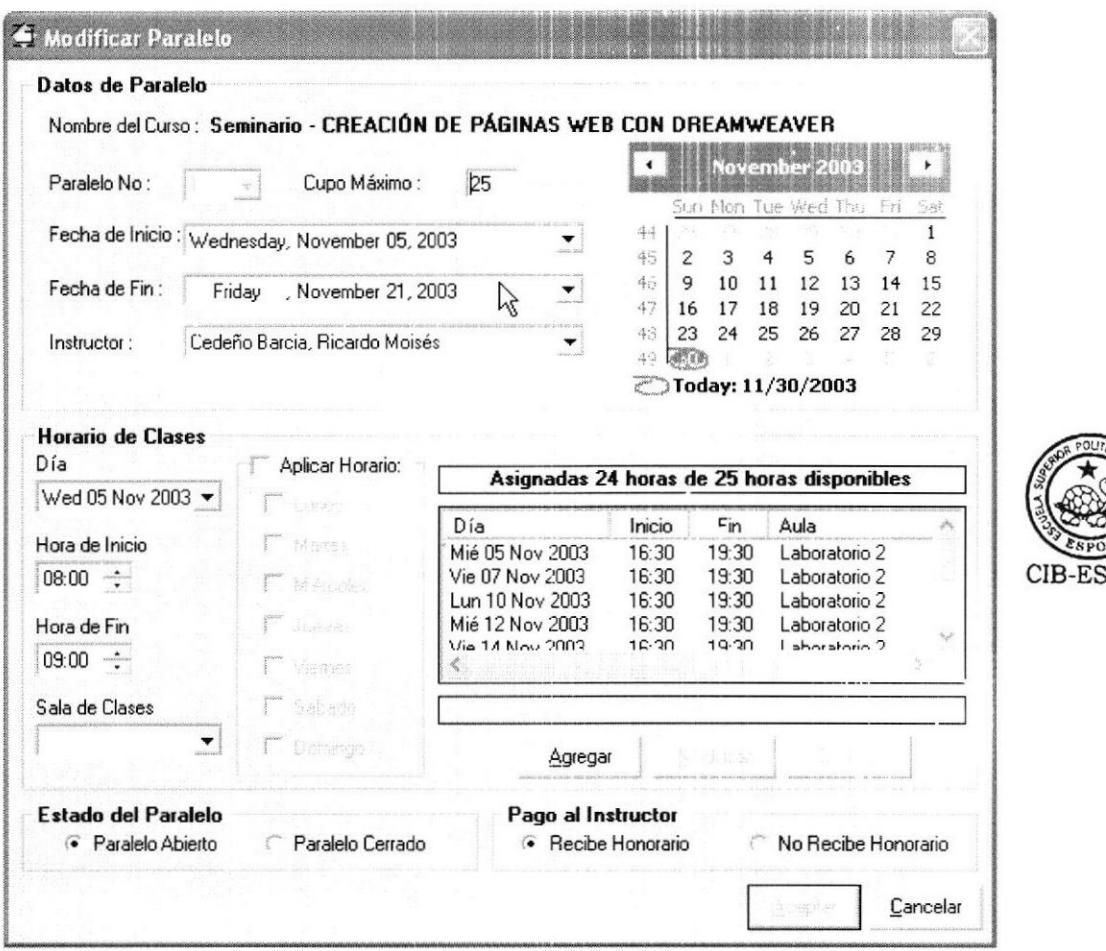

Figura 5.5 Creación de Paralelo

Como vemos en la figura 5.5 la ventana implementada tiene cuatro secciones y el calendario donde se resalta la fecha actual. Las secciones definidas son:

- l. Datos de Paralelo: En esta sección se seleccionan los datos del paralelo. Aqui el único dato que se debe ingresar es el cupo máximo. los demás controles permiten seleccionar los datos.
- 2. Horario de Clases: Aquí se define el horario de clases del paralelo, se implementó de esta forma para tener mayor control sobre la asignación de las horas. Se pueden asignar día por día, o por grupos de días, además se tiene un contador de horas lo que asegura que todas las horas programas sean asignadas.
- 3. Estado del Paralelo: En esta sección se cambia el estado del paralelo. el cual por defecto será "Abierto", pero en caso de no dictarse o no haber el cupo suficiente de estudiantes se puede colocar el estado "Cerrado". El estado "Cerrado" le indica al sistema que no debe considerar al paralelo para el cálculo de utilidades.
- 4. Pago al Instructor: La sección de pago al instructor por defecto muestra el estado del Instructor en "Recibe Honorario". Este estado puede ser cambiado por el Coordinador a "No Recibe Honorario", en los casos en los que el Instructor dicta el curso voluntariamente o recibe el pago de otra fuente que no sea la Coordinación.

#### 5.3 Ventana de Registros

Después de analizar de forma detallada como se realiza el proceso de registros y como mejorarlo, se diseñó la ventana que se muestra en la figura 5.6

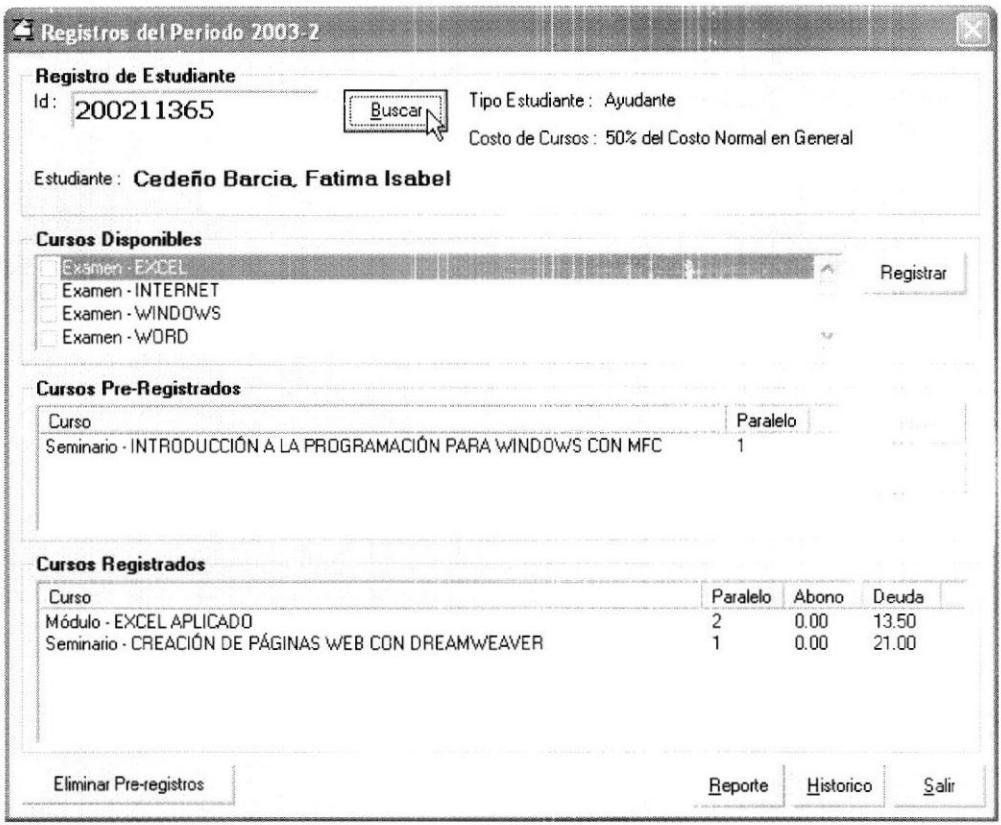

#### Figura 5.6 Ventana de Registro

Como en esta ventana se realiza mucho del trabajo en la época de registros se ha buscado optimizar este proceso. El único dato requerido para el registro de un estudiante es su número de identificación, éste nos proporciona toda la información relacionada con el estudiante. En caso de que sea la primera vez que se registra el sistema solicitará los datos del estudiante. Luego de esto el proceso es el mismo. es decir sólo una vez se pide la información y luego se la usa, con lo que se ahorra tiempo de forma considerable.

En la sección Cursos Disponibles se tiene una lista de los cursos abiertos que el estudiante puede tomar en el período actual. En la sección Cursos Registrados se muestra una lista de los cursos en los que ya está registrado en el período actual.

El proceso de Registro se hace de manera sencilla, una vez seleccionado el curso o los cursos que el estudiante desea tomar se deben asignar los paralelos, para Io cual se utiliza la ventana de la figura 5.7

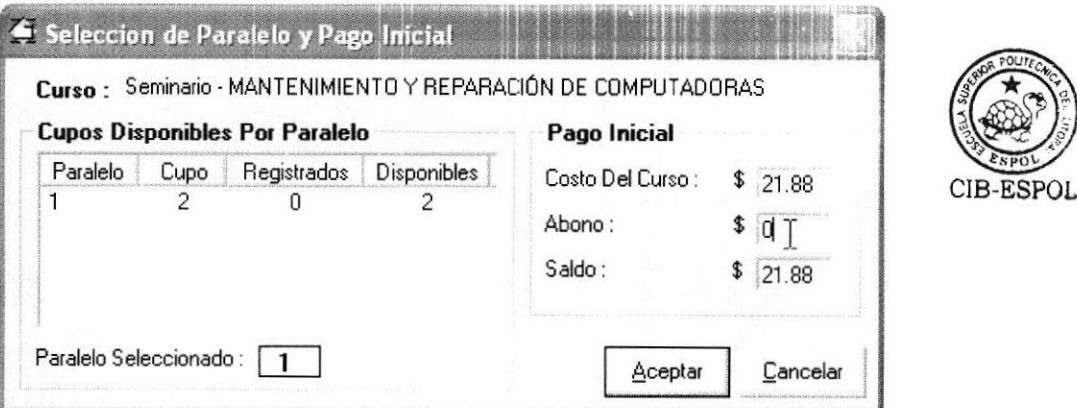

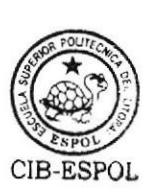

#### Figura 5.7 Selección de Paralelo y Pago Inicial

La sección Cupos Disponibles por paralelo permite scleccionar el paralelo. si no hay cupo el sistema notificará del inconveniente. La sección de Pago Inicial sirve

para ingresar la cantidad que el estudiante cancela al momento de registrarse que puede ser un pago total, parcial o no abonar nada.

#### 5.4 Ventana de Ingreso de Notas

La Ventana de ingreso de notas también fue diseñada buscando el mejor método para hacer está tarea, un ejemplo de esta se muestra en la figura 5.8

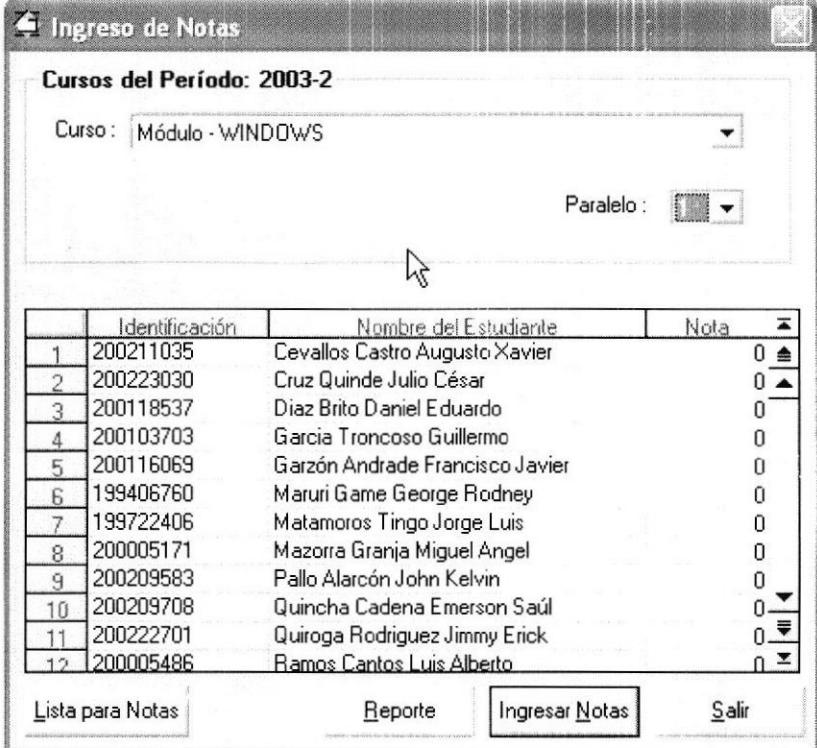

Figura 5.8 Ingreso de Notas

Trabajar en esta ventana es simple, se selecciona el curso y el paralelo, y luego se mostrará la lista de los estudiantes y se procede a ingresar la nota correspondiente a cada uno de ellos, este control brinda la facilidad de que automáticamente limita los valores de notas entre 0 y 100, con lo cual se evitan errores.

Esta ventana también permite ver e imprimir un reporte con la lista de todos los alumnos; así como generar una lista para el ingreso de las notas.

#### 5.5 Ventana de Cobro de Deudas

Para la tarea de cobrar las deudas se ha implementado la ventana que se muestra en la figura 5.9. En ésta basta con ingresar el identificador del Estudiante y se presentan todas sus deudas, también es posible ver los valores cancelados.

Las deudas se cancelan una por una, para lo cual se utiliza la ventana de pagos mostrada en la figura 5.9, donde se ingresan los valores que se cancelan, y el número de recibo emitido por la Tesorería de la ESPOL.

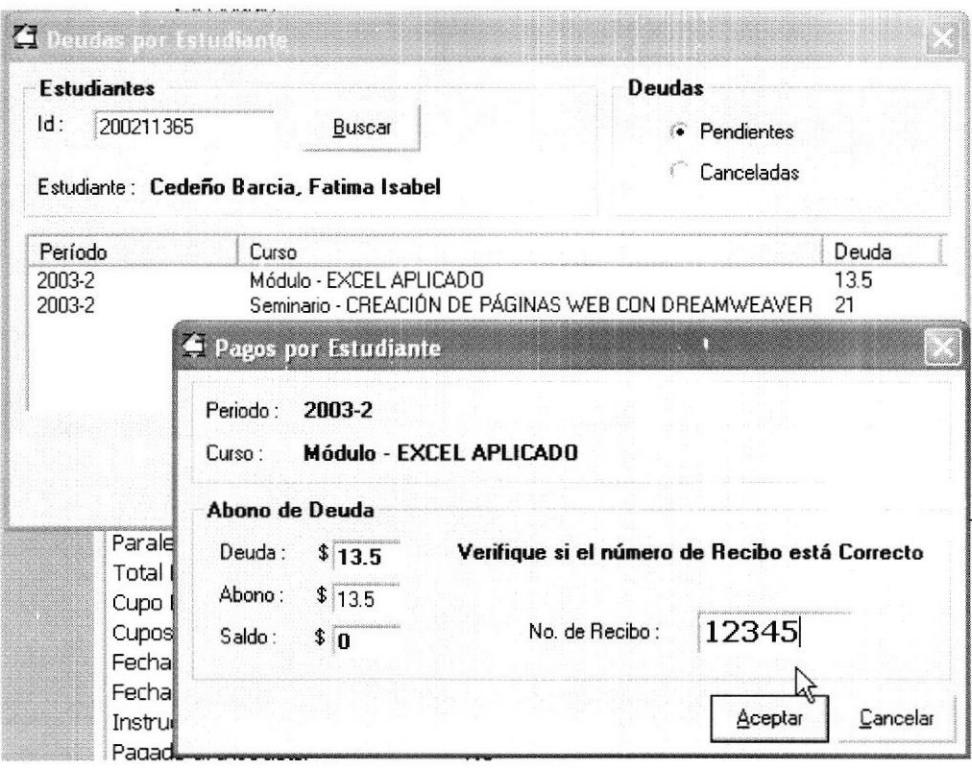

Figura 5.9 Cobro de Deudas

#### 5.6 Ventana para Generar Listas

Debido a que las lista de asistencia y las listas para ingreso de notas son los documentos más utilizados, se decidió implementar la ventana que se muestra en la figura 5.10 para optimizar la generación de los mismos.

El proceso de generación se resume a seleccionar el tipo de lista, el curso y el paralelo en base a los cuales se va a generar el documento.

 $\hat{\theta}$ 

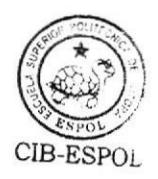

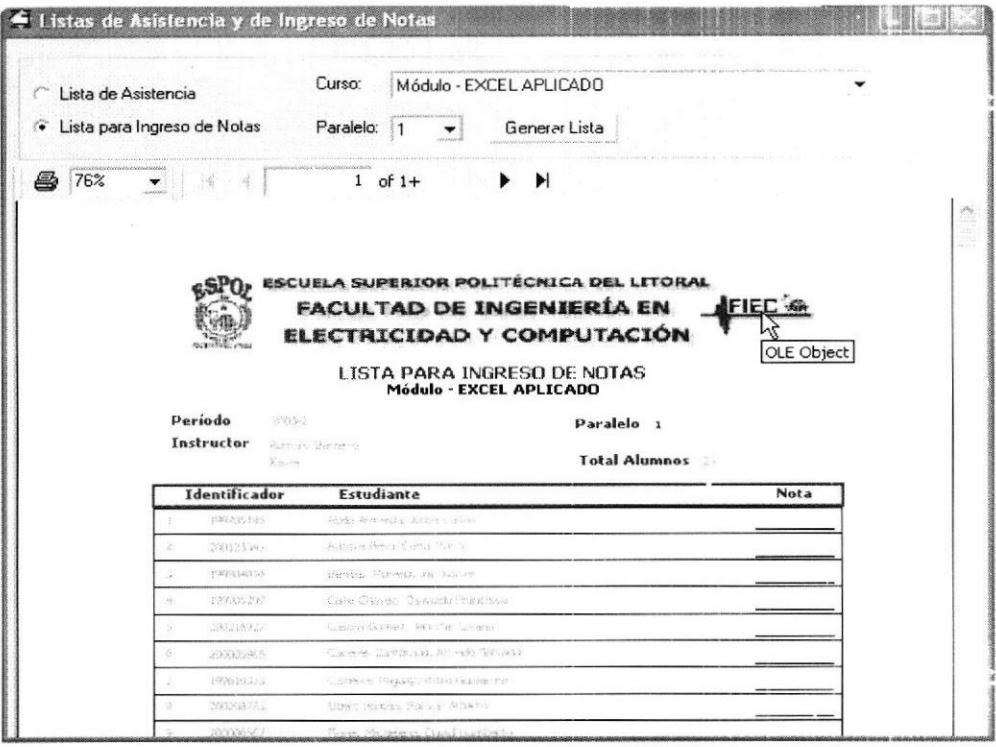

Figura 5.10 Generar Lista de Asistencia y Notas

#### 5.7 Otras Ventanas

El resto de ventanas que se implementan en el sistema funcionan de forma general como en cualquier aplicación existente para el ambiente Windows, por lo tanto no haremos mayor referencia sobre ellas.

#### 5.8 Diagrama de Flujo de Ventanas

La figura 5.11 muestra el diagrama de Flujo de las ventanas que componen el programa de administración.

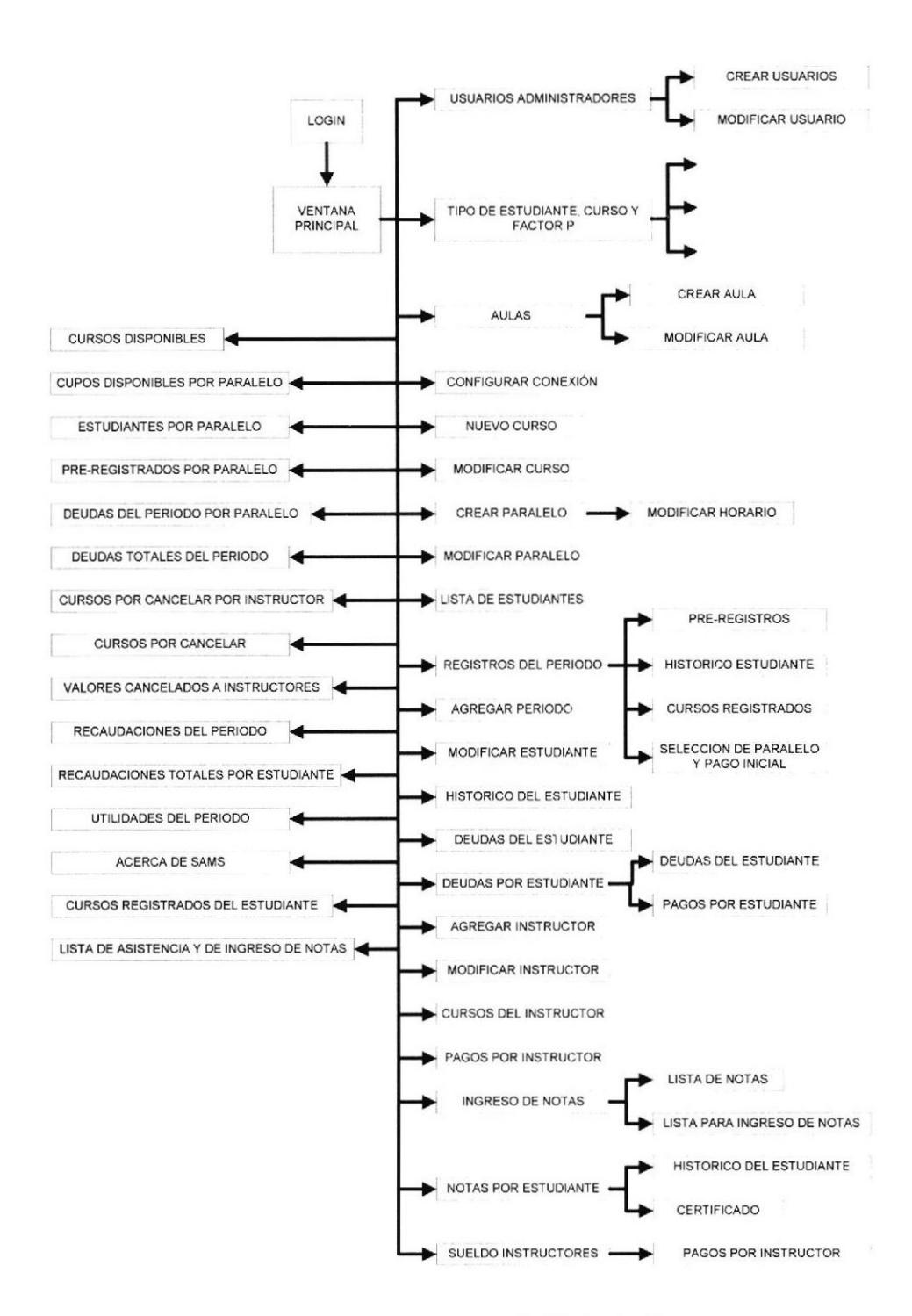

Figura 5.11 Diagrama de Flujo de Ventanas

### CAPITULO VI

### EL SITIO WEB DEL SISTEMA

#### 6.1 Sitio Web del Sistema

Para brindar el servicio de consultas por lnternet se creó un sitio Web donde tanto Estudiantes como Instructores pueden acceder a la información.

Optamos por implementar un sitio que este dividido en dos secciones:

- 1) Estudiantes.
- 2) Instructores

La página principal del http://www.fiec.espol.edu.ec/sams/ sitio web tiene la dirección

La figura 6.1 muestra la pantalla principal desde la cual se podrá acceder a las secciones de Estudiantes y de Instructores, adicionalmente se podrá consultar el Reglamento y el Flujo de los Módulos y Seminarios (en este caso los aplicables a la FIEC).

Ñ

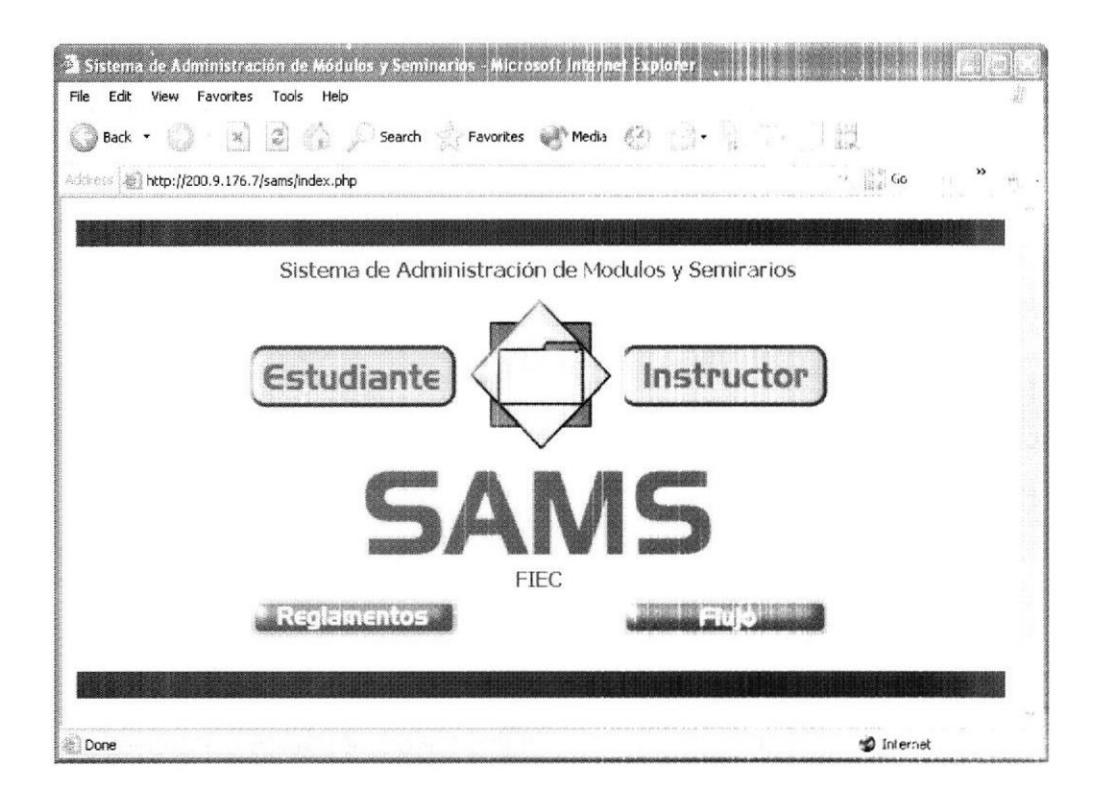

Figura 6.1 Acceso al sistema

#### **6.2 Sección Estudiantes**

Para que un Estudiante pueda consultar sus datos se requiere que ingrese su identificador el cual puede ser: número de matrícula, cédula, o pasaporte (dependerá de cual proporcionó al momento de ser ingresado al sistema por el Coordinador).

Con este identificador se procede a hacer una verificación en la Base de Datos para garantizar que es válido, si la comprobación es exitosa el Estudiante podrá
ver el menú del sistema y revisar sus datos, en caso de fallar la comprobación el Estudiante deberá ingresar nuevamente su identificador.

La figura 6.2 muestra la pantalla de acceso de los Estudiantes

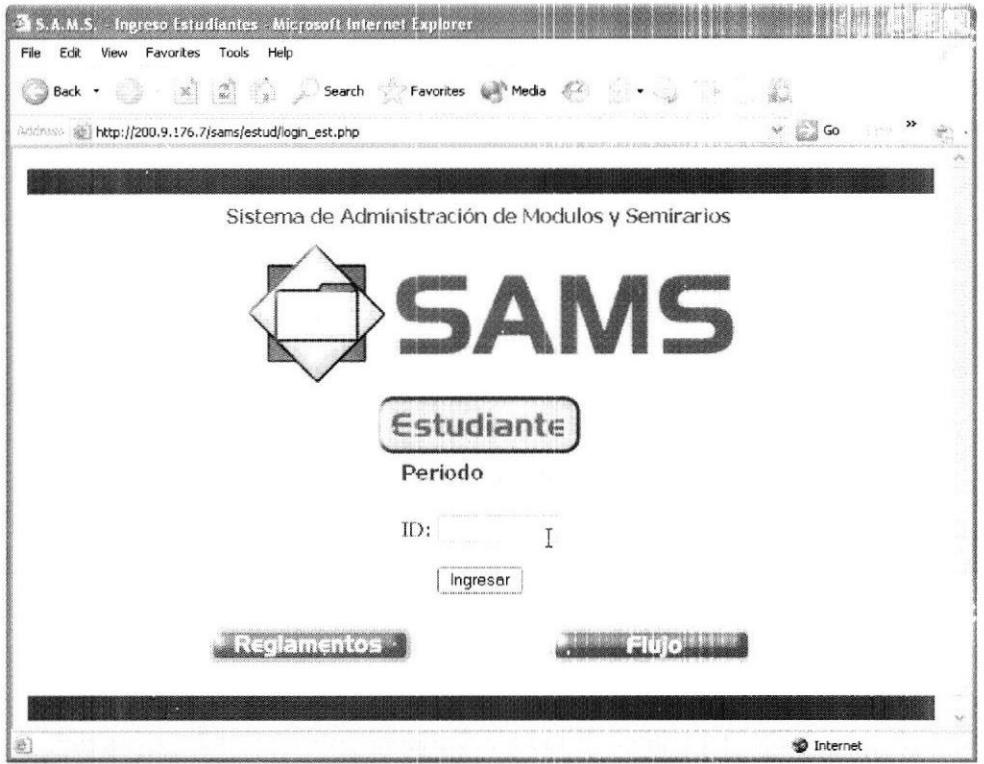

Figura 6.2 Acceso Estudiantes

Una vez que ingrese en el Sistema, el Estudiante podrá ver su nombre y su identificador en la parte superior de la pantalla. La parte izquierda de la pantalla mostrará un menú donde se tiene el nombre del período actual y las siguientes opciones:

- Cursos Disponibles
- Mis Cursos
- Mis Notas
- Mis Deudas
- Instructores
- Reglamentos
- Flujo
- Contáctenos
- Cerrar Sesión

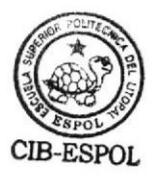

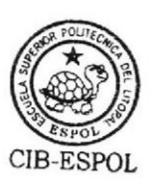

La figura 6.3 muestra la pantalla típica de un Estudiante al ingresar al sistema. A continuación describimos la función de cada una de las opciones del menú.

# 6.2.1 Cursos Disponibles

Esta opción muestra los cursos que el Estudiante puede tomar listados alfabéticamente, este listado contendrá datos de paralelos, costos, duración del curso (en horas), Cupo Máximo, Fecha de Inicio y Fecha de Fin de las clases. Todos estos datos se obtienen de la Base de Datos y es la información que el Coordinador ingresó desde la aplicación de Administración.

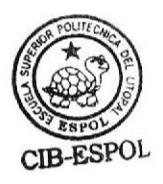

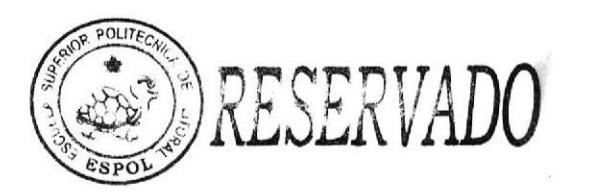

| Help<br>Tools<br>Favorites                                                        |                                          |              |                           |                |    |                               |             |
|-----------------------------------------------------------------------------------|------------------------------------------|--------------|---------------------------|----------------|----|-------------------------------|-------------|
| <b>x</b> 2 (2) Search <b>Scribes Provides</b> (2) Search <b>Scribes</b><br>Back - |                                          |              |                           |                |    |                               |             |
|                                                                                   |                                          |              |                           |                |    | $\vee$ , $\qquadmathbb{C}$ Go |             |
| Address (@) http://200.9.176.7/sams/estud/home.php                                |                                          |              |                           |                |    |                               |             |
|                                                                                   |                                          |              |                           |                |    |                               |             |
|                                                                                   | Cedeño Barcia, Fatima Isabel (200211365) |              |                           |                |    |                               |             |
| Estudiante                                                                        |                                          |              |                           |                |    |                               |             |
|                                                                                   |                                          |              |                           |                |    |                               |             |
|                                                                                   |                                          |              | <b>Cursos Disponibles</b> |                |    |                               |             |
| 2003-2<br>Curso                                                                   |                                          | Par          | Costo                     | Horas Cupo     |    | Inicio                        | Fin         |
| Examen - EXCEL                                                                    |                                          |              |                           |                |    |                               |             |
| <b>Cursos Disponibles</b><br>Pre-registrarse Horario                              |                                          |              | \$4.00                    | 2              | 35 | Oct/23/2003 Oct/23/2003       |             |
| Mis Cursos<br><b>Examen - INTERNET</b>                                            |                                          |              |                           |                |    |                               |             |
| Pre-registrarse Harario                                                           |                                          | $\mathbf{1}$ | \$4.00                    | $\overline{2}$ | 35 | Oct/21/2003 Oct/21/2003       |             |
| Missivatos<br>Examen - WINDOWS                                                    |                                          |              |                           |                |    |                               |             |
| Pre-registrarse Horario<br>vis Deudas                                             |                                          |              | \$2.50                    | 2              | 45 | Oct/20/2003 Oct/20/2003       |             |
| Examen - WORD                                                                     |                                          |              |                           |                |    |                               |             |
| <b>Instructores</b>                                                               | Pre-registrarse Hoftmie                  | $\mathbf{1}$ | \$4.00                    | 2              | 45 | Dct/22/2003 Dct/22/2003       |             |
| Módulo - EXCEL<br>Redamentos                                                      |                                          |              |                           |                |    |                               |             |
| Pre-registrarse Horario                                                           |                                          | 1            | \$27.00                   | 18             | 25 | Jan/16/2004                   | Feb/03/2004 |
| $-1000$<br>Pre-registrarse Horario                                                |                                          | 2            | \$27.00                   | 18             | 25 | Jan/14/2004                   | Feb/02/2004 |
| Pre-registrarse Horario                                                           |                                          | 3            | \$27.00                   | 18             | 25 | Jan/15/2004                   | Feb/03/2004 |
|                                                                                   |                                          | 4            | \$27.00                   | 18             | 25 | Jan/14/2004                   | Feb/02/2004 |
| Contáctenos<br><b>Pre-registrarse Horario</b>                                     |                                          |              |                           | 18             | 25 | Jan/15/2004                   | Feb/03/2004 |
| <b>Cerrar Sesión</b><br>Pre-registrarse Horario                                   |                                          | 5            | \$27.00                   |                |    |                               |             |

Figura 6.3 Pantalla de la Sección de Estudiantes

Desde esta pantalla el Estudiante tiene la posibilidad de pre-registrarse en uno o más cursos, para esto se colocará un enlace para reatizar el pre-registro, pero cabe mencionar que esto no garantiza el cupo, sólo sirve para hacer más rápido el proceso de Registro en la Coordinación

El pre-registro requerirá la confirmación del Estudiante con lo cual una vez aceptado ya no se podrá cambiar el estado en dicho curso.

Además desde esta pantalla el Estudiante podrá consultar los horarios de clases los cuales están detallados en una lista que contiene: fecha, hora de inicio de clases. hora de fin de clases y el aula donde será dictado el Módulo o Seminario. ésta consulta es muy útil para el Estudiante si los horarios no son regulares. es decir, si no se dictan las clases a la misma hora o en cl mismo lugar todos los días.

### ó.2.2 Mis Cursos

Esta opción muestra un listado de todos los cursos en los que el Estudiante está registrado y/o pre-registrado, además del nombre del curso se mostrará la fecha de registro, el paralelo y un estado que puede ser Registrado o Pre-registrado. La consulta de los cursos es útil para los Estudiantes ya que pueden verificar los

paralelos en los que están inscritos en caso de no recordar dichos datos.

# 6.2.J Mis Notas

Esta opción muestra un listado de todos los cursos que el Estudiante ha tomado o está tomando. además del nombre del curso se mostrará el Período en el cuál se registró y la nota obtenida. Para los cursos en los que todavía no se asigna la nota se mostrará un cero hasta que sea ingresada la nota correspondicnte ya sea por el Instructor o por el Coordinador.

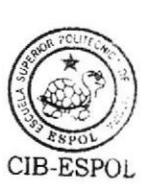

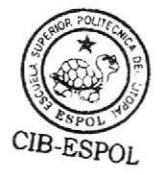

La consulta de las notas es útil para los Estudiantes ya que pueden verificar las calificaciones obtenidas y pueden utilizar esta pantalla como un historial de los Módulos y Seminarios que han tomado.

# 6.2.4 Mis Deudas

Esta opción muestra un listado de todos los valores que adeuda por concepto de cursos tomados.

De esta manera el Estudiante puede saber cuanto es lo que debe y puede proceder a realizar los pagos correspondientes.

# 6.2.5 Instructores

Esta opción muestra un listado de todos los Instructores que están registrados en el Sistema, aquí el Estudiante puede conocer el correo electrónico de un lnstructor en particular para poder ponerse en contacto con el mismo, ya sea para realizar una pregunta sobre el curso que dicta o para consultar una nota.

## ó.2.6 Reglamentos

Esta opción muestra los reglamentos de los Módulos y Seminarios que rigen para la FIEC, es la misma información que se puede acceder desde la pantalla principal del sitio Web. Estos reglamentos pueden cambiar en algún momento a criterio de la Coordinación y de ser así deberán ser actualizados por el administrador del Servidor donde se mantiene el sito Web.

# 6.2,7 Flujo

Esta opción nos muestra el flujo de los Módulos y Seminarios que se aplican en la FIEC. El flujo puede cambiar en algún momento a criterio de la Coordinación y de ser así deberá ser actualizado por el administrador del Servidor donde se mantiene el sito Web.

# 6.2.8 Contáctenos

Esta opción permite enviar un correo electrónico al Coordinador de los Módulos y Seminarios. Para esto se abrirá la aplicación configurada en el equipo para enviar un correo electrónico, la cual en la mayoría de equipos será el Outlook Express.

# 6,2.9 Cerrar Sesión

Esta opción permite salir del sistema y regresar a la ventana inicial como la mostrada en la figura 6.l.

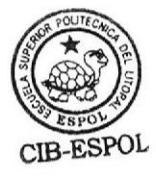

# **6.3 Sección Instructores**

Para que un Instructor pueda consultar sus datos se requiere que ingrese su identificador, el cual puede ser: número de cédula, o pasaporte (dependerá de cual proporcionó al momento de ser Ingresado al sistema por el Coordinador), y la Clave (Password) asignada por el Coordinador. La figura 6.4 muestra la pantalla de acceso de los Instructores

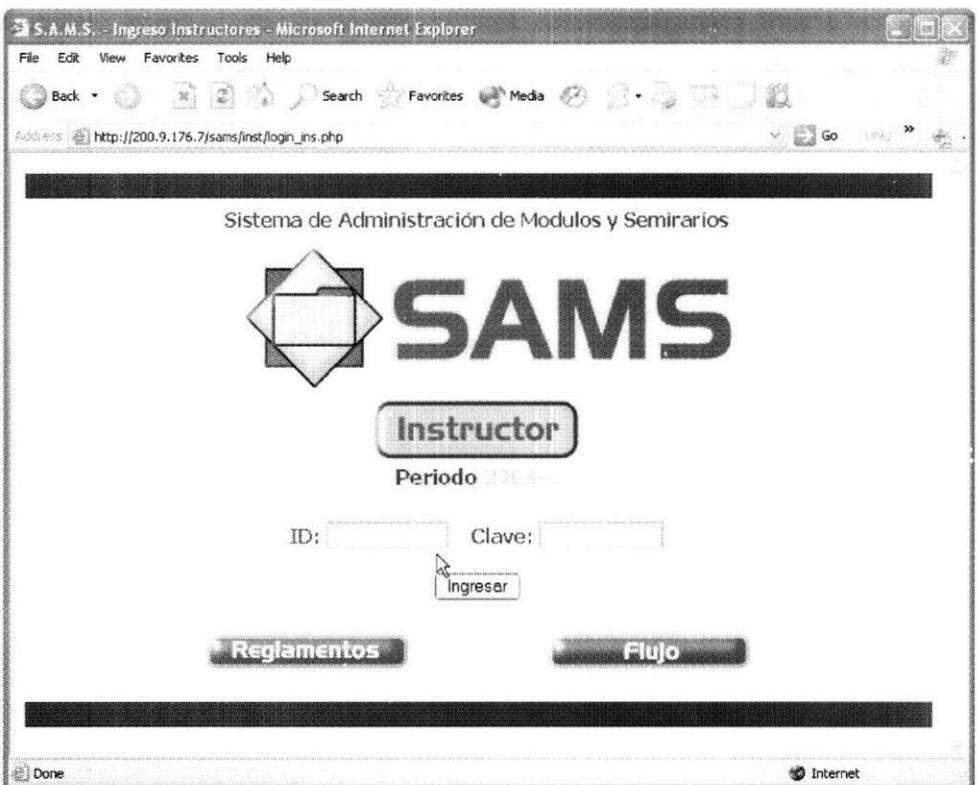

Figura 6.4 Acceso Instructor

Con el identificador y la clave se procede a hacer una verificación en la Base de Datos para garantizar que son válidos, si la comprobación es exitosa cl lnstructor podrá ver el menú del sistema y revisar sus datos, en caso de fallar la comprobación el Instructor deberá ingresar nuevamente el identificador y la clave.

Una vez que ingrese en el Sistema, el Instructor podrá ver su nombre en la parte superior de la pantalla. La parte izquierda de la pantalla mostrará un menú donde se tiene el nombre del período actual y las siguientes opciones:

- Mis Cursos
- Mis Datos
- Mis Pagos
- Planificación
- **Instructores**
- Reglamentos
- o Flujo
- Contáctenos
- . Cerrar sesión

La figura 6.5 muestra la pantalla típica de un Instructor al ingresar al sistema. A continuación describimos la función de cada una de las opciones del menú.

|                                                 |                 |               |                                      | <b>Example 3 Search Search Search Search Search Search Search Search Search Search Search Search Search Search Search</b> |                                                     |  |
|-------------------------------------------------|-----------------|---------------|--------------------------------------|----------------------------------------------------------------------------------------------------|-----------------------------------------------------|--|
| Address @ http://200.9.176.7/sams/inst/home.php |                 |               |                                      |                                                                                                    | $\vee$ $\Box$ Go                                    |  |
|                                                 |                 |               |                                      |                                                                                                    |                                                     |  |
|                                                 |                 |               | $5AM5$ Cedeño Barcía, Ricardo Moisés |                                                                                                    |                                                     |  |
| Instructor                                      |                 |               |                                      |                                                                                                    |                                                     |  |
|                                                 |                 |               |                                      |                                                                                                    |                                                     |  |
|                                                 |                 |               |                                      |                                                                                                    |                                                     |  |
|                                                 |                 |               |                                      |                                                                                                    | Seminario - CREACIÓN DE PÁGINAS WEB CON DREAMWEAVER |  |
| 2003-2                                          |                 |               |                                      | Paralelo 1                                                                                                    |                                                     |  |
|                                                 |                 | Identificador | <b>Nombres</b>                       | <b>Apellidos</b>                                                                                                    | Mail                                                |  |
| <b>Mis Cursos</b>                               |                 | 200211365     | Fatima Isabel                        | Cedeño Barcia                                                                                                    | fcedeno@ceibo.fiec.espol.edu.ec                     |  |
| <b>Mis Datos</b>                                | 12              | 200211514     | Christian Edison                     | López Carcelén                                                                                                    | clopezc@ceibo.fiec.espol.edu.ec                     |  |
|                                                 | із              | 199724667     | Stalin Javier                        | <b>Tutiven Ortiz</b>                                                                                                    | stalin tutiven@hotmail.com                          |  |
|                                                 |                 | 200017192     | Wilson Omar                          | Velastequi Flores                                                                                                    | mr wovf@hotmail.com                                 |  |
| Mis Pagos                                       | $\vert 4 \vert$ |               |                                      |                                                                                                    |                                                     |  |
|                                                 |                 |               |                                      |                                                                                                    |                                                     |  |
| Planificación                                   |                 |               |                                      | Enviar e-Mail a todos los Estudiantes del paralelo                                                                        |                                                     |  |
| <b>Instructores</b>                             |                 |               |                                      |                                                                                                    | hζ                                                  |  |
|                                                 |                 |               |                                      |                                                                                                    |                                                     |  |
| <b>Regiamentos</b>                              |                 |               |                                      |                                                                                                    |                                                     |  |
|                                                 |                 |               |                                      |                                                                                                    |                                                     |  |
| <b>Hujo</b>                                     |                 |               |                                      |                                                                                                    |                                                     |  |
| Contáctenos                                     |                 |               |                                      |                                                                                                    |                                                     |  |

Figura 6.5 Pantalla de la Sección de Instructores

# 6.3.1 Mis Cursos

Esta opción muestra los cursos con su respectivo paralelo que han sido asignados en el presente periodo al Instructor, además desde aquí se pueden acceder a las listas de Estudiantes de cada curso y a las listas para ingresar las notas.

La lista de Estudiantes de un curso muestra el número de matrícula, los nombres y apellidos del Estudiante, y también la dirección de correo electrónico, lo cual es útil para contactar a un Estudiante.

También en esta pantalla encontrará un enlace que le permitirá enviar un mail a todos los Estudiantes del curso, lo cual es muy útil para el Instructor cuando necesita comunicar algo a todos sus Estudiantes, como por ejemplo un cambio de horario.

La lista de ingreso de notas de un curso le permite al lnstructor ingresar las notas desde cualquier lugar en el que cuente con acceso a Intemet, siendo una de las funciones más útiles pues le evita acudir a la Coordinación de los Módulos y Seminarios para entregar las nolas. a pesar de que debe llenar el acta de las notas que le será entregada por el Coordinador al comienzo del curso.

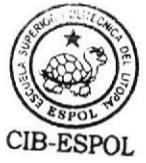

#### 6.3.2 Mis I)atos

Esta opción muestra los datos del Instructor, los mismos que fueron ingresados por el Coordinador, aquí el Instructor puede verificar sus datos y de ser necesario puede actualizarlos, cabe mencionar que al actualizar los datos puede cambiar la clave de acceso al sistema para mayor seguridad

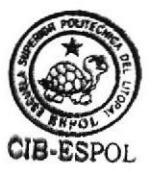

### 6.3.3 Mis Pagos

Esta opción le muestra al Instructor los valores que debe recibir por concepto de cursos dictados. La lista muestra el Período en el que dictó el curso, el nombre del curso y el valor a recibir por dicho curso, también se muestra el total <sup>a</sup> recibir por todos los cursos.

# 6.3.4 Planificación

Esta opción le permite al Instructor ver los cursos planificados en el periodo actual, la lista le presenta la siguiente información: Curso, paralelo, costo, Cupo máximo, fecha de inicio y fecha de fin de clases.

Además desde esta pantalla el Instructor podrá consultar los horarios de clases los cuales están detallados en una Iista que contiene: fecha, hora de inicio de clases. hora de fin de clases y el aula donde será dictado el Módulo o Seminario, ésta consulta es muy útil para el Instructor si los horarios no son regulares. es decir, si no se dictan las clases a la misma hora o en el mismo lugar todos los días, permitiéndole planificar sus clases.

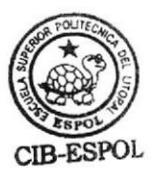

#### 6.3.5 Instructores

Esta opción muestra un listado de todos los Instructores que están registrados en el Sistema, aquí el Instructor puede conocer el correo electrónico de otro Instructor para poder ponerse en contacto con el mismo.

# 6.3.6 Reglamentos

Esta opción muestra los reglamentos de los Módulos y Seminarios que rigen para la FIEC, es la misma información que se puede acceder desde la pantalla principal del sitio Web.

### 6.3.7 Flujo

Esta opción nos muestra el flujo de los Módulos y Seminarios que se aplican en la FIEC.

# 6.J.8 Contáctenos

Esta opción permite enviar un correo electrónico al Coordinador de los Módulos y Seminarios. Para esto se abrirá la aplicación configurada en el equipo para enviar un correo electrónico, la cual en Ia mayoría de equipos será el Outlook Express.

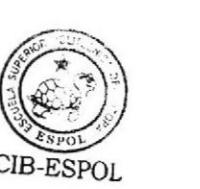

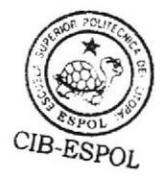

# 6.3,9 Cerrar Sesión

Esta opción permite salir del sistema y regresar a la ventana inicial como la mostrada en la figura 6.1.

# CAPÍTULO VII

# CONCLUSIONES Y

# **RECOMENDACIONES**

# 7.1 Conclusiones

Luego de realizar el presente trabajo y evaluar el funcionamiento del sistema por más de un año, llegamos a las siguientes conclusiones:

- 1. SAMS ha optimizado la administración y control de los módulos y seminarios mediante la unificación de todas las tareas en un solo sistema; evitando así que el usuario deba recurrir a otras herramientas.
- 2. SAMS ha logrado convertirse en un sistema fácil de usar gracias a la interfase gráfica desarrollada, la misma que presenta al usuario distintas tbrmas de acceder a la información que requiere. Podemos tener acceso a las operaciones ya sea de estudiantes, instructores, cursos o paralelos, de tres formas distintas: por el meno principal, por los íconos de la barra de herramientas o por el menú contextual de cada uno e ellos.
- 3. Los tiempos empleados en la realización de las funciones de administración han mejorado notablemente con la implementación en SAMS de algunas herramientas, como por ejemplo: al momento de crear los cursos, el sistema provee una lista de los nombres de los cursos ya creados anteriormente; en el momento de los registros, cuando se ha ingresado el identificador del estudiente.

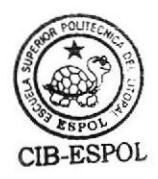

se muestra una lista de los módulos o seminarios que le faltan por tomar; al momento de pagar a los instructores se provee de una lista con los nombres de aquellos a los que aun se les debe.

- 4. El diseño de la Base de Datos de SAMS permite que esta sca utilizada por cualquier unidad académica que necesite llevar el control sobre los registros en cursos especiales o seminarios. Sólo se necesita generar una nueva base con los datos de dicha unidad.
- 5. El desarrollo de reportes permite llevar un mejor conrol sobre los módulos <sup>y</sup> seminarios, ya que esto proveen de información resumida por ejemplo de las deudas totales, de los pagos pendientes o del total de alumnos registrados en los cursos; también se puede generar un reporte de las utilidades percibidas en un término; o generar información que sirve para conocimiento del público en general, lista de cursos abiertos. lista de notas, elc.
- 6. La información que guarda SAMS ya no es de uso exclusivo del administrador del sistema, esta es accedida por todos los interesados a través de la página Web. Los alumnos e instructores pueden tener acceso a la información sobre los nuevos cursos abiertos o la lista de alumnos registrados cn cada paralelo.

# 7.2 Recomendaciones

En futuras versiones de SAMS se podrían implementar varias funciones basadas en las siguientes recomendaciones:

- El control de las Deudas: actualmente los pagos deben realizarse en la Tesorería de la ESPOL y luego el comprobante debe ser presentado en la oficina de los Módulos y Seminarios para actualizar la información. Para poder llevar un mejor control del dinero se debe hacer una revisión de las políticas de la ESPOL con este tipo de Curso.
- 2. Control de registros: el administrador es quien verifica si el estudiante cumple <sup>o</sup> no con todos los pre-requisitos al momento del registro, el sistema debería, cuando se ingresa el código del estudiante, bloquear automáticamente aquellos módulos y seminarios que no pueden ser tomados.
- 3. Control de Asistencia de Instructores: como la política de pago es por horas, se recomienda implementar funciones para controlar el número de horas que son dictadas por el instructor.

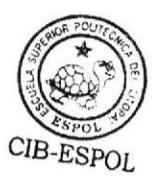

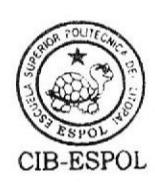

- 4. Control de Usuarios: Debido a que el sistema es controlado sólo por dos personas, todos los usuarios creados en el sistema son Coordinadores que no presentan restricción en cuanto a las operaciones que pueden realizar sobre las datos, nuestra recomendación es que de ser necesario se creen otros tipos de usuario que tengan definido restricciones sobre las operaciones a las que pueden tener acceso.
- 5. Generación de Reportes: los usuarios del sistema sólo pueden generar los reportes que se han establecido en el mismo, sería interesante poder desarrollar un módulo en el cual los reportes puedan ser generados de acuerdo a las necesidades de cada uno de los usuarios.

# **APÉNDICES**

# APÉNDICE'A

# DICCIONARIO DE DATOS Y SUS EXTRUCTURAS

# A.1 Estructura de Tablas y Vistas

La descripción de la estructura de cada una de las tablas y vistas se muestra a continuación:

estudiante(est id, est nombre, est apellido, est telefono, est mail, est tipo, est factor p)

curso(cur id, cur periodo, cur nombre, cur tipo, cur costo, cur nota min. cur horas, cur costo hora )

paralelo(par\_numero, par\_cur\_id<sup>\*\*</sup>, par\_cur\_periodo<sup>\*</sup>, par\_cupo\_max, par\_fecha\_ini, par\_fecha\_fin, par\_ins\_id, cancelado, par\_estado, par\_pagar\_inst)

instructor(ins id, ins nombre, ins apellido, ins telefono, ins telefono2, ins\_mail, ins\_status, clave)

registro(reg cur id<sup>\*</sup>, reg cur periodo<sup>\*</sup>, reg par numero<sup>\*</sup>, reg est id<sup>\*</sup>, reg-fecha reg\_activo, reg\_desc )

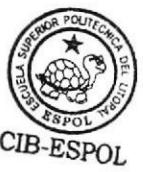

Clave Foránea

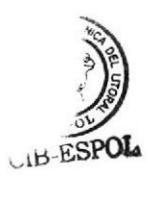

nota (nota est id<sup>\*</sup>, reg cur id<sup>\*</sup>, nota cur periodo<sup>\*</sup>, nota par numero, nota, nota num cert)

pago(pag est id<sup>\*</sup>, pag cur id<sup>\*</sup>, pag cur periodo<sup>\*</sup>, pag-abono, pag-num-rec)

horario(hor\_id, hor\_par\_numero<sup>\*</sup>, hor\_cur\_id<sup>\*</sup>, hor\_cur\_periodo<sup>\*</sup>, hor\_dia. hor hora ini, hor hora fin, hor au id)

tipo curso( $tc$  id., tc\_nombre, tc\_certi )

 $tipo\_estudiante( te id, t**e** nombre, t**e** costo)$ 

 $aulas (au id, au ubicacion)$ 

 $ccpp(c\text{ periodo}, c\text{ cantidad}, c\text{ fcreado})$ 

adminusers(usuario, password. descripcion)

factorp(factor, descuento)

recibo1(pag\_abono, par\_fecha\_fin, reg\_par\_numero, cur\_periodo, cur\_id. cur\_nombre, cur\_costo, est\_id, est\_nombre, est\_apellido, te\_nombre, te\_costo)

utilidades(cur\_id, cur\_nombre, cur\_periodo, cur\_costo, cur\_costo\_hora, par\_numero, par\_cupo\_max, par\_ins\_id, par\_estado, suma, cuenta, descuento )

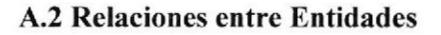

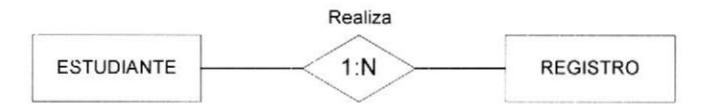

Un ESTUDIANTE puede realizar varios REGISTROS, pero un REGISTRO se asocia a un solo ESTUDIANTE.

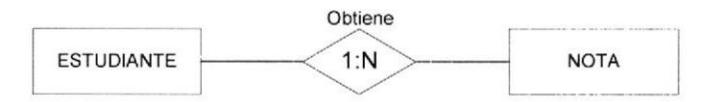

Un ESTUDIANTE obtiene varias NOTAS, pero una NOTA se refiere a un solo ESTUDIANTE.

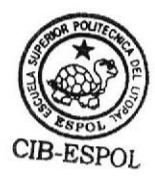

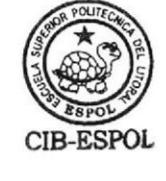

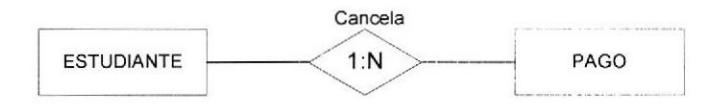

Un ESTUDIANTE cancela varios PAGOS, pero un PAGO se refiere a un solo ESTUDIANTE.

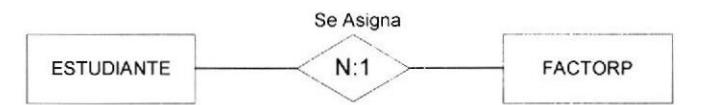

A un ESTUDIANTE se le asigna solo un FACTORP, pero un mismo FACTORP puede ser asignado a varios ESTUDIANTES.

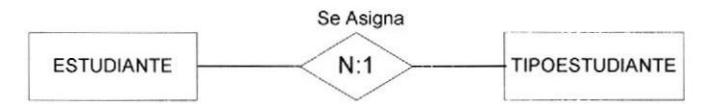

A un ESTUDIANTE se le asigna solo un TIPOESTUDIANTE, pero un mismo TIPOESTUDIANTE puede ser asignado a varios ESTUDIANTES.

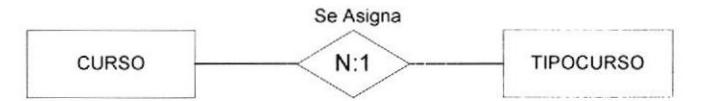

A un CURSO se le asigna solo un TIPOCURSO, pero un mismo TIPOCURSO puede ser asignado a varios CURSOS.

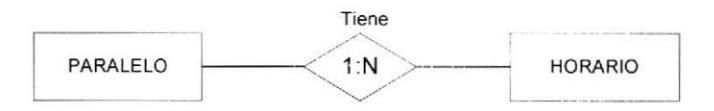

Un PARALELO puede tener varios HORARIOS, pero un HORARIO solo refiere a un solo PARALELO.

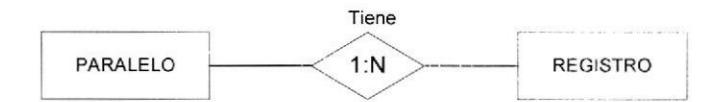

Un PARALELO tiene varios REGISTROS, pero un REGISTRO se refiere a un solo PARALELO.

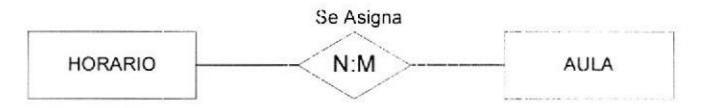

A un HORARIO se le pueden asignar varias AULAS y un AULA puede ser asignada a varios HORARIOS.

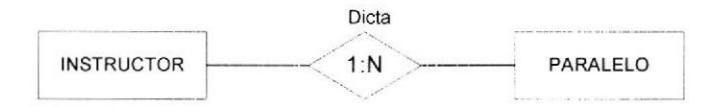

Un INSTRUCTOR puede dictar varios PARALELOS, pero un PARALELO es dictado por un solo INSTRUCTOR.

# A.3 Dominios

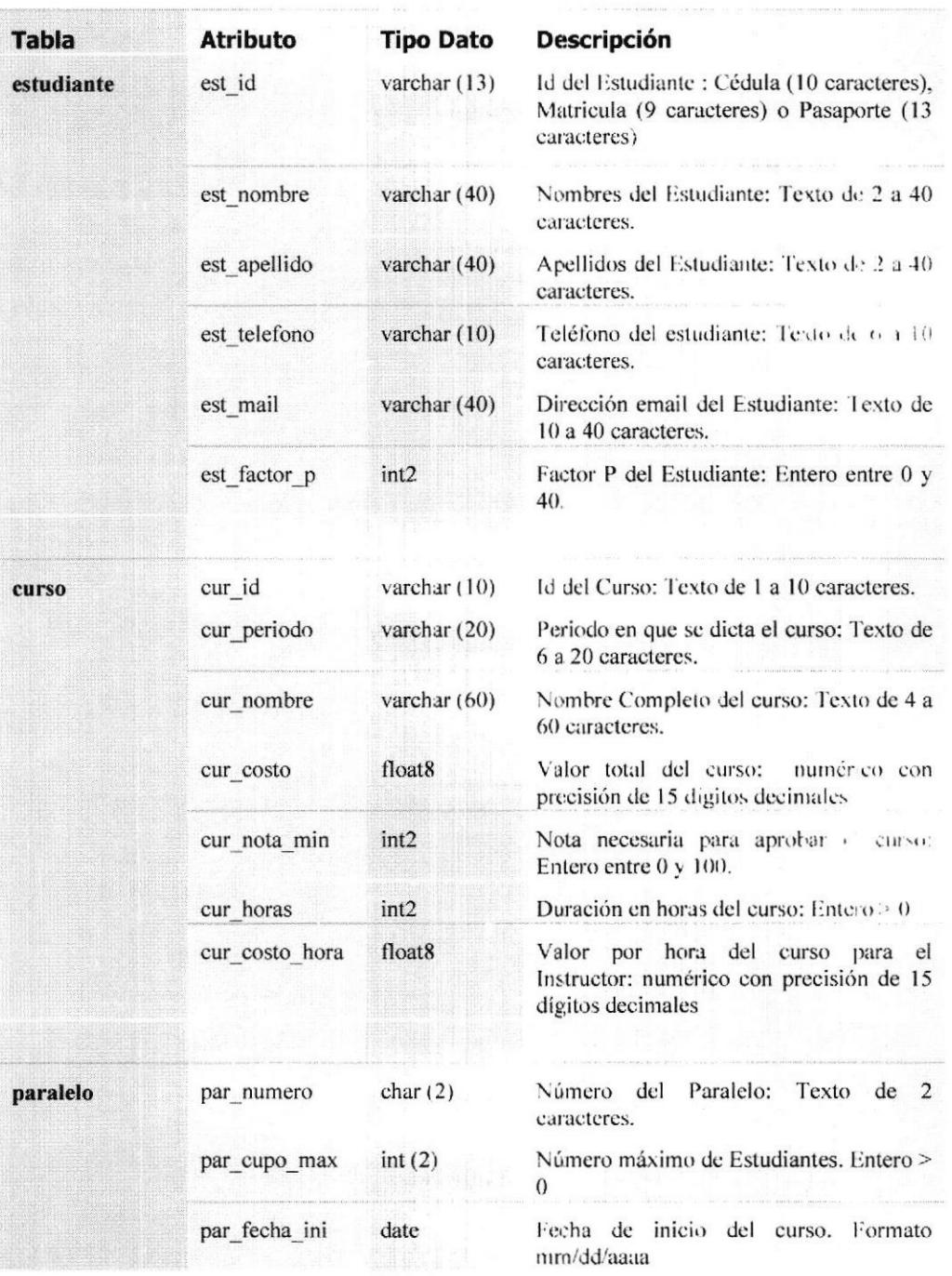

# Tabla A.1 Dominios de la Base de Datos

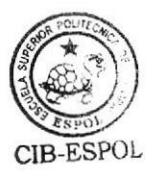

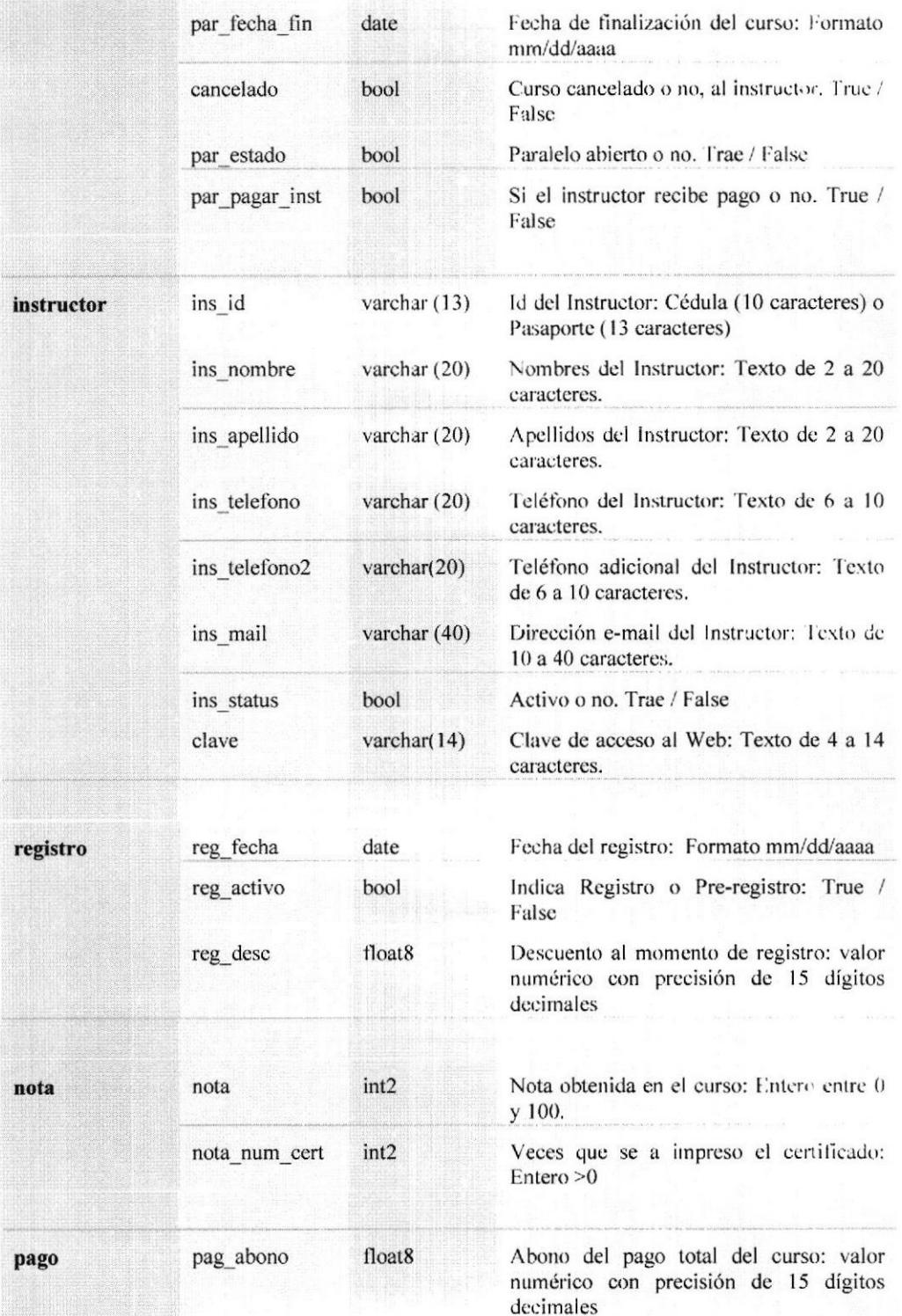

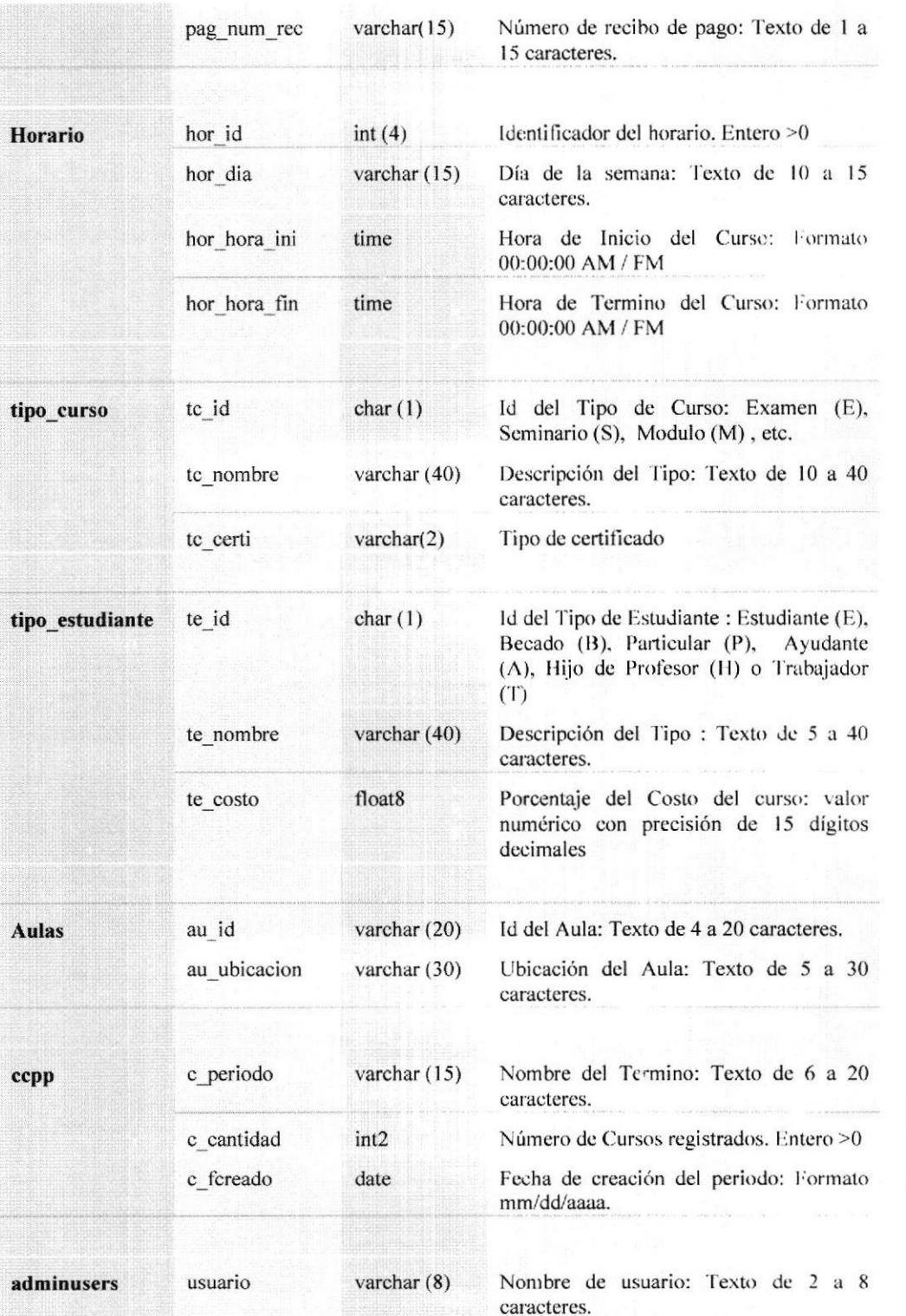

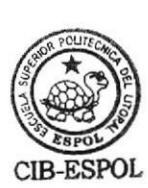

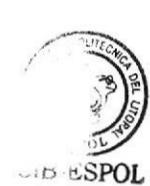

CIB-ESPOL

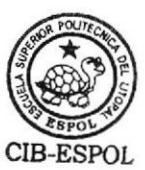

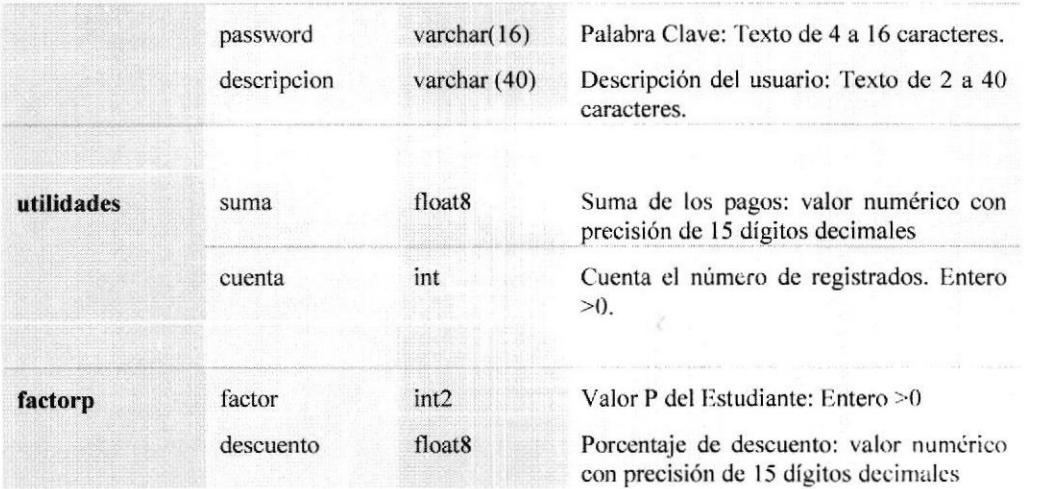

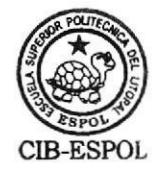

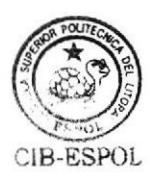

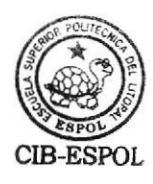

# **APÉNDICE B**

# **MANUAL DEL USUARIO**

# **B.1 Ingresar al Sistema**

Para ingresar al sistema se debe tener un User Name y Password de Usuario Coordinador, el cual deberá ser creado por el Coordinador de los Módulos y Seminarios y asignado a cada una de las personas que podrán hacer uso de la aplicación.

Para ingresar al Sistema se deberá:

- 1. Digitar el User Name y el Password.
- 2. Hacer clic en el botón OK.

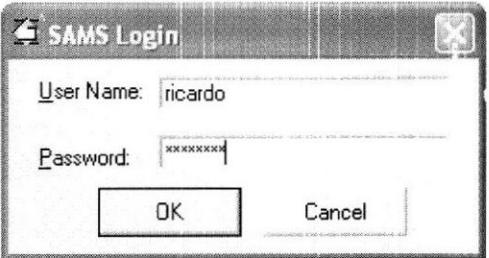

Figura B.1 Ventana de Ingreso del Sistema

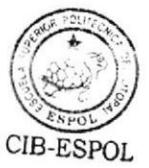

# B.2 La Ventana Principal

La ventana principal es donde se encuentran organizadas todas las funciones y herramientas que permiten realizar el trabajo de Administración de los Módulos y Seminarios,

Esta ventana está compuesta por:

- Barra de Menú.
- Barra de Herramientas.
- Barra de Menú Vertical.
- Área de Información General.
- Área de Información Específica.
- Barra de estado.

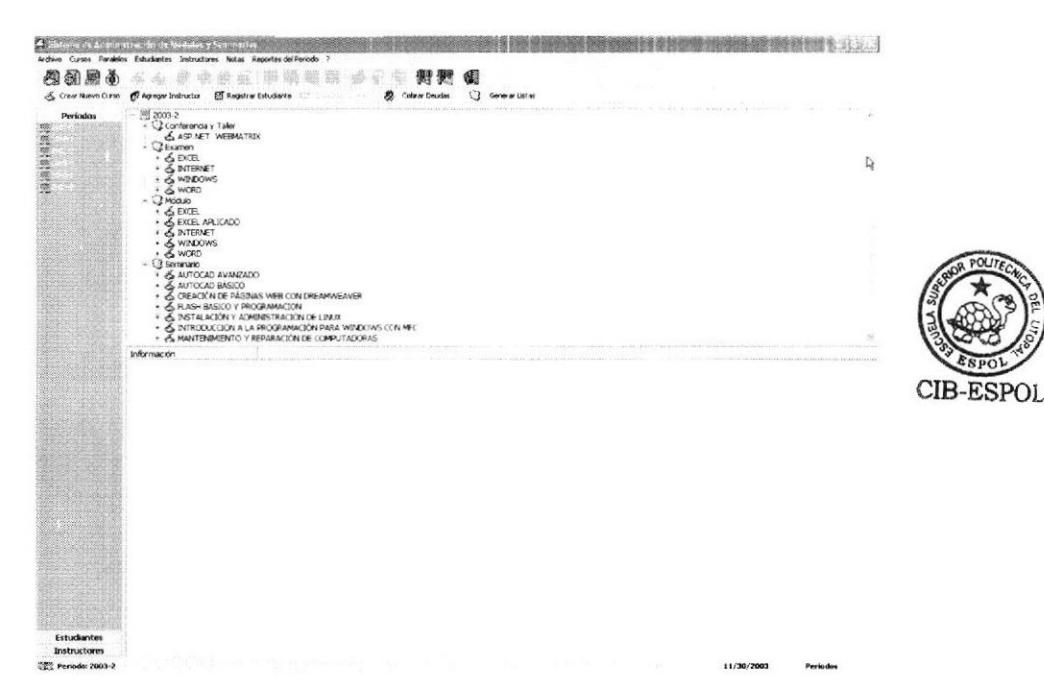

Figura 8.2 Ventana Principal del Sistema

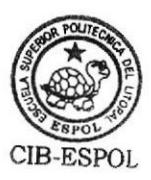

# B.2.1 Barra de Menú

La barra de menú está compuesta de las siguientes opciones:

- Archivo
- Cursos
- Paralelos
- Estudiantes
- Instructores
- **Notas**
- Reportes del Período
- ? (Acerca de...)

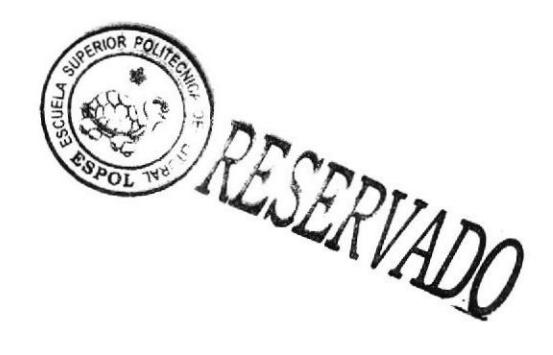

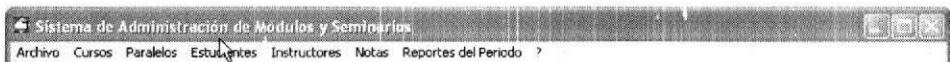

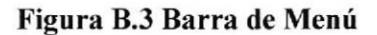

# **B.2.2 Barra de Herramientas**

Í.

En la Barra de Herramientas se agrupan los botones en dos niveles:

- Herramientas generales.  $\bullet$
- Herramientas más usadas.  $\bullet$

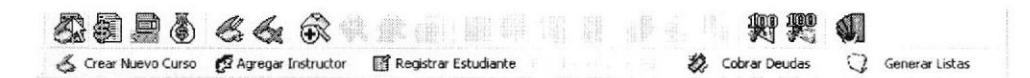

Figura B.4 Barra de Herramientas

En la siguiente tabla se detalla la función de cada uno de los botoncs que componen esta barra.

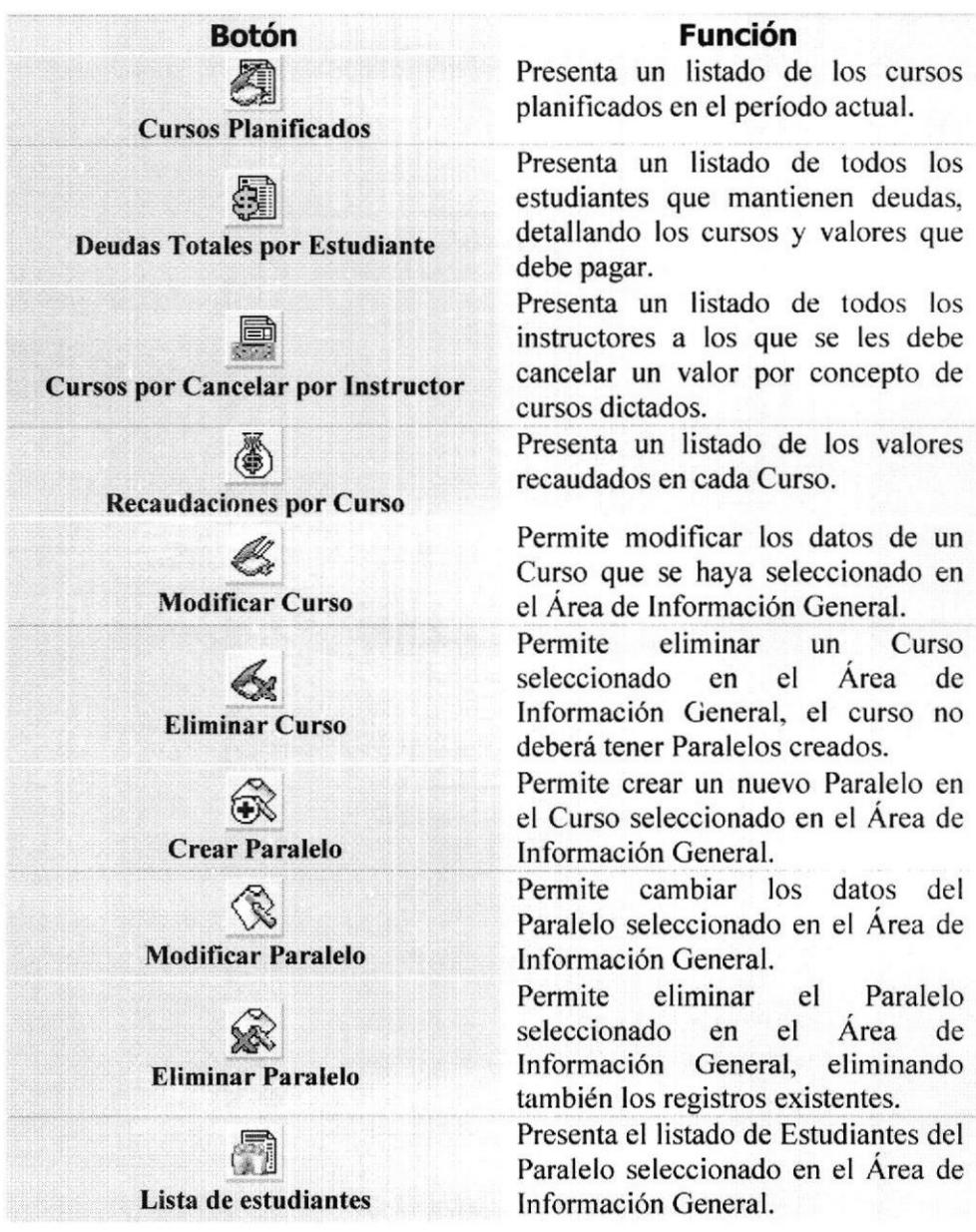

Tabla B.l Descripción de los Botones de la Barra de Hcrramientas

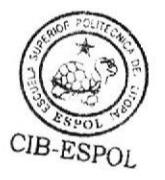

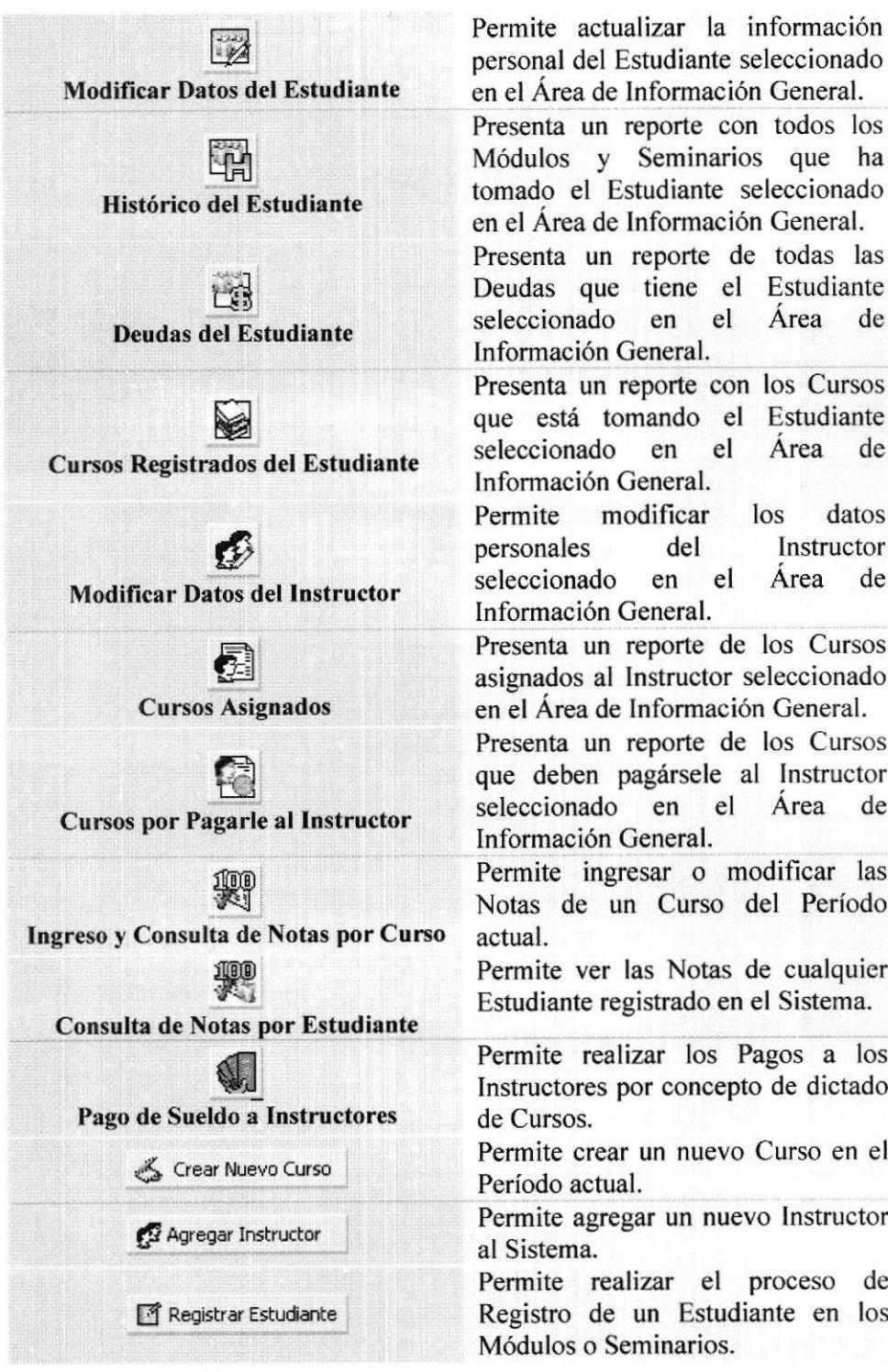

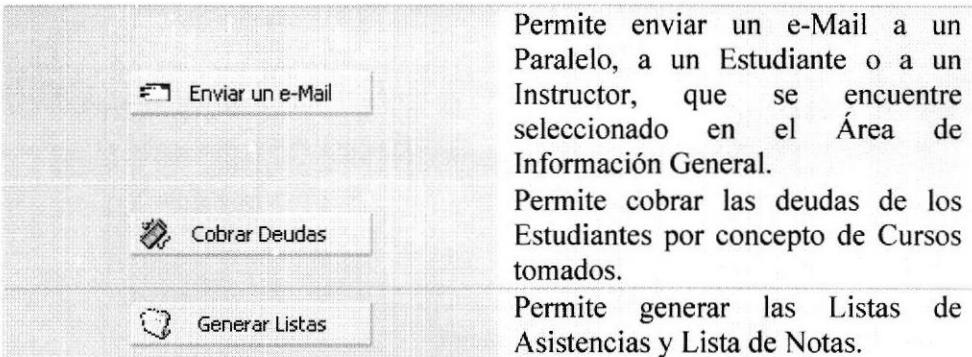

# **B.2.3 Barra de Menú Vertical**

La barra de Menú Vertical se encuentra ubicada en la parte izquierda de la Ventana Principal y consta de las siguientes secciones:

- ¡ Períodos
- Estudiantes
- Instructores

# 8.2.3.1 Sccción Períodos

La sección Períodos de la Barra de Menú Vertical es donde se crearán los diferentes Períodos de clases. Para ver la información relacionada con un Período basta con hacer clic sobre el nombre del mismo.

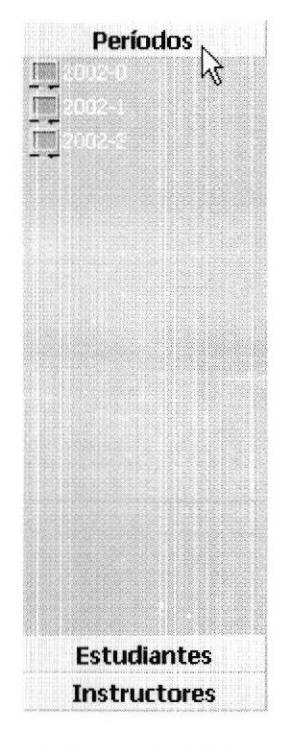

Figura B.5 Sección Períodos de la Barra de Menú Vertical

# 8.2.3.2 Sección Estudiantes

La sección Estudiantes de la Barra de Menú Vertical es donde se tiene acceso a la información referente a los Estudiantes. En esta sección se puede acceder a los datos de acuerdo a los siguientes criterios:

- Todos: Muestra a los Estudiantes agrupados alfabéticamente.
- Por Tipo: Muestra a los Estudiantes agrupados por los tipos definidos en el Sistema.
- Por Curso: Muestra a los Estudiantes agrupados por Curso y Paralelo.

· Por Deudas: Muestra a los Estudiantes que tiene deudas agrupados

alfabéticamente.

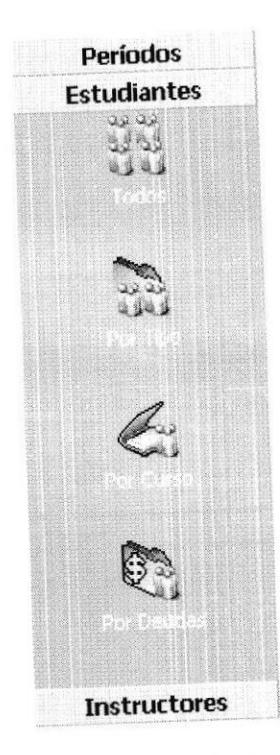

Figura 8.6 Sección Estudiantes de la Barra de Menú Vertical

# 8.2.3.3 Sección Instructores

La sección Instructores de la Barra de Menú Vertical es donde se tiene acceso a la información referente a los Instructores creados en el Sistema. En esta sección se puede acceder a los datos de acuerdo a los siguientes criterios:

- $\bullet$  *Todos*: Muestra a todos los Instructores creados en el Sistema.
- Activos: Muestra a los Instructores que tienen el status Activo.
- $\bullet$  *Inactivos*: Muestra a los Instructores que tienen el status Inactivo.

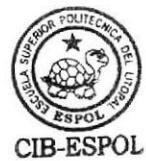
Por Pagos: Muestra a los lnstructores a los que se les debe pagar algún curso.

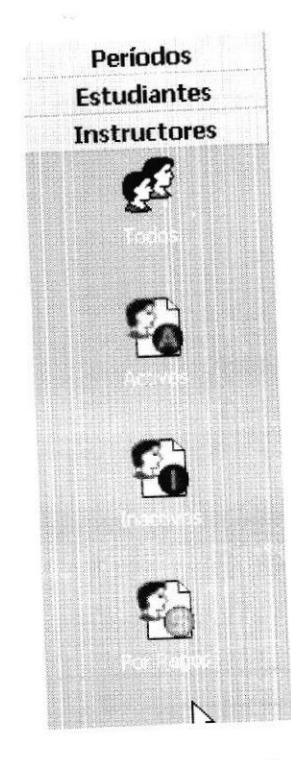

Figura 8.7 Sección Instructores de la Barra de Menú Vertical

# 8.2.4 Área de Información General

El Área de lnformación Ceneral se encuentra en la parte superior derecha de la Ventana Principal.

La información que se muestra depende de Ia sección de la Barra de Menú Vertical en la que nos encontremos. Por ejemplo: Si nos encontramos en la sección Períodos veremos los Cursos con sus Paralelos.

| <b>Períodos</b> | 2003-2                 |  |
|-----------------|------------------------|--|
|                 | C Conferencia y Taller |  |
|                 | Examen                 |  |
|                 | EXCH                   |  |
|                 | INTERNET               |  |
|                 | R Paralelo 1           |  |
|                 | <b>WINDOWS</b>         |  |
|                 | R Paralelo 1<br>& WORD |  |
|                 | 2 Módulo               |  |
|                 | & EXCEL<br>$+$         |  |
|                 | <b>EXCEL APLICADO</b>  |  |
|                 | <b>INTERNET</b><br>$+$ |  |
|                 | <b>WINDOWS</b>         |  |
|                 | WORD<br>Seminario      |  |
|                 | AUTOCAD AVANZADO       |  |

Figura B.8 Área de Información General - Sección Períodos

Si estamos en la sección Estudiantes veremos los Estudiantes de acuerdo al criterio de visualización (Todos, Por Tipo, Por Curso o Por Deudas).

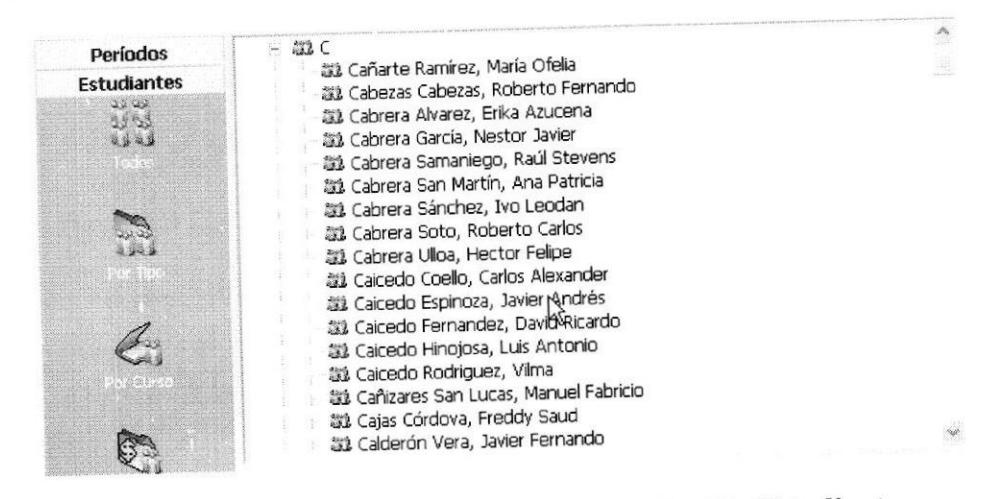

Figura B.9 Área de Información General - Sección Estudiantes

Si estamos en la sección Instructores veremos a los Instructores de acuerdo al criterio de visualización (Todos, Activos, Inactivos o Por Pagos).

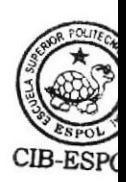

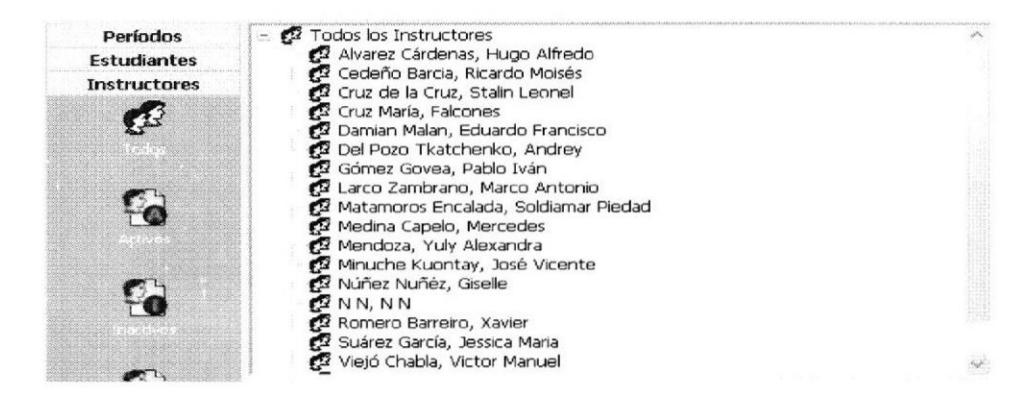

Figura B.10 Área de Información General - Sección Instructores

# B.2.5 Área de Información Específica

El Área de Información Específica se encuentra en la parte inferior derecha de

la Ventana Principal.

La información que muestra esta ventana depende del elemento seleccionado en

el Área de Información General. Por ejemplo: Si seleccionamos un Curso veremos los detalles de ese Curso.

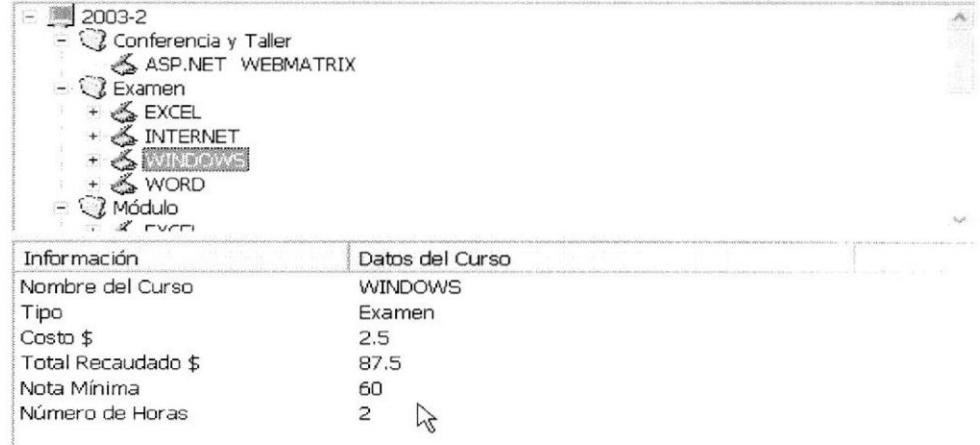

Figura B.11 Área de Información Específica - Curso

Si seleccionamos un Paralelo veremos los detalles del Paralelo.

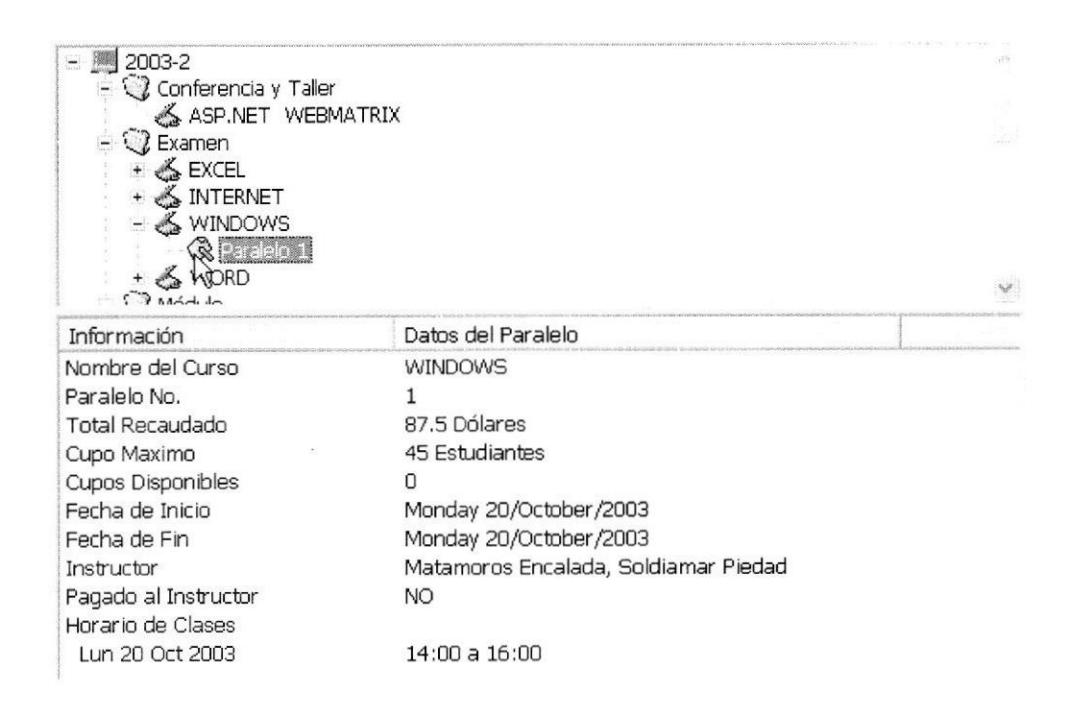

Figura B.12 Área de Información Específica - Paralelo

Si seleccionamos un Estudiante nos mostrará los datos personales del Estudiante.

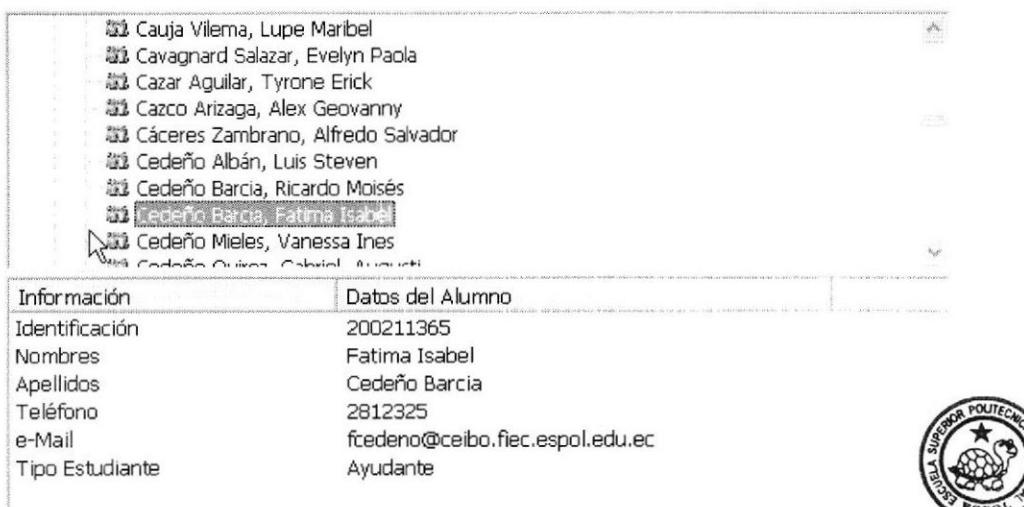

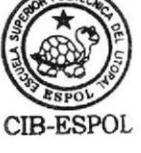

Figura B.13 Área de Información Específica - Estudiante

Si seleccionamos un Instructor se mostrará la información personal del Instructor.

| Todos los Instructores<br>$- 12$<br>r.<br> Cedeño Barcia, Ricardo Moisé:<br>œ<br>Cruz de la Cruz, Stalin Leonel<br>r.<br>Cruz María, Falcones<br>m<br>Del Pozo Tkatchenko, Andrey<br>Gómez Govea, Pablo Iván<br>Larco Zambrano, Marco Antonio | Alvarez Cárdenas, Hugo Alfredo<br>Damian Malan, Eduardo Francisco |  |
|----------------------------------------------------------------------------------------------------|-------------------------------------------------------------------|--|
| Información                                                                                                    | thronocon Engelada Coldianae Diodad<br>Datos del Instructor       |  |
| Identificación                                                                                                    | 0916552458                                                        |  |
| Nombre:                                                                                                    | Ricardo Moisés                                                    |  |
| Apellidos                                                                                                    | Cedeño Barcia                                                     |  |
| Teléfono 1                                                                                                    | 2812325                                                           |  |
|                                                                                                    |                                                                   |  |
| Teléfono 2                                                                                                    | 099619895                                                         |  |

Figura B.14 Área de Información Específica - Instructor

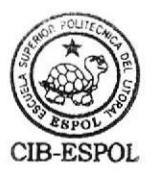

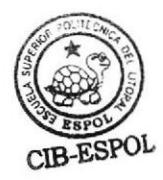

# 8.2.6 Barra de Estado

La Barra de Estado está dividida en 4 partes:

- ¡ El nombre del Periodo que hemos seleccionado en la sección Períodos de la Barra de Menú Vertical.
- Si está activada o no el Bloqueo de Mayúsculas (Tecla "Bloq Mayús").
- La Fecha actual.
- o La sección activa en la Barra de Menú Vertical.

 $\sqrt{2}$  Periodo: 2003-2 N  $\left| \quad \right|$ 11/30/2003 Instructores

Figura B.l5 Barra de Estado

#### 8.3 Crear, Modificar y Eliminar Usuarios Coordinadores

Las únicas personas que pueden acceder al sistema son aquellas que tengan definido un Usuario Coordinador.

Todas las operaciones sobre los Usuarios Coordinadores se realizan a través de la ventana Usuarios Coordinadores a la cual se accede desde Ia barra de Menú en la opción Archivo > Configuración > IJsuarios Coordinadores.

CIB-ESPOL

| User                                        | Descripción                                                                                                |  |  |  |
|---------------------------------------------|----------------------------------------------------------------------------------------------------|--|--|--|
| anita<br>fati<br>soldi<br>paola<br>ic arde. | Ana María Pacheco<br>fatima cedeño<br>Ing Soldiamar Matamoros Encalada<br>Paola<br>Bicardo Cedeño Barta VI |  |  |  |
|                                             |                                                                                                    |  |  |  |

Figura B.16 Ventana Usuarios Coordinadores

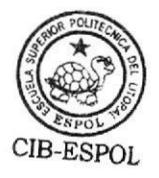

# **B.3.1 Crear Usuario Coordinador**

Para crear un Usuario Coordinador deberá:

- 1. Acceder a la Ventana Usuarios Coordinadores.
- 2. Hacer clic en el botón Crear.
- 3. En la ventana Crear Usuario Coordinador se deberá llenar los datos necesarios. Asignar un nombre al Usuario, una clave y colocar la descripción del usuario (Se sugiere sea el nombre de la persona que utilizará el Usuario para ingresar al Sistema).
- 4. Hacer clic en el botón Aceptar.

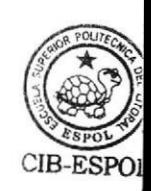

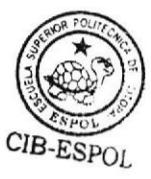

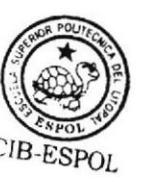

100

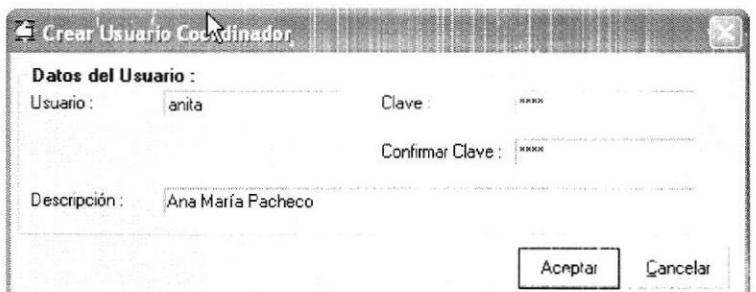

Figura B.17 Crear Usuario Coordinador

# **B.3.2 Modificar Usuario Coordinador**

Para modificar un Usuario Coordinador deberá:

- 1. Acceder a la Ventana Usuarios Coordinadores.
- 2. Seleccionar el usuario deseado.
- 3. Hacer clic en el botón Modificar.
- 4. En la ventana Modificar Usuario se podrá únicamente cambiar la clave o la descripción del usuario.
- 5. Hacer clic en el botón Aceptar.

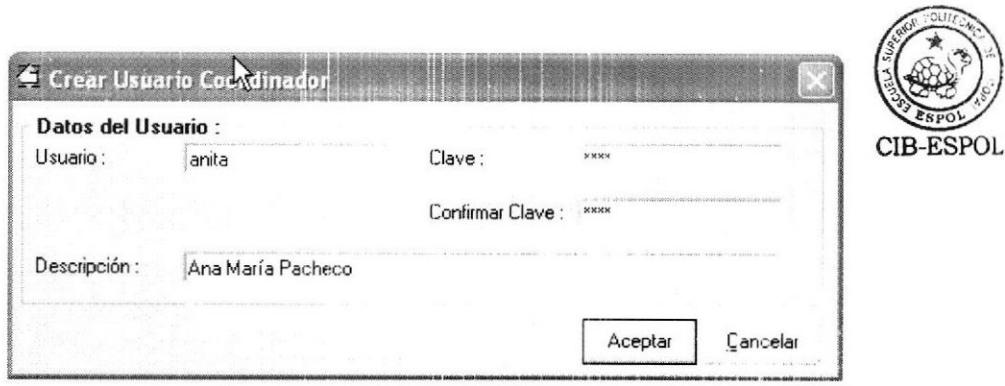

Figura B.18 Modificar Usuario

### **B.3.3 Eliminar Usuario Coordinador**

Para eliminar un Usuario Coordinador deberá:

- 1. Acceder a la Ventana Usuarios Coordinadores.
- 2. Seleccionar el usuario deseado.
- 3. Hacer clic en el botón Eliminar.

### **B.4 Agregar y Modificar Tipos de Estudiantes**

El Coordinador deberá definir Tipos de Estudiantes en base a los cuales se aplicarán las políticas sobre los valores que cada Estudiante deberá cancelar por los Módulos y Seminarios.

Todas las operaciones sobre los Tipos de Estudiantes se realizan a través de la ventana Tipos de Estudiantes, Cursos y Factor P, a la cual se accede desde la barra de Menú en la opción Archivo > Configuración > Tipos de Estudiantes, Cursos y Factor P.

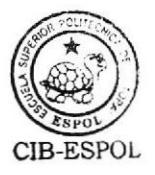

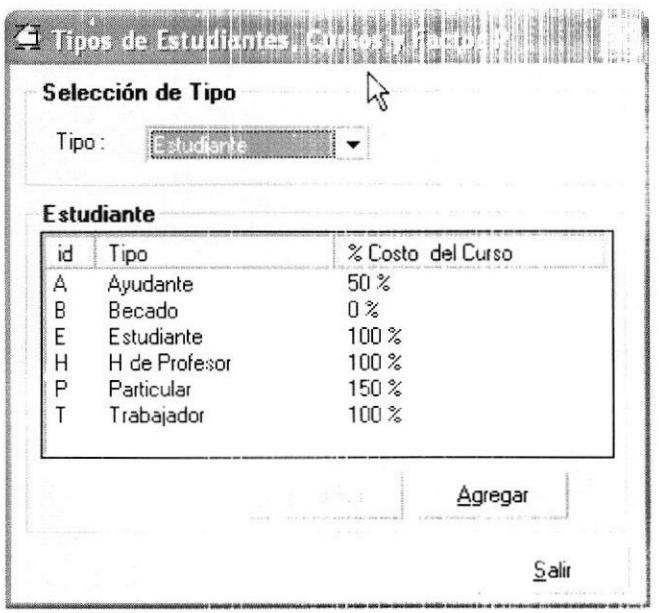

Figura B.19 Ventana Tipos de Estudiantes, Cursos y Factor P - Tipos de Estudiantes

### **B.4.1 Agregar Tipo de Estudiante**

Para agregar un nuevo Tipo de Estudiante deberá:

- 1. Acceder a la Ventana Tipos de Estudiantes, Cursos y Factor P.
- 2. Escoger Estudiante en la sección Selección de Tipo.
- 3. Hacer clic en el botón Agregar.
- 4. En la sección Datos del Tipo de la ventana Tipo Estudiante deberá colocar como Id una letra y el Nombre del Tipo de Estudiante
- 5. En la sección % Costo del Curso deberá definir si el Tipo de Estudiant. tiene o no descuento, o debe pagar un porcentaje adicional al valor base de un curso.

6. Hacer clic en el botón Aceptar.

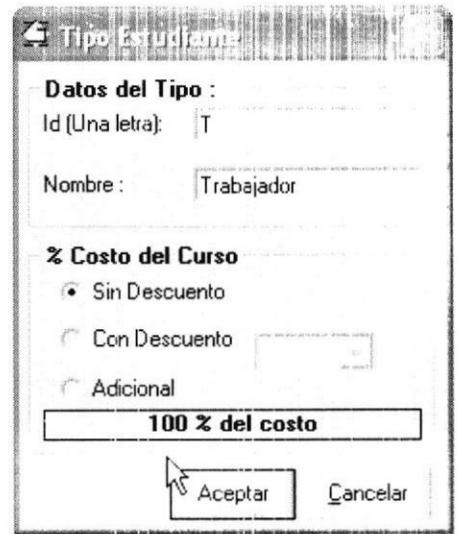

Figura B.20 Agregar Tipo de Estudiante

### B.4.2 Modificar Tipo de Estudiante

Para modificar un Tipo de Estudiante deberá:

- 1. Acceder a la Ventana Tipos de Estudiantes, Cursos y Factor P.
- 2. Escoger Estudiante en la sección Selección de Tipo
- 3. Escoger el Tipo de Estudiante a modificar.
- 4. Hacer clic en el botón Modificar.
- 5. En la ventana Tipo Estudiante podrá cambiar todos datos a excepción del Identificador.
- 6. Hacer clic en el botón Aceptar.

### B.5 Agregar y Modificar Tipos de Curso

El Administrador deberá definir Tipos de Curso en el sistema para asignarlos a los cursos que creará posteriormente, en el caso de la FIEC actualmente tenemos definidos los Tipos: Módulo, Seminario y Examen.

Todas las operaciones sobre los Tipos de Curso se realizan a través de la ventana Tipos de Estudiantes, Cursos y Factor P, a la cual se accede desde la barra de Menú en la opción Archivo > Configuración > Tipos de Estudiantes durantes Factor P.

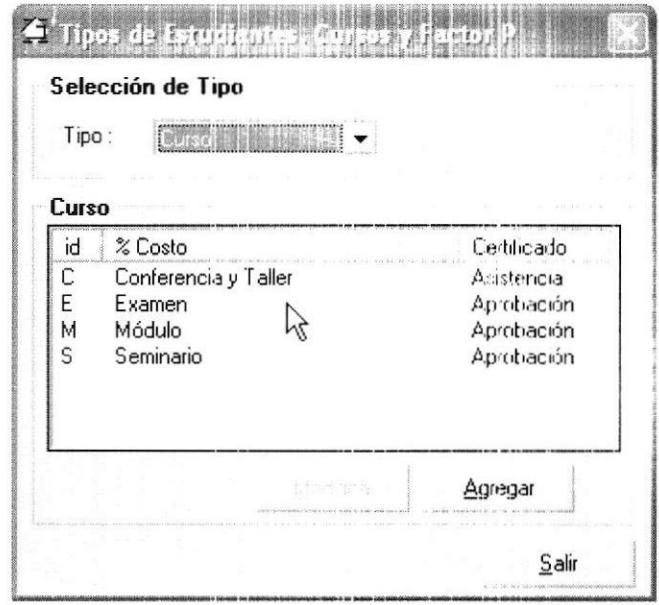

Figura B.21 Ventana Tipos de Estudiantes, Cursos y Factor P - Tipos de Curso

### B.5.1 Agregar Tipo de Curso

Para agregar un nuevo Tipo de Curso deberá:

- 1. Acceder a la Ventana Tipos de Estudiantes, Cursos y Factor P.
- 2. Escoger Curso en la sección Selección de Tipo.
- 3. Hacer clic en el botón Agregar.
- 4. En la sección Datos del Tipo de la ventana Tipo Curso deberá colocar como Id una letra y el Nombre del T'ipo de Curso, luego seleccionar el tipo de certificado.
- 5. Hacer clic en el botón Aceptar.

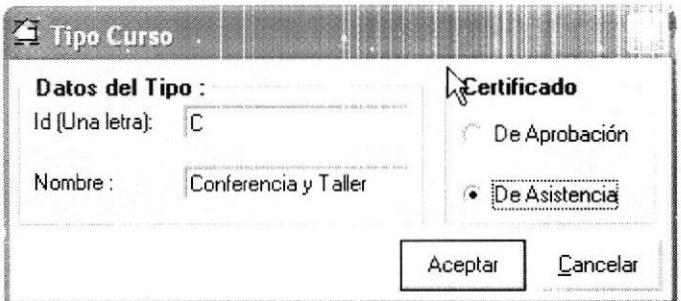

Figura B.22 Agregar Tipo de Curso

### 8.5.2 Modificar Tipo de Curso

Para modificar un Tipo de Curso deberá:

- 1. Acceder a la Ventana Tipos de Estudiantes, Cursos y Factor P.
- 2. Escoger Curso en la sección Selección de Tipo.
- 3. Seleccionar el Tipo de Curso a modificar.
- 4. Hacer clic en el botón Modificar.

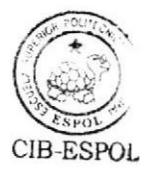

- 5. En la ventana Tipo Curso podrá modificar el nombre del Tipo de Curso.
- 6. Hacer clic en el botón Aceptar.

### 8.6 Agregar y Modificar Descuentos por Factor P

El Administrador deberá definir Tipos de Descuentos por Factor P en el Sistema, en el caso de la FIEC actualmente tenemos definidos los Factores P del 0 al 40.

Todas las operaciones sobre los Descuentos por Factor P se realizan a través de la ventana Tipos de Estudiantes, Cursos y Factor P, a la cual se accede desde la barra de Menú en la opción Archivo > Configuración > Tipos de Estudiantes, Cursos y Factor P.

| [Factor P']<br>Tipo: |                   |         |  |
|----------------------|-------------------|---------|--|
| <b>Factor P</b>      |                   |         |  |
| Factor P             | % Costo del Curso |         |  |
|                      | 55.56 %           |         |  |
|                      | 55.56 %           |         |  |
|                      | 55.56 %           |         |  |
| 3                    | 55.56 %           |         |  |
| 4                    | 55.56 %           |         |  |
| 5                    | 55.56 %           |         |  |
|                      |                   | Agregar |  |

Figura 8.23 Ventana Tipos de Estudiantes, Cursos y Factor P - Factores P

# 8.6.1 Agregar un Descuento por Factor P

Para agregar un nuevo Descuento por Factor P deberá:

- 1. Acceder a la Ventana Tipos de Estudiantes, Cursos y Factor P.
- 2. Escoger Factor P en la sección Selección de Tipo.

 $\overline{\phantom{a}}$ 

- 3. Hacer clic en el botón Agregar.
- 4. En la sección Datos del Tipo de la ventana Factor P deberá colocar como Id un número entre 0 y 40.
- 5. En la sección % Costo del Curso deberá seleccionar la opción Con Descuento y establecer el porcentaje del mismo.
- 6. Hacer clic en el botón Aceptar.

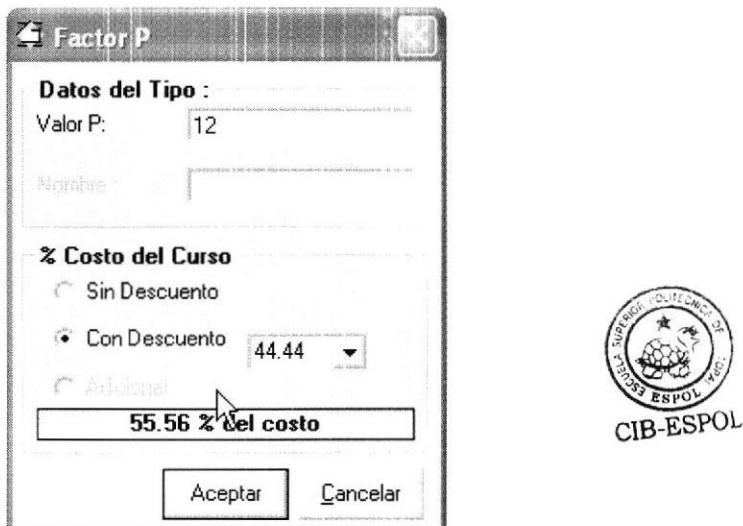

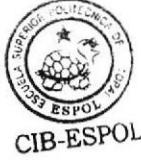

Figura B.24 Agregar Factor P

### B.6.2 Modificar un Descuento por Factor P

Para modificar un Descuento por Factor P deberá:

- l. Acceder a la Ventana Tipos de Estudiantes, Cursos y Factor P.
- 2, Escoger Factor P en la sección Selección de Tipo.
- 3. Seleccionar el Factor P a modificar
- 4. Hacer clic en el botón Modificar.
- 5. En la ventana Factor P podrá modificar el porcentaje de descuento.
- 6. Hacer clic en el botón Aceptar.

### **B.7 Agregar y Modificar Instructores**

El Coordinador deberá agregar lnstructores en el Sistema para después poder

asignarlos a uno o más Paralelos.

### 8.7.1 Agregar Instructor

Para agregar un nuevo lnstructor deberá:

- 1. Acceder a la ventana *Instructores* lo cual se puede hacer de 2 formas distintas:
	- En el menú *Instructores* escoger la opción Agregar.
	- · En la barra de herramientas hacer clic en el botón Agregar Instructor.

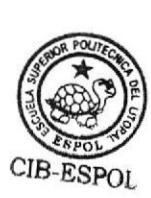

- 2. Digitar uno a uno todos los datos requeridos y establecer un status para el Instructor.
- 3. Hacer clic en el botón Aceptar.

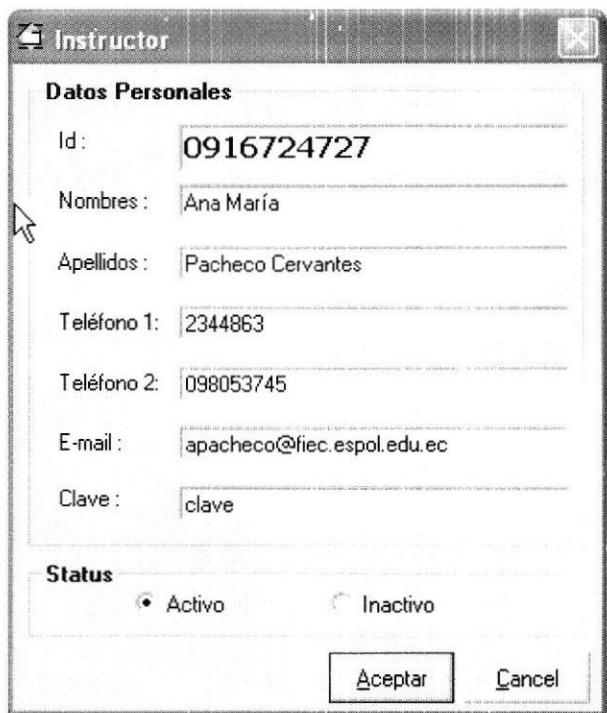

Figura 8.25 Agregar Instructor

# 8.7.2 Modificar Instructor

Para modiflcar los datos de un lnstructor deberá:

- 1. Acceder a la ventana Modificar Instructor lo cual se puede hacer de 3 formas distintas:
	- · En el menú Instructores escoger la opción Modificar.
	- · En la barra de herramientas hacer clic en el botón Modificar Datos del Instructor.
- Hacer clic con el botón derecho sobre el nombre del Instructor escoger la opción Modificar Datos del Menú contextual.
- 2. En la ventana Modificar Instructor podemos modificar todos los datos del Instructor a excepción del Id.

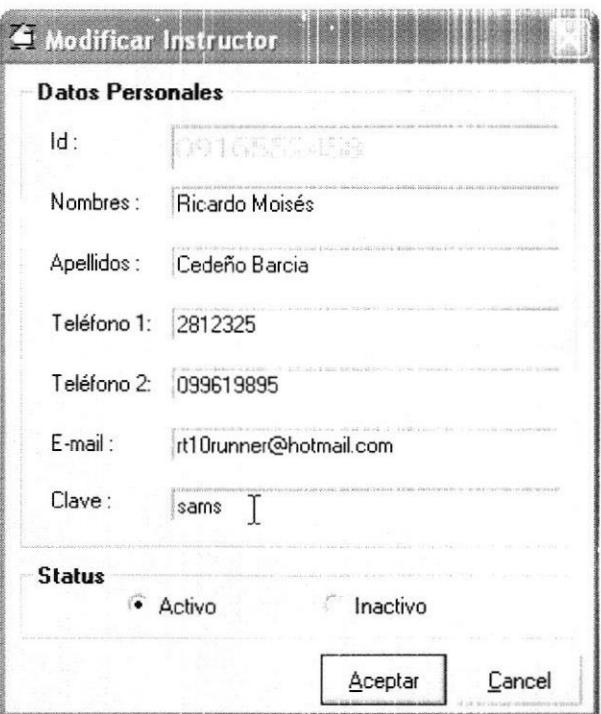

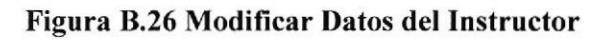

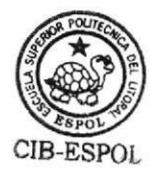

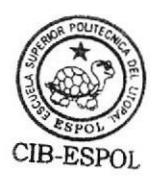

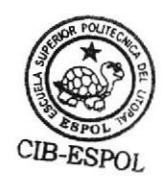

# **B.8 Agregar y Modificar Estudiantes**

La única manera de Agregar un Estudiante es al momento del registro, cuando el Sistema detecta que no existe el identificador en la base de datos y nos muestra la ventana Estudiante.

# **B.8.1 Agregar Estudiante**

Una vez mostrada la ventana Estudiante deberá:

- 1. Digitar uno a uno todos los datos requeridos y seleccionar el Tipo de Estudiante. Si el Tipo es Estudiante ingresar su Factor P.
- 2. Hacer clic en el botón Aceptar.

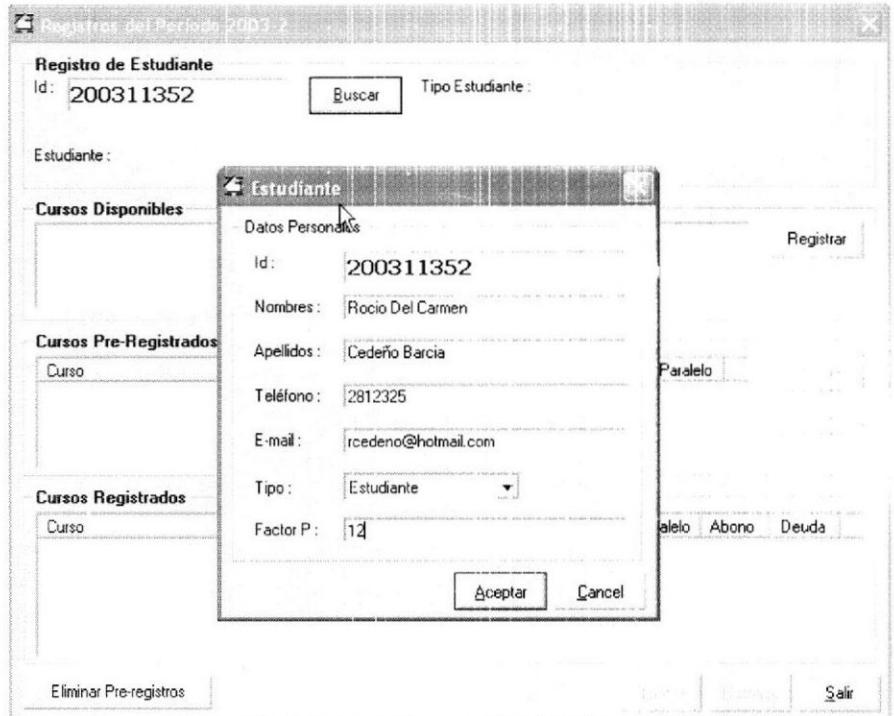

Figura B.27 Agregar Estudiante

# **B.8.2 Modificar Estudiante**

Para modificar los datos de un Estudiante deberá:

- 1. Acceder a la ventana Modificar Estudiante, esto puede hacerse de 3 formas distintas:
	- En el menú Estudiantes escoger la opción Modificar Datos.  $\bullet$
	- · En la barra de herramientas hacer clic en el botón Modificar Datos del Estudiante.
	- Hacer clic con el botón derecho sobre el nombre del Estudiante y  $\bullet$ elegir la opción Modificar Datos del menú contextual.
- 2. En la ventana Modificar Estudiante podemos actualizar todos los datos del Estudiante a excepción del Id.
- 3. Hacer clic en el botón Aceptar.

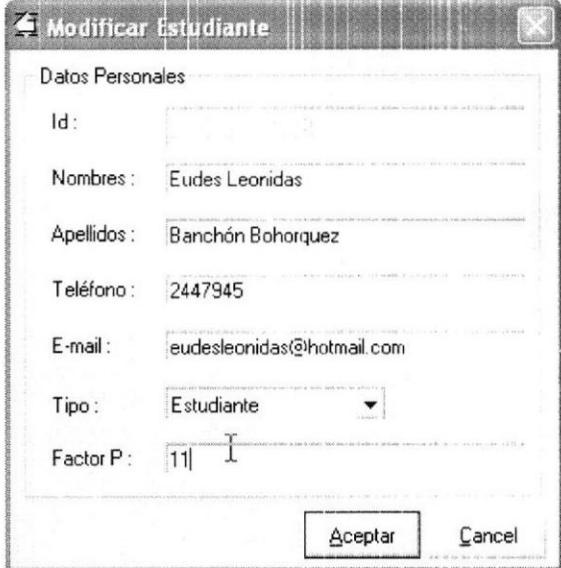

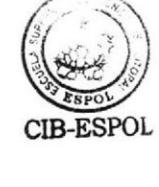

Figura B.28 Modificar Datos del Estudiante

### B.9 Crear Períodos

Para agregar un nuevo Período deberá:

1. Hacer clic con el botón derecho del Mouse sobre la sección Períodos de

la Barra de Menú Vertical.

2. Hacer clic en la opción Agregar Período del menú contextual.

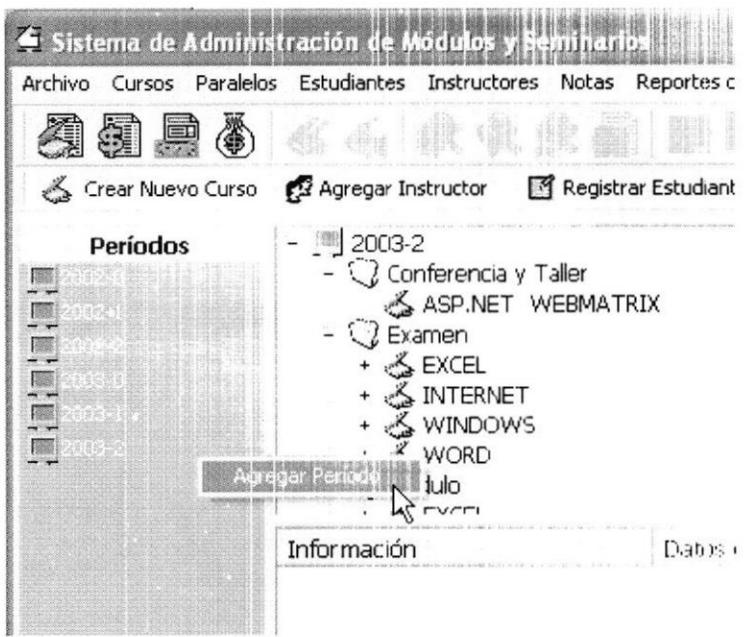

Figura B.29 Agregar Período

3. En la ventana Agregar Período digitar el nombre del Período. Si éste ya

existe, el Sistema pide ingresar un nuevo nombre.

- 4. Hacer clic en el botón .Aceptar.
- 5. Confirmar la creación del Período.

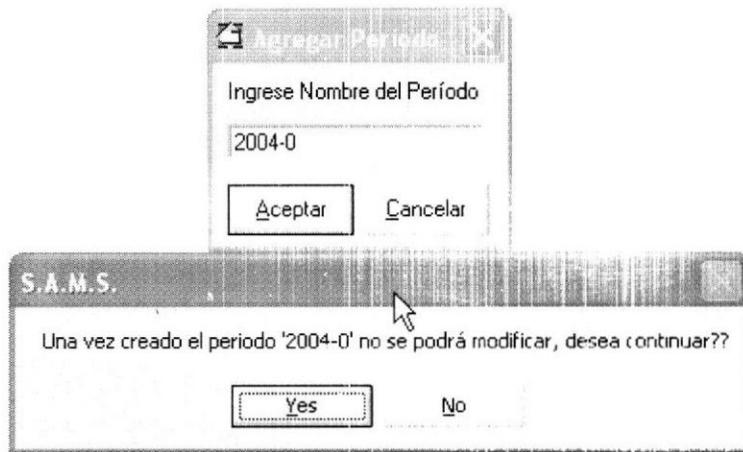

Figura B.30 Agregar Período y Confirmación de Creacion.

### **B.10 Crear, Modificar y Eliminar Cursos**

El Coordinador deberá crear los Cursos Planificados por cada nuevo Período creado.

# **B.10.1 Crear Curso**

Para crear un Curso deberá:

- 1. Seleccionar el Período en cual será creado el Curso.
- 2. Acceder a la ventana Nuevo Curso, esto se puede hacer de 2. terme distintas:
	- · En el menú Cursos escoger la opción Crear Nuevo.
	- · En la barra de herramientas hacer clic en el botón Crear Nuevo Curso.
- 3. En la ventana Nuevo Curso digitar todos los datos requeridos. El Nombre del Curso lo podemos seleccionar de la lista de cursos y e creados en períodos anteriores, o podemos ingresar uno nuevo.
- 4. Seleccionar el Tipo de Curso, e ingresar los datos de Costo, Número de Horas, y Costo por Hora, ya que la nota mínima se encuentra establecida.
- 5. Hacer clic en el botón Aceptar.

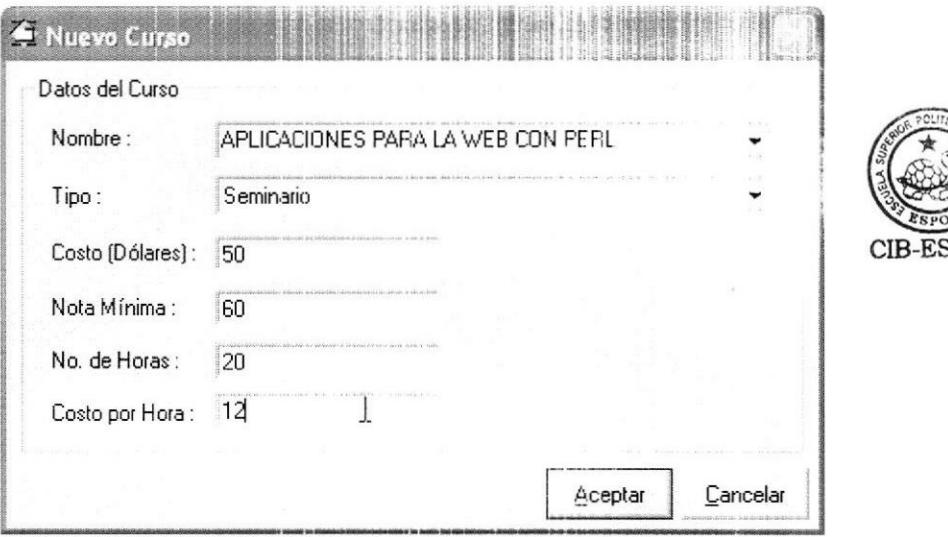

Figura B.31 Crear Nuevo Curso

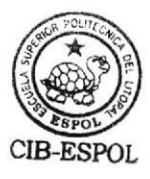

# 8.10.2 Modificar Curso

Para modificar los datos de un Curso deberá:

- l. Acceder a la ventana Modificar Curso, esto se puede hacer de 3 formas distintas:
	- En el menú Cursos escoger la opción Modificar.
	- · En la barra de herramientas hacer clic en el botón Modificar Curso.
	- · Hacer clic con el botón derecho sobre el nombre del Curso y elegir la opción Modificar del menú contextual.
- 2. En la ventana Modificar Curso podemos modificar todos los datos a excepción del Nombre.
- 3. Hacer clic en el botón Aceptar.

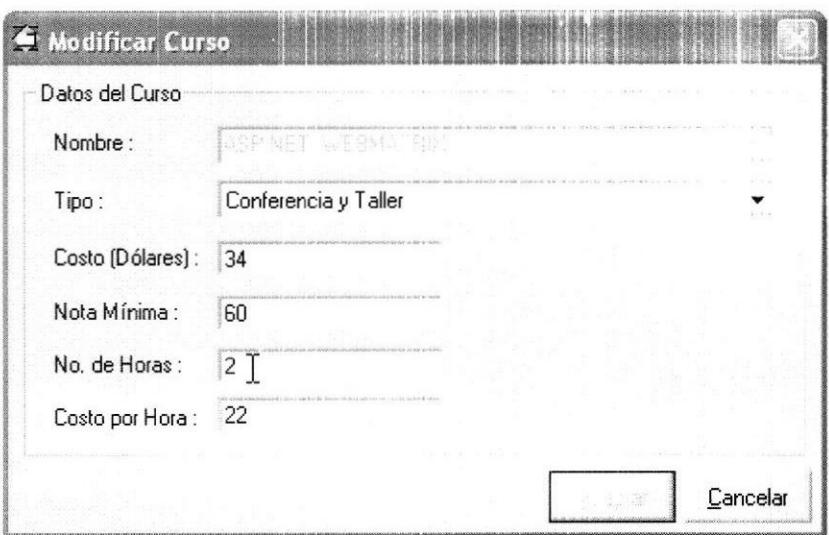

Figura B.32 Modificar Curso

### **B.10.3 Eliminar Curso**

Podemos eliminar un Curso de 3 formas distintas.

- En el menú Cursos escoger la opción Eliminar.  $\bullet$
- En la barra de herramientas hacer clic en el botón Eliminar Curso.  $\bullet$
- Hacer clic con el botón derecho sobre el nombre del Curso y elegir la  $\bullet$ opción Eliminar del menú contextual.

Antes de eliminar el Curso el Sistema nos pide confirmar dicha eliminación.

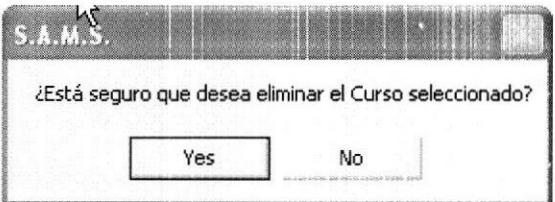

Figura B.33 Eliminar Curso - Confirmación

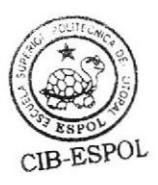

### 8.11 Crear, Modificar y Eliminar Paralelos y Horarios

Una vez agregado un nuevo Curso se procede a crear sus Paralelos con sus respectivos horarios.

### B.11.1 Crear Paralelo y Horario

Para crear un Paralelo deberá:

- 1. Seleccionar el Curso en el cual será creado el Paralelo.
- 2. Acceder a la ventana Creación de Paralelo, esto se puede hacer de 3 formas distintas:
	- En el menú Paralelo escoger la opción Crear.
	- · En la barra de herramientas hacer clic en el botón Crear Paralelo.
	- . Hacer clic con el botón derecho sobre el nombre del Curso y elegir la opción Crear Paralelo del menú contextual.
- 3. En la ventana Creación de Paralelo digitar todos los datos requeridos. El Número del Paralelo se selecciona de la lista. Ingresar el cupo máximo de estudiantes; seleccionar la fecha de inicio, la fecha de fin y el instructor que lo dictará.
- 4. Establecer el horario de clases del paralelo, para lo cual debemos escoger el Día, Hora de Inicio, Hora de Fin y el Aula; esta asignación se la puede hacer día por día o se puede asignar el mismo horario a varios días a la vez, seleccionándolos en la sección Aplicar Horano
- 5. Establecer el estado del Paralelo que puede ser Abierto o Cerrado
- 6. Especificar si el instructor recibe o no honorarios.
- 7. Hacer clic en el botón Aceptar.

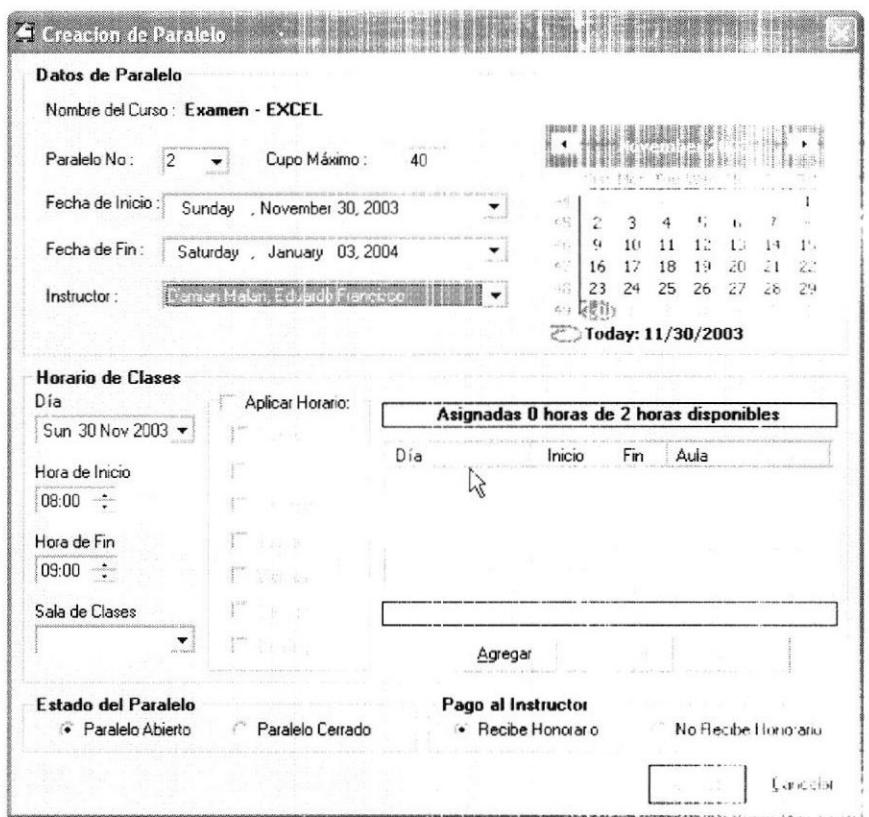

Figura B.34 Creación de Paralelo

# B.11.2 Modificar Paralelo y Horario

Para actualizar los datos del Paralelo deberá:

1. Acceder a la ventana Modificar Paralelo, que se puede hacer de 3 formas distintas:

- · En el menú Paralelo escoger la opción Modificar.
- · En la barra de herramientas hacer clic en el boton Madfield Paralelo.
- Hacer clic con el botón derecho sobre el nombre del Paralelo y  $\bullet$ elegir la opción Modificar del Menú contextual.
- 2. En la ventana Modificar Paralelo podemos modificar todos los datos a excepción del Número de Paralelo.
- 3. Hacer clic en el botón Aceptar.

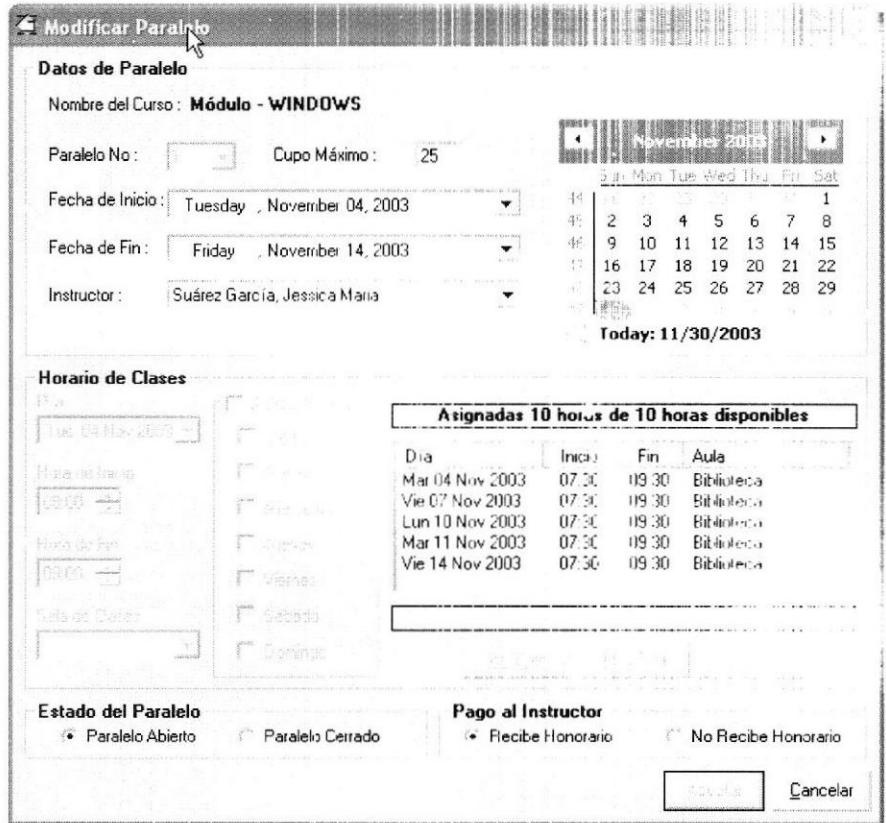

Figura B.35 Modificar Paralelo

Para modificar un Horario deberá:

- 1. Seleccionar el Horario.
- 2. Hacer clic en el botón Modificar.
- 3. Cambiar el Día, la Hora de Inicio, la Hora de Fin de clases e la Sala de Clases.
- 4. Hacer clic en el botón Aceptar.

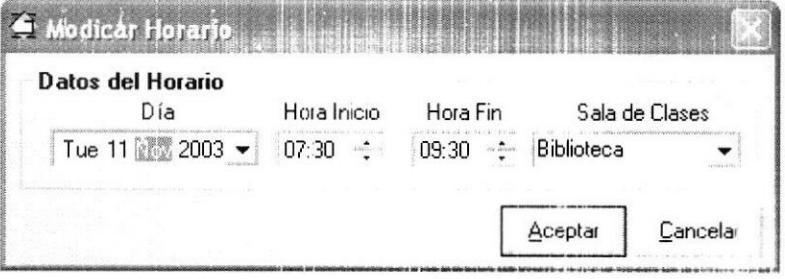

Figura B.36 Modificar Horario

Para eliminar un Horario deberá:

- 1. Seleccionar el Horario.
- 2. Hacer clic en el botón Eliminar.

### **B.11.3 Eliminar Paralelo y Horario**

Podemos eliminar un Paralelo de 3 formas distintas:

- · En el menú Paralelo escoger la opción Eliminar.
- · En la barra de herramientas hacer clic en el botón Eliminar Parcíclo.

Hacer clic con el botón derecho sobre el nombre del Paralelo y elegir la  $\bullet$ opción Eliminar del menú contextual.

Antes de eliminar el Paralelo el Sistema nos pide confirmar dicha acción. Además se nos informa que los registros existentes en el paralelo serán eliminados.

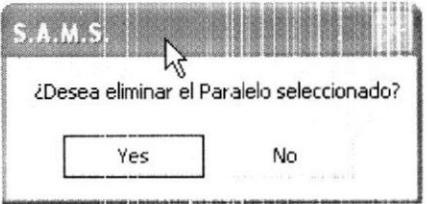

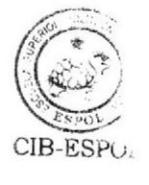

Figura B.37 Eliminar Paralelo - Confirmación

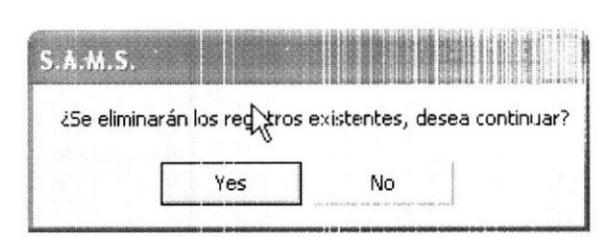

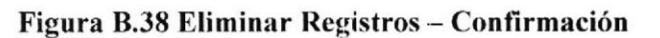

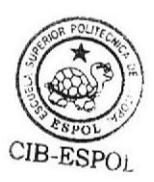

### **B.12 Crear, Modificar y Eliminar Registros**

### **B.12.1 Crear Registro**

Para registrar un Estudiante deberá:

- 1. Seleccionar el Período.
- 2. Acceder a la ventana Registros del Período haciendo clic en el botón Registrar Estudiante de la Barra de Herramientas.
- 3. En la ventana Registros del Período digitar el identificador del Estudiante, si no existe se deberá crear.
- 4. Hacer clic en el botón Buscar. Si el estudiante existe se muestra el nombre, el tipo de estudiante, el costo de los cursos y el l'actor P si tuviera. Además se nos proporciona la lista de cursos en los que ya se encuentra registrado y preregistrados.

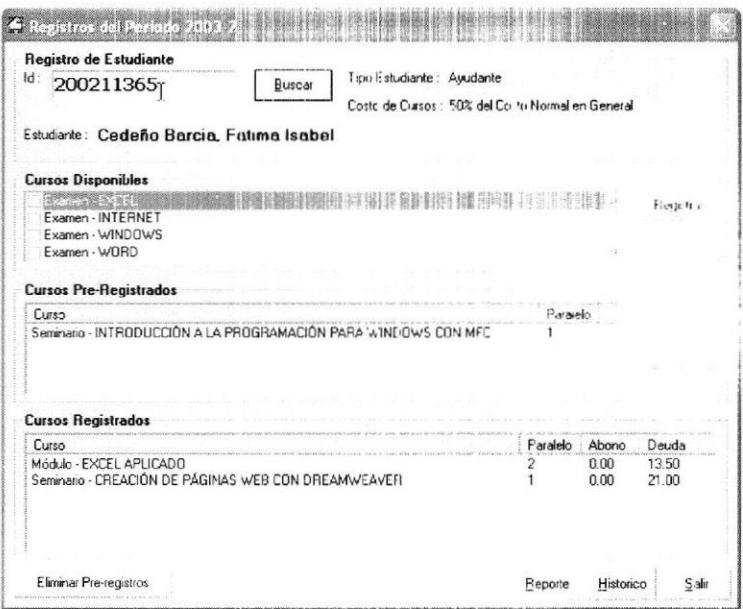

Figura B.39 Registro de un Estudiante

- 5. Seleccionar el Curso o Cursos que el estudiante desea tomar de la lista de Cursos Disponibles o de la lista de cursos Pre-registrados
- 6. Hacer clic en el botón Registrar.
- 7. En la ventana Selección de Paralelo y Pago Inicial seleccionar en paralelo y digitar el pago inicial.
- 8. Hacer clic en el botón Aceptar.

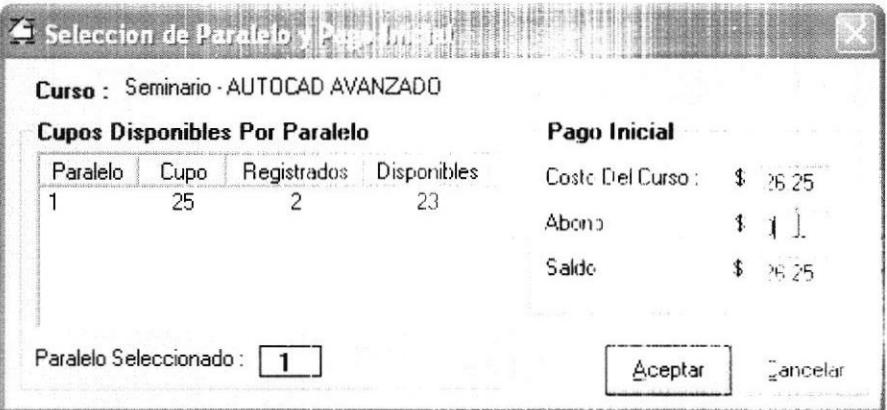

Figura B.40 Selección de Paralelo y Pago Inicial

Además en la ventana de Registro se nos permite ver los cursos que han sido aprobados por el estudiante y así saber si se cumplen con los Pre-requisitos de los cursos que desea tomar, hacer clic el botón Histórico de la ventana de Registros del Período.

| 200211365<br>E C Historico del Estudiante<br><b>Estudiante</b><br>Id:<br>200211365        |                                                                                   | Buscar<br>Nombre:                                           | Costo de Cursos : 50% del Costo Normal en General<br>Cedeño Barcia, Fatima Isabel                   |          |                                                      |           |  |
|-------------------------------------------------------------------------------------------|-----------------------------------------------------------------------------------|-------------------------------------------------------------|----------------------------------------------------------------------------------------------------|----------|------------------------------------------------------|-----------|--|
| Período<br>$2003-0$<br>2003-0<br>2003-0<br>2003-0<br>2003-1<br>2003-2<br>2003-2<br>2003-1 | Curso<br>Módulo - WINDOWS<br>Módulo - INTERNET<br>Módulo - WORD<br>Módulo - EXCEL | Módulo - EXCEL APLICADO<br>Seminario - PROGRAMACIÓN EN JAVA | Conferencia y Taller - INSTALANDO, CONFIGURANDO Y<br>Seminario - CREACIÓN DE PÁGINAS WEB CON DFIEAM | Paralelo | Nota<br>91<br>38<br>100<br>100<br>n<br>Ĥ<br>n.<br>92 | Impact to |  |
|                                                                                           |                                                                                   |                                                             | ź.                                                                                                  |          |                                                      | Salir     |  |

Figura B.41 Histórico del Estudiante

### **B.12.2 Modificar Registro**

Para modificar un Registro deberá:

- 1. Seleccionar el Período.
- 2. Acceder a la ventana Registros del Período haciendo clic en el botón Registrar Estudiante de la Barra de Herramientas.
- 3. En la ventana Registros del Período digitar el identificador del Estudiante.
- 4. Hacer clic en el botón Buscar.
- 5. En la sección Cursos Registrados seleccionar el curso que desea modificar.
- 6. Hacer clic con el botón derecho del mouse y seleccionar la opción Modificar Registro del menú contextual.
- 7. En la ventana Seleccionar Paralelo y Pago Inicial modificar el número de paralelo y/o el pago inicial.
- 8. Hacer clic en el botón Aceptar.

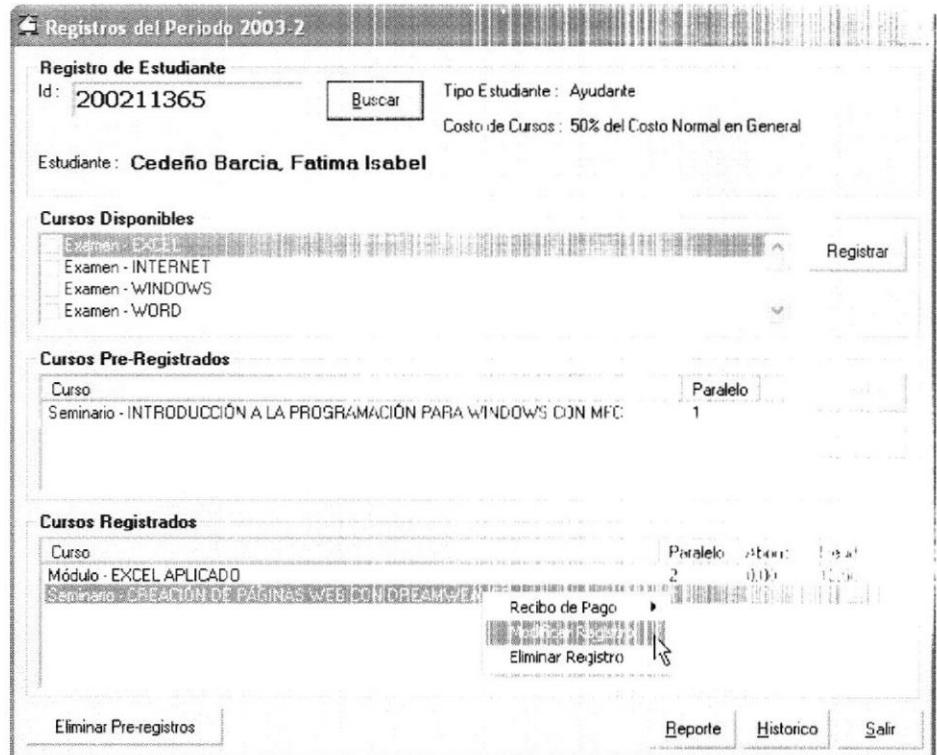

Figura B.42 Modificar Registro

### **B.12.3 Eliminar Registro**

Para eliminar un Registro deberá:

- l. Seleccionar el Período.
- 2. Acceder a la ventana Registros del Período haciendo clic el botón Registrar Estudiante de la barra de herramientas.
- 3. En la ventana Registros del Período digitar el identificador del Estudiante.
- 4. Hacer clic en el botón Buscar.
- 5. En la sección Cursos Registrados seleccionar el curso que desea eliminar.
- 6. Hacer clic con el botón derecho del mouse y seleccionar la quero, Eliminar Registro del menú contextual.
- 7. Confirmar la eliminación.

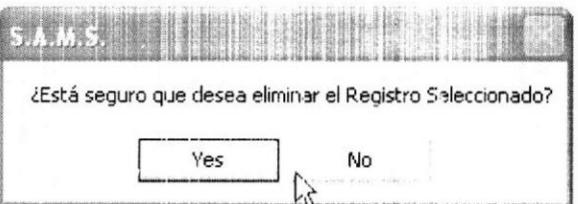

Figura B.43 Eliminar Registro – Confirmación

### B.l3 Ingresar y Consultar Notas

Para ingresar Notas deberá:

- 1. Acceder a la ventana Ingreso de Notas, existen 2 formas distintas:
	- En el menú Notas escoger la opción Ingreso y Consulta de Notas  $\bullet$ por Curso.
	- En la barra de herramientas hacer clic en el botón hagreso y  $\bullet$ Consulta de Notas por Curso.
- 2. En la ventana Ingreso de Notas seleccionar el Curso y el Paralelo.
- 3. Digitar la respectiva Nota a cada uno de los estudiantes.
- 4. Hacer clic en el botón Ingresar Notas.

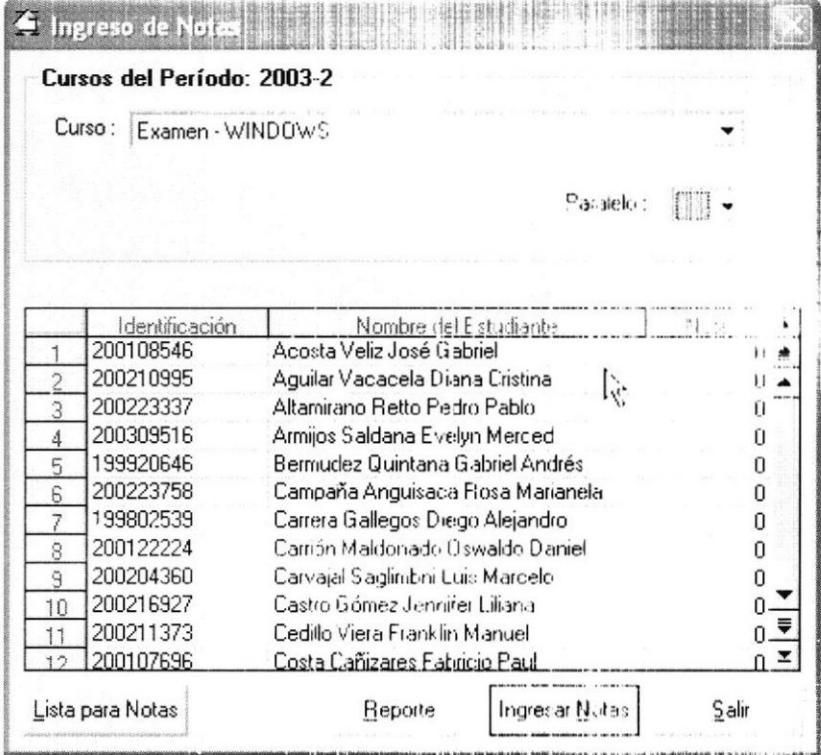

Figura B.44 Ingreso y Consulta de Notas
#### 8.14 Consultar Notas por Estudiante

Para consultar las Notas por Estudiante deherá:

- 1. Acceder a la ventana Notas por Estudiante, existen 2 formas distintas:
	- · En el menú Notas escoger la opción Consulta de Notas por Estudiante.

 $\hat{t}$ 

- $\bullet$  En la barra de herramientas hacer clic, an el botón ( turnita de Notas por Estudiante.
- 2. En la ventana Notas por Estudiante digitar el identification de Estudiante.
- 3. Hacer clic en el botón Buscar.

| ld: 200211365 | Cedeño Barcia. Fatura Isabel<br>Estudiante<br>Buscar |          |         |       |  |
|---------------|------------------------------------------------------|----------|---------|-------|--|
| Período       | Curso                                                | Paralelo | Nota    | Des:  |  |
| 2003-0        | Módulo - WINDOWS                                     |          | 91      |       |  |
| 2003-0        | Módulo - INTERNET                                    |          | 93      |       |  |
| 2003-0        | Módule - WORD                                        |          |         |       |  |
| 2003-0        | Módulo - EXCEL                                       |          |         |       |  |
| 2003-1        | Conferencially Taller - INSTALANDO, CONFIGURANOO Y   |          |         |       |  |
| 2003-2        | Módulo - EXCEL APLICADO                              |          | Й       |       |  |
| 2003-2        | Seminario - CREACIÓN DE PÁGINAL MEB CON DREAM        |          | Ĥ       |       |  |
| 2003-1        | Seminario - PROGRAMACIÓN EN JAVA                     |          | 92      |       |  |
|               |                                                      |          |         |       |  |
|               |                                                      |          | Reporte | Salir |  |

Figura B.45 Notas por Estudiante

#### **B.15 Cobrar Deudas**

Para poder Cobrar las Deudas deberá:

- 1. Acceder a la ventana Deudas por Estudiante haciendo clic en el botón Cobrar Deudas de la barra de Herramientas.
- 2. Digitar el identificador del Estudiante.
- 3. Hacer clic en el botón Buscar.
- 4. Seleccionar la opción Pendientes en la sección l'ipo de Deudo
- 5. Seleccionar la Deuda.
- 6. Hacer clic en el botón Pagar.

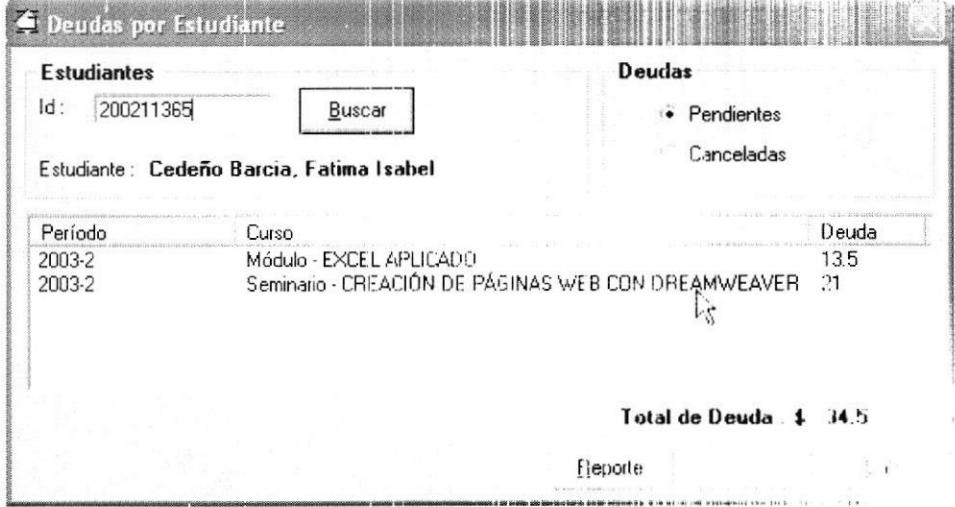

#### Figura B.46 Deudas por Estudiante

- 7. En la ventana Pagos por Estudiante digitar el valor del pago y el número del recibo.
- 8. Hacer clic en el botón Aceptar.

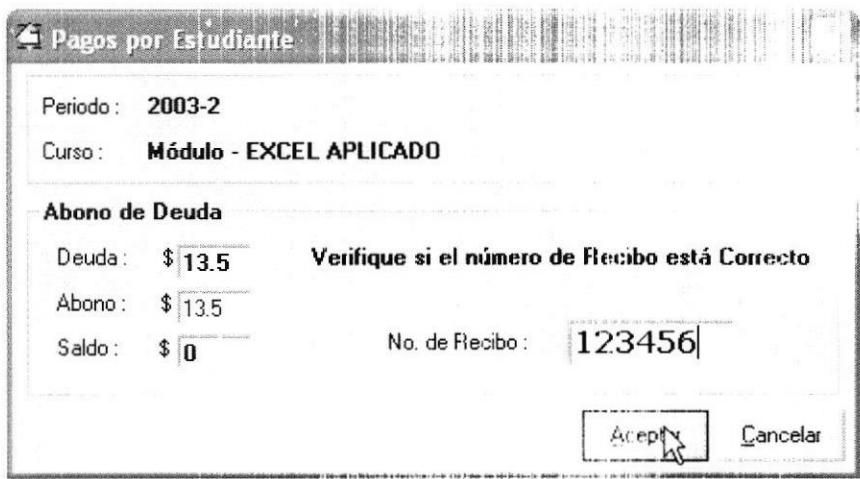

Figura B.47 Pago por Estudiante

#### **B.16 Pago a Instructores**

Para pagar los honorarios a los Instructores debera:

- 1. Acceder a la ventana Sueldo Instructores haciendo clic en el botón Pago de Sueldo a Instructor de la barra de Herramientas.
- 2. Seleccionar el nombre del Instructor. Se nos muestra una lista con todos los cursos dictados que aun no han sido cancelados. Así como el total de lo adeudado.
- 3. Seleccionar el Curso a pagar.
- 4. Hacer clic en el botón Pagar.

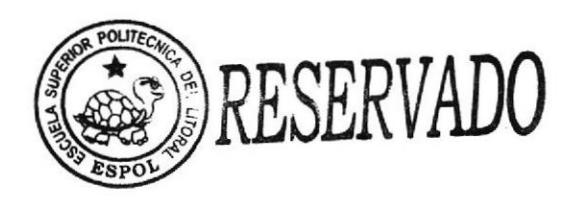

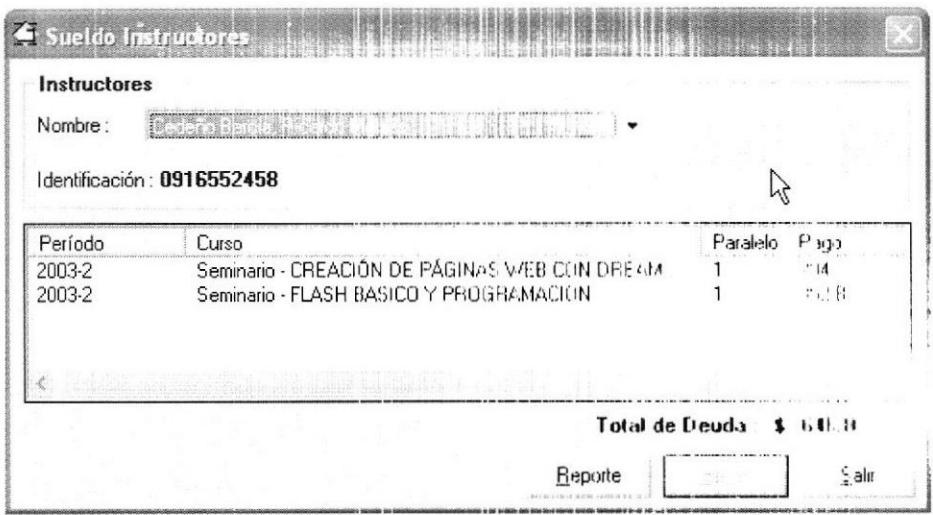

Figura B.48 Pago de Sueldo a Instructores

#### **B.17 Envío de E-mail**

Para enviar un E-mail a un Estudiante o a un Instructor deberá:

- 1. Seleccionar el Estudiante o el Instructor.
- 2. Hacer clic en el botón Enviar un e-Mail de la barra de herramientas.
- 3. En la ventana del programa configurado para el envío de e-Mail redactar el mensaje y enviarlo

Para enviar un E-mail a un Paralelo deberá:

- 1. Seleccionar el Paralelo.
- 2. Hacer clic en el botón Enviar un e-Mail de la barra de herramientas.
- 3. En la ventana Mail seleccionar la opción Mail General o Mail .. Deudores.
- 4. En la ventana del programa configurado para el envío de e-Mail redactar el mensaje y enviarlo

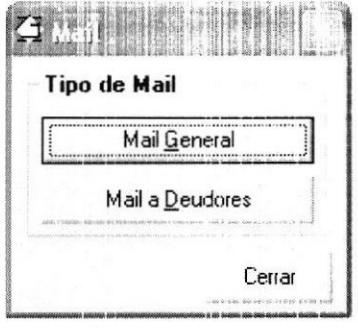

Figura B.49 Tipo de Mail para el Paralelo

#### B.l8 Generar Listas

#### B.l8.l Cursos Planificados

Para generar la lista de Cursos Planificados deberá:

- l. Seleccionar el Período.
- 2. Elegir una de las 2 formas para generar ésta lista:
	- · En el menú Reportes del Período escoger la opcion Cursos Planificados.
	- · En la barra de herramientas hacer clic en el botón Cursos Planificados.

|                          |              | $1$ of $1+$       | Ħ          |                                | <b>ESCUELA SUPERIGR POLITÉCNIEA DEL LI CORAL</b><br>FACULTAD DE INGENIERÍA EN<br>ELECTRICIDAD Y COMPUTACIÓN | 4945.18           |          |               |                |           |
|--------------------------|--------------|-------------------|------------|--------------------------------|----------------------------------------------------------------------------------------------------|-------------------|----------|---------------|----------------|-----------|
|                          |              |                   |            |                                | CURSOS PLAN IFICADOS                                                                                        |                   |          |               |                |           |
|                          |              | $Perindo: 2003-2$ |            |                                | For halde Impression : 30 de Novice 21 (2013)                                                               |                   |          |               |                |           |
|                          |              |                   |            |                                |                                                                                                    |                   |          |               |                |           |
|                          | <b>Curso</b> | Ata               | D.er.deles | True 101                       |                                                                                                    | Lakie Distributor |          | 1.05.1        |                |           |
| Examen - Excel           |              |                   |            |                                |                                                                                                    | $2$ heres         | 1/1.5,00 |               |                |           |
|                          |              | Laboratorio 1     |            | 23/Cchober (2003)              | Netabert 003                                                                                                |                   |          |               | House 4-       |           |
|                          |              |                   |            |                                |                                                                                                    |                   |          | <b>Jueves</b> | 2.00006        | 4.03:0.02 |
| <b>Examen - INTERNET</b> |              | Laboratoria 1     |            | 21/October (2003)              |                                                                                                    | $2$ <i>reset</i>  |          | V.4,00        | Horacio        |           |
|                          |              |                   |            |                                | $-10$ ct ob-er (300.3)                                                                                      |                   |          | Martes        | $2 - 00 - 00P$ | 4:00:000  |
|                          |              |                   |            |                                |                                                                                                    | $2$ tar $6$       | 1/.2,50  |               |                |           |
| Examen - windows         |              | Laboratorio 1     |            | 20/October (2003)              | S. (Crtabar), 3003                                                                                          |                   |          |               | Homario        |           |
|                          |              |                   |            |                                |                                                                                                    |                   |          | Lunes         | 2:00:000       | 4:00:000  |
| Examen - woro            |              |                   |            |                                |                                                                                                    | $2 - 3a$          | s/.4,00  |               |                |           |
|                          |              | Laboratorie 1     |            | 22/Citabul/2003                | .; Katobar(.3003)                                                                                           |                   |          |               | Florescence    |           |
|                          |              |                   |            |                                |                                                                                                    |                   |          | Miárcelas     | 2:00:006       | 4:00:00P  |
| Modulo - EXCEL           |              |                   |            |                                |                                                                                                    | 19 Fax 11         |          | 51.77.00      |                |           |
|                          |              |                   |            |                                |                                                                                                    |                   |          |               | Horano         |           |
|                          |              |                   |            | $11 - 247 = 16$ $12 - 17 = 16$ | Tates, Larr Chade.                                                                                          |                   |          | Lunes         | 7.30.00A       | 9:90:00A  |
|                          |              |                   |            |                                |                                                                                                    |                   |          | Martes        | 7.30044        | 9:30:00A  |
|                          |              |                   |            |                                |                                                                                                    |                   |          |               |                |           |
|                          |              |                   |            |                                |                                                                                                    |                   |          | Vierres       | 7 31 DOA       | 9130100A  |

Figura B.50 Cursos Planificados

# **B.18.2 Cursos Asignados (del Instructor)**

Para generar la lista de Cursos Asignados deberá:

- 1. Seleccionar el Instructor.
- 2. Elegir una de las 3 formas para generar ésta lista:
	- · En el menú Instructores escoger la opción Cursos Asignados.
	- · En la barra de herramientas hacer clic en el botón Cursos Asignados.
	- · Hacer clic con el botón derecho sobre el nombre del Instructor y elegir la opción Cursos Asignados.

| 83% | 菛<br>$1$ of $1$<br>$\overline{ }$                         |  |
|-----|-----------------------------------------------------------|--|
|     |                                                           |  |
|     |                                                           |  |
|     | ESCUELA SUPERIOR POLITICNICA DEL LETORAL                  |  |
|     | <b>AFIED 48</b><br>FACULTAD DE INGENIERIA EN              |  |
|     | ELECTRICIDAD Y COMPUTACIÓN                                |  |
|     | <b>CURSOS ASIGNADES</b>                                   |  |
|     | Cedeño Barcia<br>APELLIBOS:<br>Ricardo Moisés<br>NOMBRES: |  |
|     | 09165524%<br><b>IDENTIFICADOR:</b>                        |  |
|     | Periodo<br>$1 - r + 1 - 16$<br>Curso                      |  |
|     | $2003 - 2$                                                |  |
|     | Seminario - CREACIÓN DE PÁGINAS WEB CON DREAMMEAVER       |  |
|     | <b>Abierto</b><br>Seminario - FLASH BASICO Y PROGRAMACION |  |
|     | <b>Abierto</b>                                            |  |
|     |                                                           |  |
|     |                                                           |  |

Figura B.51 Cursos Asignados

## **B.18.3 Estudiantes por Paralelo**

Para generar la lista de Estudiantes por Paralelo deberó:

- 1. Seleccionar el Período.
- 2. Escoger la opción Estudiantes por Paralelo del menú Reportes de

Período.

|                                          |                                                                                                    | ん |
|------------------------------------------|----------------------------------------------------------------------------------------------------|---|
|                                          | ESCUELA SUPERIOR POLITECNICA DEL LITORAL<br>∎FIEC ⇔<br>FACULTAD DE INGENIERLA EN<br>ELECTRICIDAD Y COMPUTACIÓN |   |
| Término :<br>$2003 - 2$<br>Identificador | ESTUDIANTES POR PARAL(LI)<br>Norobrits<br>s ta                                                                 |   |
| <b>Examen - EXCEL</b><br>Paralelo 1      | (33 estudiantes)                                                                                               |   |
| 200108546                                | Acosta Veliz, José Gabrel<br>r.                                                                                |   |
| 200004521                                | Andrade Antepara, Daniel Armando                                                                               |   |
| 199920646                                | Bermudez Quintana, Gabriel Andrés                                                                              |   |
| 200204352                                | Caicedo Fernandez, David Ricardo                                                                               |   |
| 200204360                                | Carvajal Saglimbni, Luis Marcelo                                                                               |   |
| 200211373                                | Cedillo Viera, Franklin Manuel                                                                                 |   |
| 199610353                                | Cisneros Paquay, Pablo Guillermo                                                                               |   |
| 199700196                                | Cueva Limilez, Alvaro Enrique                                                                                  |   |
| 200118537                                | Diaz Brito, Daniel Eduardo                                                                                     |   |
| 200006526                                | Espinosa Campodónico, David Simón                                                                              |   |
| 199005109                                | franco Calizto, Angel Dionicio                                                                                 |   |
| 200204386                                | García Man Ging, Rocky Francisco                                                                               |   |
| 200204451                                | Garcia Man Ging, Simón Alejandro                                                                               |   |
| 200109742                                | Ghang Villacreses, David Fernando<br>ù                                                                         |   |
| 200223824                                | Guaman Quishpiki, Ernerson Wladimir<br>ü                                                                       |   |
|                                          | Guerrero Cueva, Juan Eduardo<br>û                                                                              |   |
| 199819178                                |                                                                                                    |   |
| 199401589                                | Kuonqui Gainza, Franklin Illich<br>û                                                                           |   |
| 200217412                                | Landiv ar Borja, Carlos Luis<br>Ũ                                                                              |   |
| 200017036                                | León Verdesoto, Andrés Manuel<br>$\Omega$                                                                      |   |

Figura B.52 Estudiantes por Paralelo

#### **B.18.4 Lista de Estudiantes (Asistencia)**

Para generar la Lista de Estudiantes (Asistencia) deberá:

Desde la Ventana Principal:

- 1. Seleccionar el Paralelo.
- 2. Elegir una de las 3 formas para generar ésta lista:
	- · En el menú Paralelo escoger la opción Lista de Estudiantes.
	- En la barra de herramientas hacer clic en el botón Lista de  $\bullet$ Estudiantes.
	- Hacer clic con el botón derecho sobre el nombre del Paralelo y  $\bullet$ elegir la opción Lista de Estudiantes.

Desde la Ventana Generar Listas de Asistencia y de Ingreso de Not. :

- 1. Acceder a la Ventana Generar Listas de Asistencia y de Ingreso de Notas, para esto existen 2 formas:
	- 1. En el menú Paralelo escoger la opción Generar Listas.
	- 2. En la barra de herramientas hacer clic en el botón Generar Listas.
- 2. Escoger la opción Lista de Asistencia, seleccionar el Curso y el Paralelo.
- 3. Hacer clic en el botón Generar Lista.

| <b>Término</b><br><b>Instructor</b><br><b>Islentificacion</b><br>200211035<br>2 200223030<br>3 200118537<br>4 200103703<br>5 200116069<br>6 199404760 | Médule - WINDUWS<br><b>IS IA OF ESTIDENTS</b><br>$2003 - 2$<br><b>Suize</b> Garia<br>Jessica Mana<br>Auclinary<br>Nastares<br>Cavalles Castro, Augusto Xavier<br>Cruz Quinde, Julio César | ELLCTRICIDAD Y COMPUTACIÓN<br>$25$ of aboth $-1$<br>leading the Linuxia are into the a<br>Technological and C<br>supporter adherent. |  | Control de Asisteia sa- |  |
|----------------------------------------------------------------------------------------------------|----------------------------------------------------------------------------------------------------|----------------------------------------------------------------------------------------------------|--|-------------------------|--|
|                                                                                                    |                                                                                                    |                                                                                                    |  |                         |  |
|                                                                                                    |                                                                                                    |                                                                                                    |  |                         |  |
|                                                                                                    |                                                                                                    |                                                                                                    |  |                         |  |
|                                                                                                    |                                                                                                    |                                                                                                    |  |                         |  |
|                                                                                                    |                                                                                                    |                                                                                                    |  |                         |  |
|                                                                                                    |                                                                                                    |                                                                                                    |  |                         |  |
|                                                                                                    |                                                                                                    | premad.                                                                                                    |  |                         |  |
|                                                                                                    | Diaz Rein, Darrel F-Suario                                                                                                    | at and in 100 kids and com-                                                                                                    |  |                         |  |
|                                                                                                    | Gama Trencoto, Guillermo                                                                                                    | pala que amire se r                                                                                                    |  |                         |  |
|                                                                                                    | Garzón Andra se. Francisco Javie                                                                                                    | the basis well field over advised                                                                                                    |  |                         |  |
|                                                                                                    | Marun Game, George Rodney                                                                                                    | L'Imperies de                                                                                                    |  |                         |  |
| 7 199722406                                                                                                    | Matamores Tingo, Jorge Luis                                                                                                    | unatestited a sheep                                                                                                    |  |                         |  |
| 8 200005171                                                                                                    | Matoma Grania, Miguel Angel                                                                                                    | public Line of the end                                                                                                    |  |                         |  |
| 9 200209583                                                                                                    |                                                                                                    | were not or                                                                                                    |  |                         |  |
| 10 200209708                                                                                                    | Ouncha Cadena, Emerson Saul                                                                                                    | totals, eight care                                                                                                    |  |                         |  |
| 11 200222701                                                                                                    | Curoga Rodriguez, Jenny Erick                                                                                                    | inversed as                                                                                                    |  |                         |  |
| 12 200005486                                                                                                    | Ramos Cantor, Luis Alberto                                                                                                    | vent 1985/6 development                                                                                                    |  |                         |  |
| 13 200210631                                                                                                    | Real Tobar, Jawier Isaac<br>Rivera Salatar, Byron Antonio                                                                                                    | david Littleton at Jan                                                                                                    |  |                         |  |
| 14 200118511                                                                                                    |                                                                                                    | pretrait car                                                                                                    |  |                         |  |
| 15 199724964                                                                                                    | Rodnovez Vera, Christian Cliver<br>Valarezo Toledo, Karina Maribal                                                                                                    | invalamed the cargo to func-                                                                                                    |  |                         |  |
| 16 200018166<br>17 200123768                                                                                                    |                                                                                                    | residence (2006-4 z ab a upp                                                                                                    |  |                         |  |
| 18 209219771                                                                                                    | Yaqual Yeoez, Gary Zacartas<br>Yanez Roca, Jorge Luis                                                                                                    | Is anarchier aspo adstar                                                                                                    |  |                         |  |

Figura B.53 Lista de Alumnos

#### B.18.5 Lista para Ingreso de Notas

Para generar la Lista para Ingreso de Notas (por paralelo) deberá:

Desde la Ventana Generar Listas de Asistencia y de Ingreso de Notas:

- 1. Acceder a la Ventana Generar Listas de Asistencia y de Ingreso de Notas, para esto existen 2 formas:
	- · En el menú Paralelo escoger la opción Generar Listas.
	- · En la barra de herramientas hacer clic en el botón Generar Listas.
- 2. Escoger la opción Lista para Ingreso de Notas, seleccionar el Curso y el Paralelo.
- 3. Hacer clic en el botón Generar Lista.

Desde la Ventana Ingreso de Notas:

- 1. Acceder a la Ventana Ingreso de Notas, para esto existen 2 formas:
	- · En el menú Notas escoger la opción Ingreso y Consulta de Notas por Curso.
	- · En la barra de herramientas hacer clic en el botón Ingreso y Consulta de Notas por Curso.
- 2. Seleccionar el Curso y el Paralelo.
- 3. Hacer clic en el botón Lista para Notas.

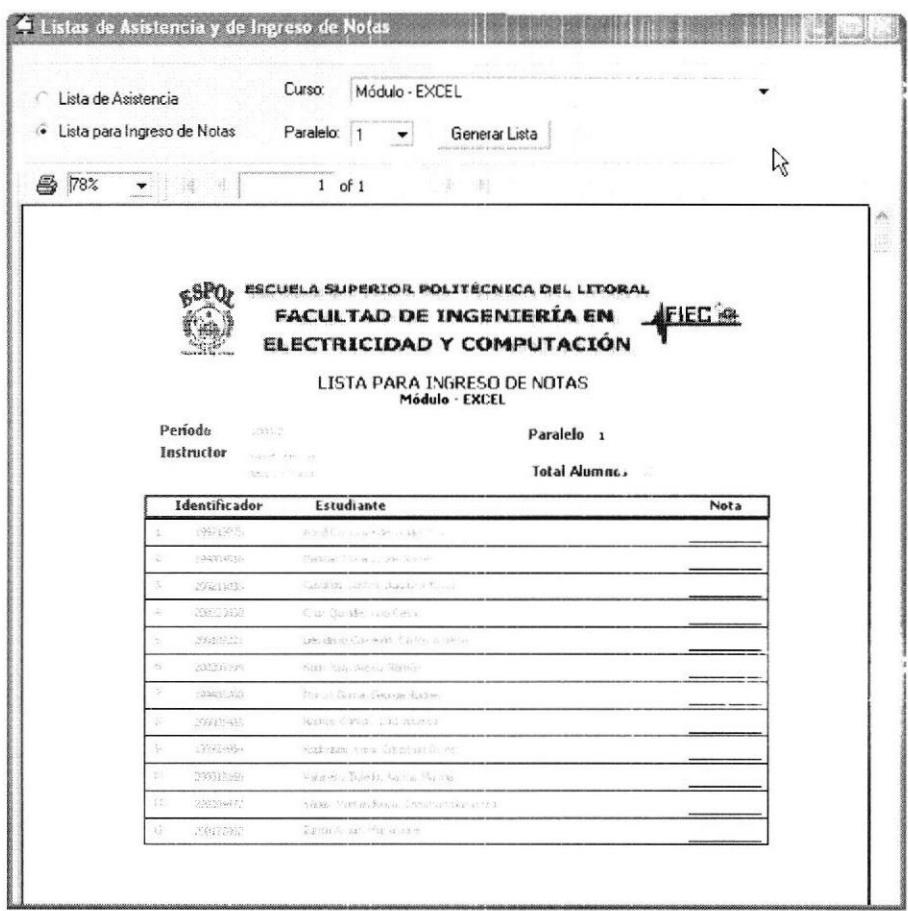

Figura B.54 Lista para Ingreso de Notas

#### **B.18.6 Lista de Notas**

Para generar la Lista de Notas (por paralelo) deberá:

- 1. Acceder a la Ventana Ingreso de Notas, para esto existen 2 formas:
	- 3. En el menú Notas escoger la opción Ingreso y Consulta de Notas por Curso.
- 4. En la barra de herramientas hacer clic en el botón Ingreso y Consulta de Notas por Curso.
- 2. Seleccionar el Curso y el Paralelo.
- 3. Hacer clic en el botón Reporte.

|        |               | $1$ of $1$<br>Sec.                       | đâ.                  |                   |  |
|--------|---------------|------------------------------------------|----------------------|-------------------|--|
| 台白 83% |               |                                          |                      |                   |  |
|        |               |                                          |                      |                   |  |
|        |               |                                          |                      |                   |  |
|        |               |                                          |                      |                   |  |
|        |               | ESCUELA SUPERIOR POLITÉCNICA DEL LITORAL |                      |                   |  |
|        |               | FACULTAD DE INGENIERÍA EN                |                      | FIEC <sup>4</sup> |  |
|        |               |                                          |                      |                   |  |
|        |               | ELECTRICIDAD Y COMPUTACIÓN               |                      |                   |  |
|        |               |                                          |                      |                   |  |
|        |               | <b>LISTA DE NOTAS</b>                    |                      |                   |  |
|        |               | <b>Examen - WINDOWS</b>                  |                      |                   |  |
|        | Término:      | 2003-1                                   |                      |                   |  |
|        | Instructor:   | Matamoros Encalada                       | Paralelo:            |                   |  |
|        |               | Soldiamar Piedad                         | <b>Total Alumnos</b> |                   |  |
|        |               |                                          |                      |                   |  |
|        | Identificador | Estudiante                               |                      | <b>Nota</b>       |  |
|        | 200004497     | Aquirre Jurado, Ricardo Miquel           |                      | 83                |  |
|        | 200017580     | Alcivar Dick, Richard Javier             |                      | 72                |  |
|        | 200204352     | Caicedo Femandez, David Ricardo          |                      | $\overline{87}$   |  |
|        | 200115889     | Centeno Zambrano, Luis Fernando          |                      | $\frac{1}{78}$    |  |
|        | 200107662     | Cires Morun, Jos Antonio                 |                      | 73                |  |
|        | 200106201     | Cortez Silva, Diana Paola                |                      | 72                |  |
|        | 199303454     | De La A Mendez, Javier Gonzalo           |                      | 74                |  |
|        | 200223048     | Diaz Pena, Benito Salvador               |                      | 73                |  |
|        | 199708827     | Espinoza Pico, Edgar Iv un               |                      | 84                |  |
|        | 200211456     | Figueroa Asanza, Adonis Dario            |                      | āč,               |  |
|        | 199808288     | Fuentes Allieri, Christian Servando      |                      | 82                |  |
|        | 200123503     | Guevara Zambrano, Carlos David           |                      | 78                |  |
|        | 199905936     | Haraldsson Rojas, Allan Jose             |                      | $\overline{81}$   |  |
|        | 200216851     | Hemandez Rendon, Henry Xavier            |                      | 84                |  |
|        | 199404021     | Hidalgo Roldan, Luis Fernando            |                      | 60                |  |
|        | 200217412     | Landivar Borja, Carlos Luis              |                      | 82                |  |
|        | 200108785     | Larco Torres, Victor David               |                      | 77                |  |
|        | 200212793     | Limones Sularte, Jimmy Paul              |                      | 60                |  |
|        |               | Maracha Maracha, Culu dal Dada           |                      | $\overline{c}$    |  |

Figura B.55 Lista de Notas

#### **B.18.7 Histórico del Estudiante**

Para generar la lista Histórico del Estudiante deberá:

- 1. Seleccionar un Estudiante.
- 2. Escoger una de las 3 formas para generar ésta lista :
	- · En el menú Estudiantes escoger la opción Histórico.
	- En la barra de herramientas hacer clic en el botón Histórico.
	- Hacer clic con el botón derecho del mouse sobre el nombre del

Estudiante y elegir la opción Histórico.

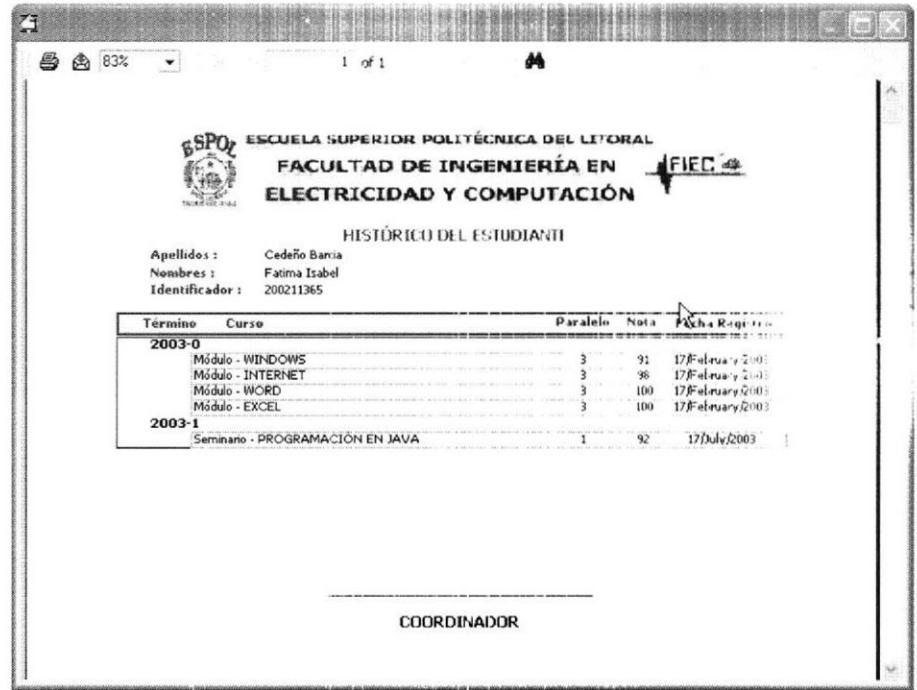

Figura B.56 Histórico del Estudiante.

### **B.19 Generar Reportes**

## **B.19.1 Cupos Disponibles (por Periodo)**

Para generar el reporte de los Cupos Disponibles deberá:

- 1. Seleccionar el Período.
- 2. Hacer clic en la opción Cupos Disponibles en el menú Reportes del

Período.

|           | ESCUELA SUPERIOR POLITÉCNICA DEL LITORAL<br>FACULTAD DE INGENIERÍA EN AFIEC @<br>ELECTRICIDAD Y COMPUTACIÓN<br><b>CUPOS DISPONIBLES</b> |
|-----------|----------------------------------------------------------------------------------------------------|
| Petitiolo | Norsbre del Cono.<br>Paralek<br>Capos Dispondites<br>Gran Marino<br>constitution                                                        |
| 1003-1    | Conferencia e Taller - ASP.RET WEBMATRIX                                                                                                |
|           |                                                                                                    |
|           | Conforencially Taller - INSTALANDO CONT. SURANDO Y ADMINISTRANDO EXCHANGE SERVER<br>$\sim$                                              |
|           | Conferencia y Taller - INSTALANDO, CONT. SURANDO Y ADMINISTRANDO WINDOWS 2003 SERVER                                                    |
|           | Examen-EXCEL                                                                                                    |
|           | H.                                                                                                    |
|           | Example - INTERNET                                                                                                    |
|           | Example - WINDOWS                                                                                                    |
|           | Examen - WORD                                                                                                    |
|           |                                                                                                    |
|           | Modulo - EXCEL                                                                                                    |
|           |                                                                                                    |
|           |                                                                                                    |
|           |                                                                                                    |
|           |                                                                                                    |

Figura B.57 Cupos Disponibles por Pararlo

#### **B.19.2 Cursos por Pagarle al Instructor**

Para generar el reporte de Cursos por Pagarle al Instructor deberá:

Desde la ventana Principal:

- l. Seleccionar el Instructor.
- 2. Elegir una de las 3 formas para generar éste reporte:
	- · En el menú Instructor escoger la opción Cursos por Pagarle.
	- $\bullet$  Hacer clic con el botón derecho del mouse sobre el nombre del Instructor y escoger la opción Cursos por Pagarle.
	- . En la barra de herramientas hacer clic cn el botón ('ursos por pagarle al Instructor.

Desde la Ventana Sueldo Instructores:

- 1. Acceder a la Ventana Sueldo Instructores haciendo clic en el botón Pago de sueldo a Instructores de la barra de herramientas.
- 4, Seleccionar el nombre del Instructor.
- 5. Hacer clic en el botón Reporte.

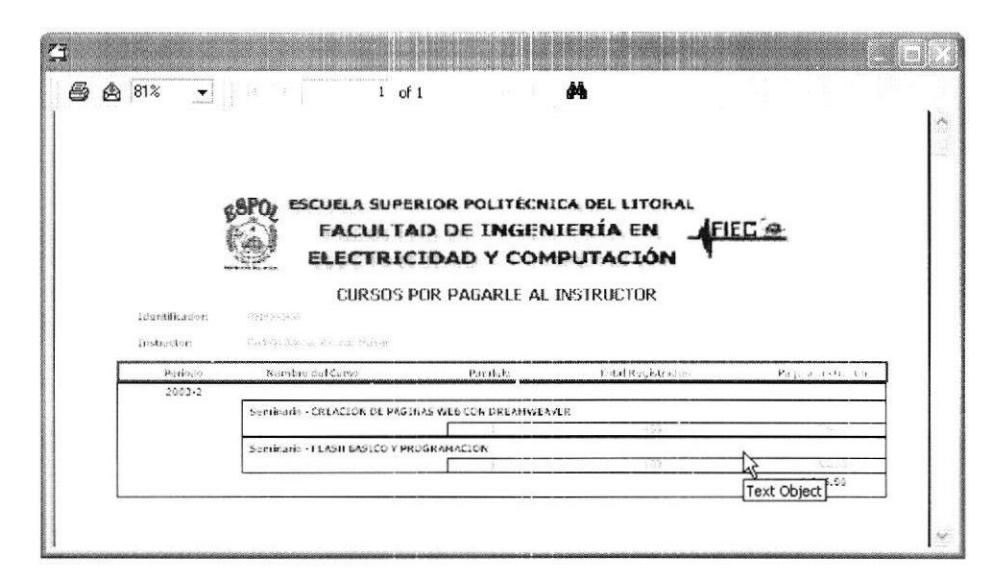

Figura B.58 Cursos por Pagarle al Instructor

#### B.19.3 Cursos por Cancelar por Instructor

Para generar el reporte de Cursos por Cancelar por Instructor deberá:

- 1. Seleccionar el Período.
- 2. Elegir una de las 2 formas para generar éste reporte:
	- En el menú Reportes del Período escoger la opción Cursos por  $\bullet$ Cancelar por Instructor.
	- Hacer clic en el botón Cursos por Cancelar por Instructor de la barra de herramientas

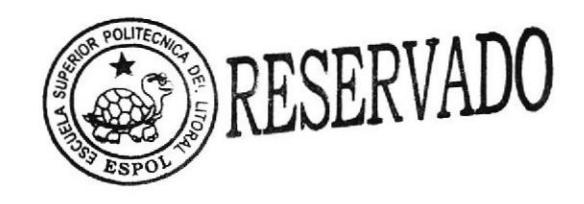

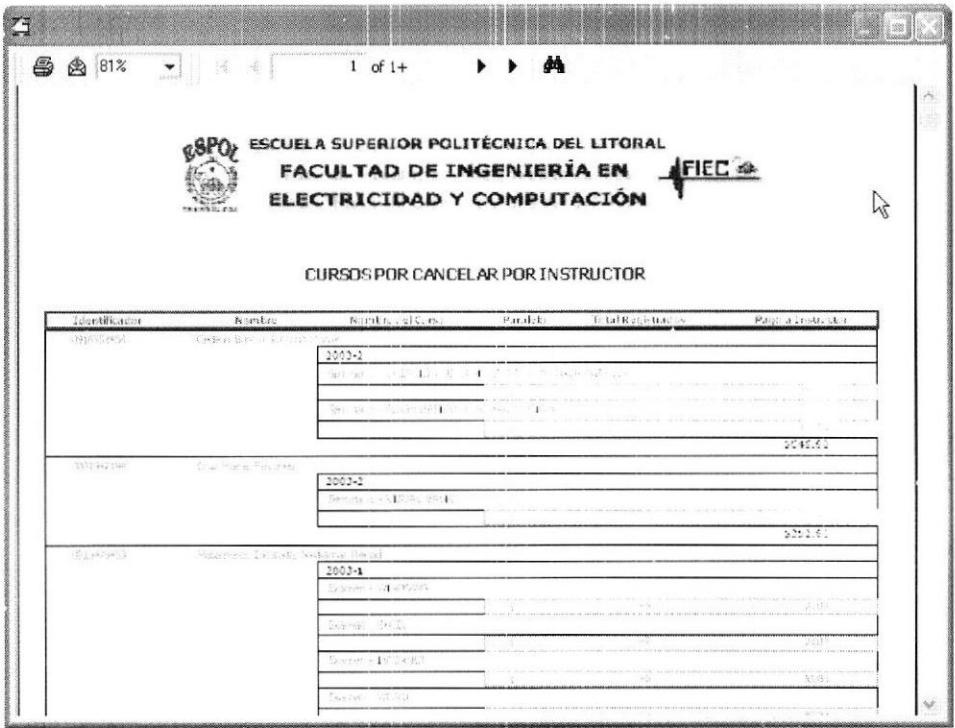

Figura B.59 Cursos por Cancelar por Instructor

#### **B.19.4 Valores Cancelados a Instructores**

Para generar el reporte Valores Cancelados a Instructores deberá:

- 1. Seleccionar el Período.
- 2. En el menú Reportes del Período escoger la opción Valores Cancelados a Instructores.

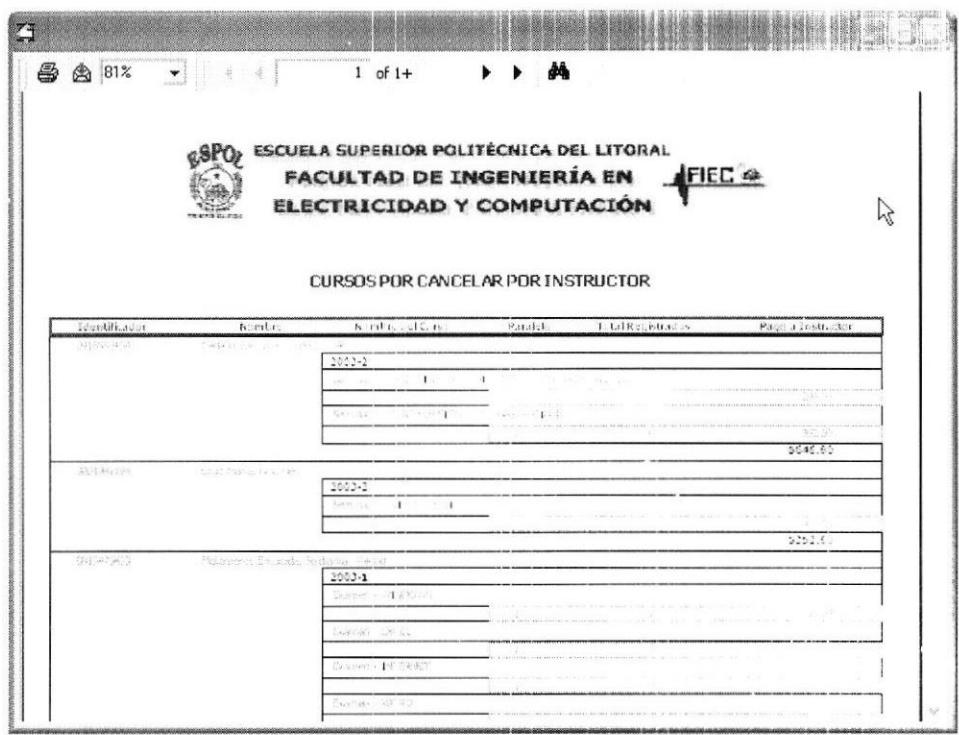

Figura B.60 Valores Cancelados a Instructores

#### **B.19.5 Deudas del Estudiante**

Para generar el reporte Deudas del Estudiante deberá:

Desde la ventana Principal:

- 1. Seleccionar al Estudiante.
- 2. Elegir una de las 3 formas para generar éste reporte:
	- · En el menú Estudiantes escoger la opción Deudas.
	- · Hacer clic con el botón derecho del mouse sobre el nombre del Estudiante y escoger la opción Deudas.

Hacer clic en el botón Deudas del Estudiante de la Barra de  $\bullet$ Herramientas.

Desde la ventana Deudas por Estudiante:

- 1. Acceder a la ventana Deudas por Estudiante haciendo clic en el botón Cobrar Deudas de la barra de herramientas.
- 2. Digitar el identificador del Estudiante.
- 3. Hacer clic en el botón Buscar.
- 4. Escoger la opción Pendientes.
- 5. Hacer clic en el botón Reporte.

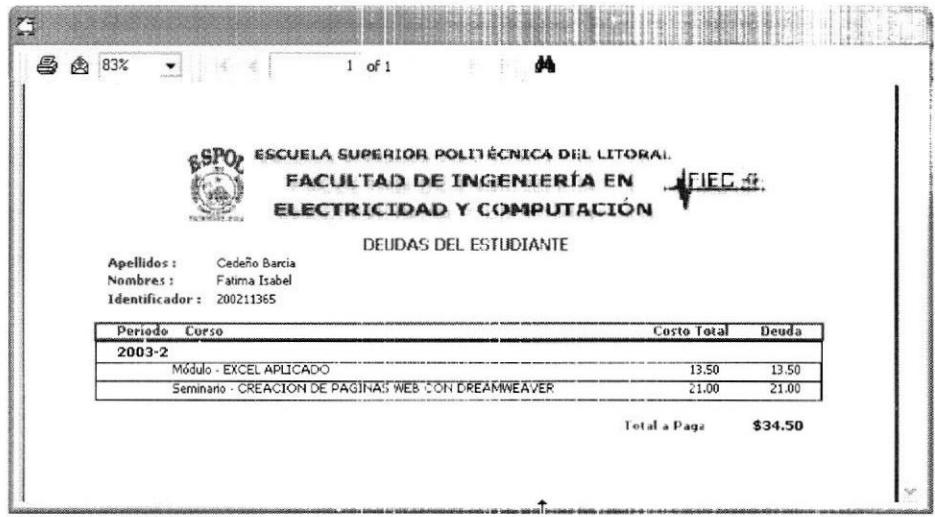

Figura B.61 Deudas del Estudiante

## **B.19.6 Deudas Totales por Paralelo**

Para generar el reporte Deudas Totales por Paralelo deberá:

- 1. Seleccionar el Periodo.
- 2. En el menú Reportes del Período escoger la opción Deudas Totales

por Paralelo.

| 当 曲 83%<br>$1$ of $1+$                                                            | 鴓                                       |  |
|-----------------------------------------------------------------------------------|-----------------------------------------|--|
|                                                                                   |                                         |  |
| ESCUELA SUPERIOR POLITÉCNICA DEL LITORAL                                          |                                         |  |
| FACULTAD DE INGENIERÍA EN                                                         | <b>AFIEC OF</b>                         |  |
|                                                                                   |                                         |  |
| ELECTRICIDAD Y COMPUTACIÓN                                                        |                                         |  |
| DEUDAS TOTALES POR PARALELO                                                       |                                         |  |
|                                                                                   |                                         |  |
| Periodo 2003-1                                                                    | Fecha de Emisión:30 de November de 2003 |  |
| Identificado: Estudiante                                                          | <b>Costo Total</b><br>Deuda             |  |
| Conferencia y Taller - ASP.NET WEBMATRIX                                          |                                         |  |
|                                                                                   |                                         |  |
| Paralelo 1                                                                        |                                         |  |
| Beltran Flores, Larry Richard<br>200211324                                        |                                         |  |
| 0915172977 Buendia Gallegos, Freddy Gabriel                                       |                                         |  |
| Bunces Cardenas, Cecilia Elizabeth<br>199510256                                   |                                         |  |
| 0915093934 Bustos, Douglas                                                        |                                         |  |
| Calderon Fonce, Peter Edson<br>199725110                                          |                                         |  |
| Castillo Reinado, Katty Carolina<br>199714882                                     |                                         |  |
| Castro Illicachi, Richard Rafael<br>199610445                                     |                                         |  |
| Cobeña Contreras, Edith Monserrate<br>198904013                                   |                                         |  |
| Cuenca Tirioco. César Alberto<br>199700832                                        |                                         |  |
| Falcones Montesdeoca, Cruz Maria<br>199600743                                     |                                         |  |
| Galio, Dr. Gustavo<br>0906208822                                                  |                                         |  |
| 199502170<br>Huerta, Renzo<br>Iturralde Orellana, Galo Rafael<br>199710401        |                                         |  |
| 199908252                                                                         |                                         |  |
| Laica Comejo, Ricardo Patricio                                                    |                                         |  |
| Mera Intriago, Eva Maria<br>199609470<br>Molina Gornez, Miguel Angel<br>199406539 |                                         |  |
| Moya Munllo, Vicente Javier<br>199724576                                          |                                         |  |
| Narea Chiriboga, Ronald Ricardo<br>200102119                                      |                                         |  |
| 200209518<br>Ortega Marquez, Juan Carlos                                          |                                         |  |
| 199818550<br>Robayo Avala, Hugo Camilo                                            |                                         |  |
| 0903847515<br>Rodríguez Ojeda, Luis                                               |                                         |  |
| 0909653875<br>Salvatierra Villavicencio, Pablo                                    |                                         |  |
| Serrano Mora, Henry Vinicio<br>199718800                                          |                                         |  |
| Siavichav Pino, Katherine Del Rosario<br>199803834                                |                                         |  |
|                                                                                   |                                         |  |
| Vargas Montero, Socrates Fernando<br>199822669                                    |                                         |  |

Figura B.62 Deudas Totales por Paralelo

#### **B.19.7 Utilidades del Periodo**

Para generar el reporte Utilidades del Período deberá:

- 1. Seleccionar el Período.
- 2. En el menú Reportes del Período escoger la opción Utilidades.

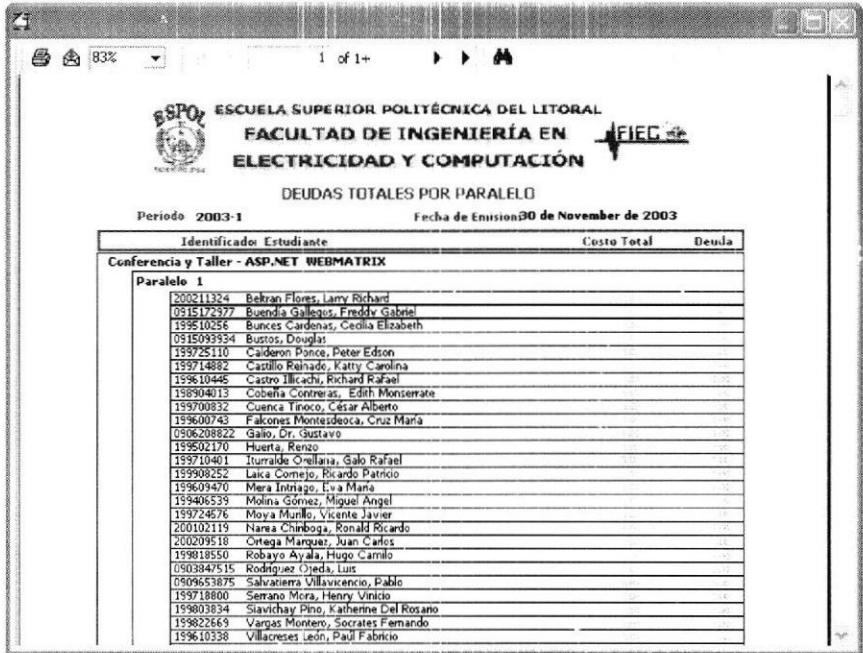

Figura B.63 Utilidades del Período

#### **B.19.8 Recaudaciones por Curso**

Para generar el reporte Recaudaciones por Curso deberá:

- 1. Seleccionar el Período.
- 2. Elegir una de las 2 formas para generar éste reporte:
- · Hacer clic en el botón Recaudaciones por Curso de la barra de herramientas.
- · En el menú Reportes del Período escoger la opción Recondacional por Curso.

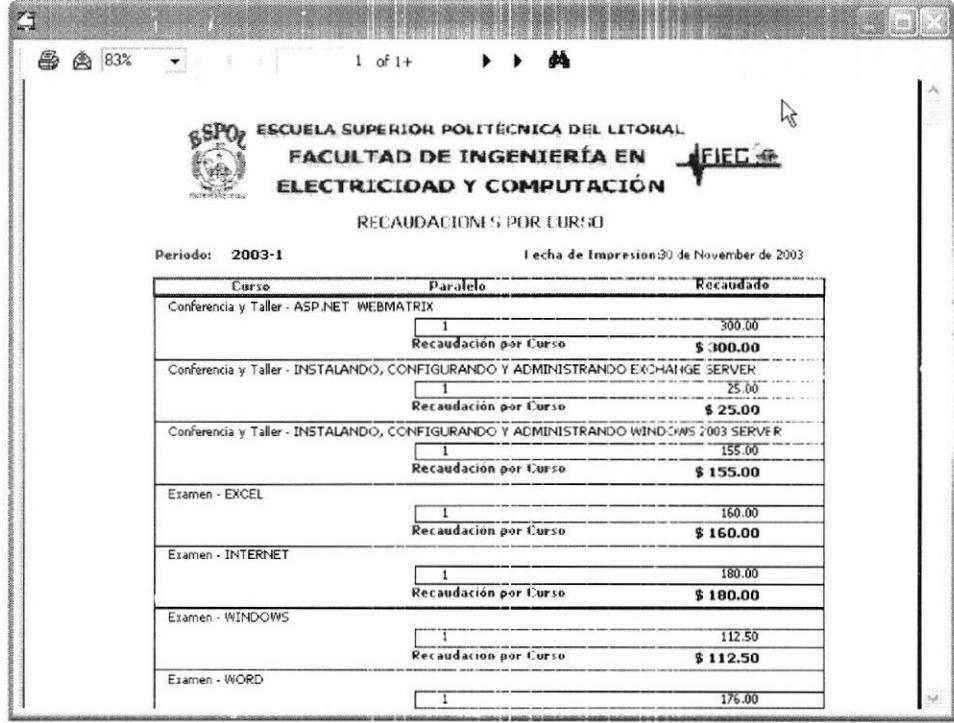

Figura B.64 Recaudaciones por Curso

# **B.19.9 Recaudaciones por Estudiante**

Para generar el reporte de Recaudaciones por Estudiante deberá:

1. En el menú Reportes del Período escoger la opción Recaudaciones

por Estudiante.

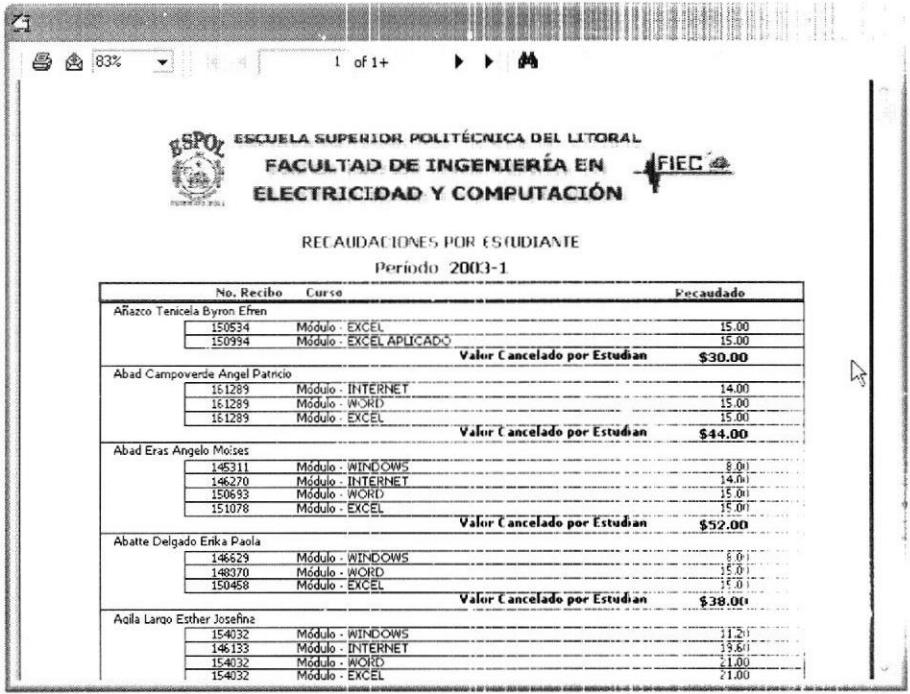

Figura B.65 Recaudaciones por Estudiante

#### **B.20 Generar Certificados y Recibos**

#### B.20.1 Certificado de Aprobación o de Asistencia del Curso

Para generar el Certificado de Aprobación o Asistencia del Curso deberá:

- 1. Acceder a la ventana Notas por Estudiante escogiendo la opción Consulta de Notas por Estudiante del menú Notas.
- 2. Digitar el identificador del Estudiante.
- 3. Hacer clic en el botón Buscar.
- 4. Seleccionar el Curso deseado.
- 5. Hacer clic en el botón Certificado.

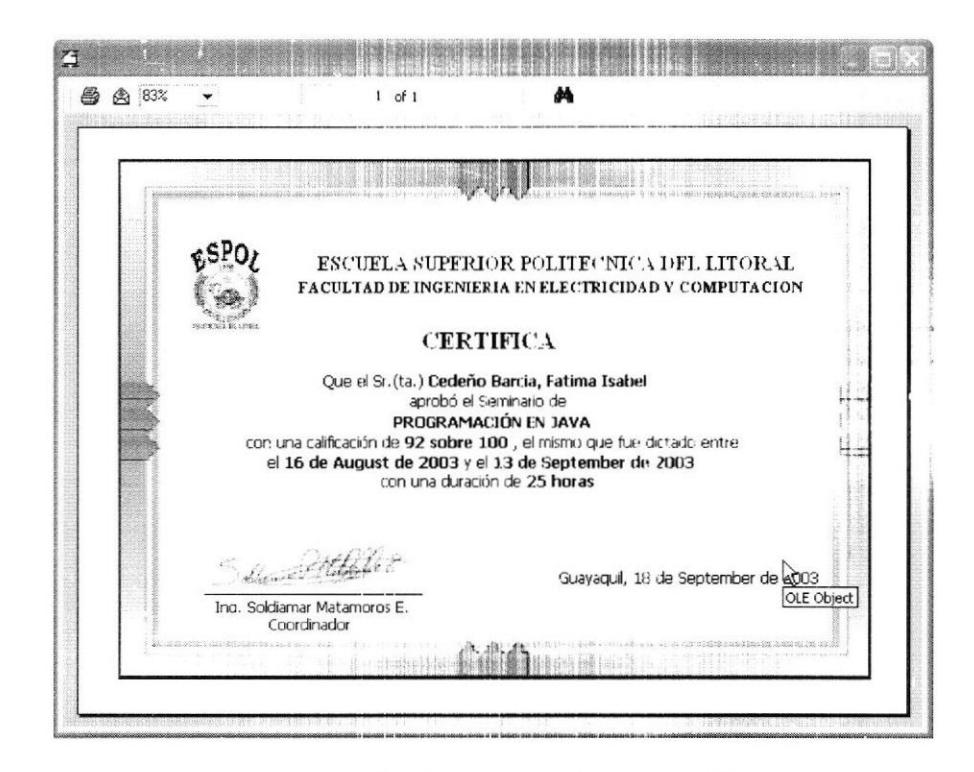

Figura B.66 Certificado de Aprobación

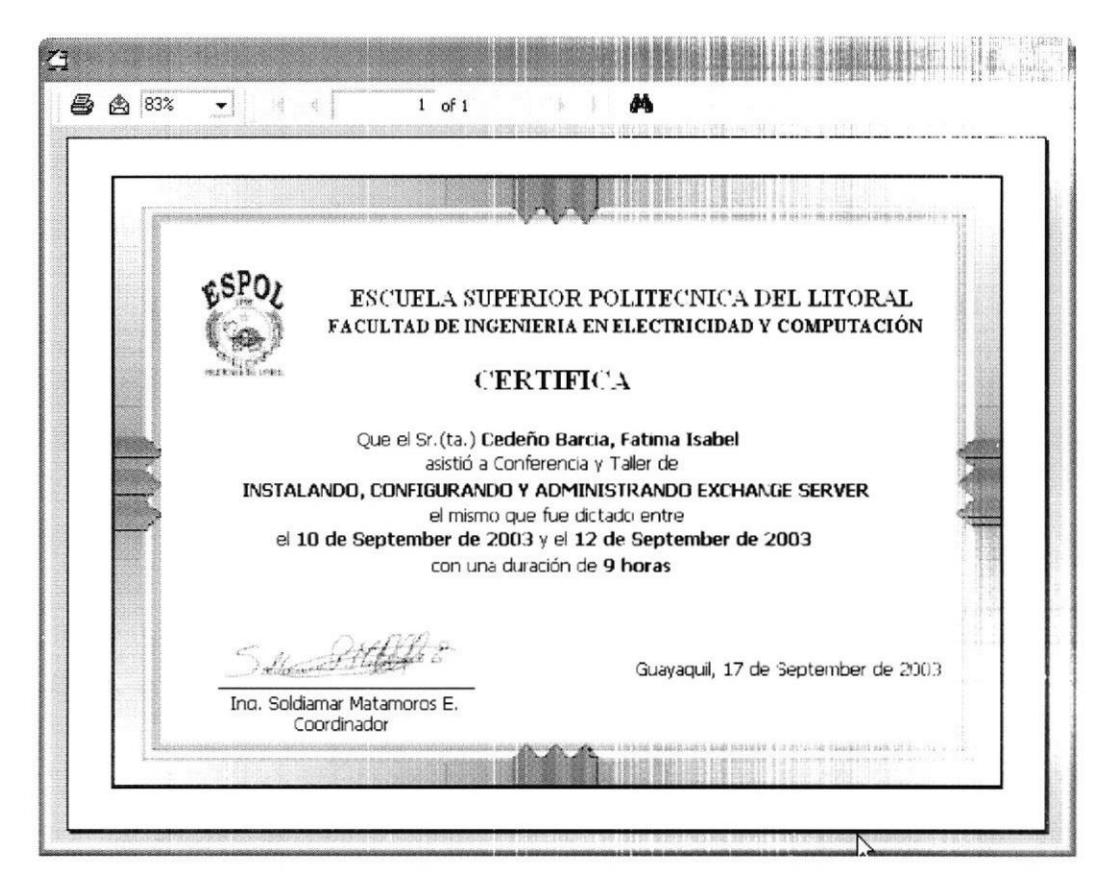

Figura B.67 Certificado de Asistencia

#### B.20.2 Recibo de Pago

Para generar un Recibo de Pago deberá:

- 1. Seleccionar el Período deseado.
- 2. Acceder a la ventana de Registros del Período haciendo clic en el botón Registrar Estudiante de la barra de herramientas.
- 3. Digitar el identificador del Estudiante.
- 4. Hacer clic en el botón Buscar.
- 5. Hacer clic derecho sobre el Curso deseado.

6. En la opción Recibo de Pago escoger la opción Imprimir o Mostrar.

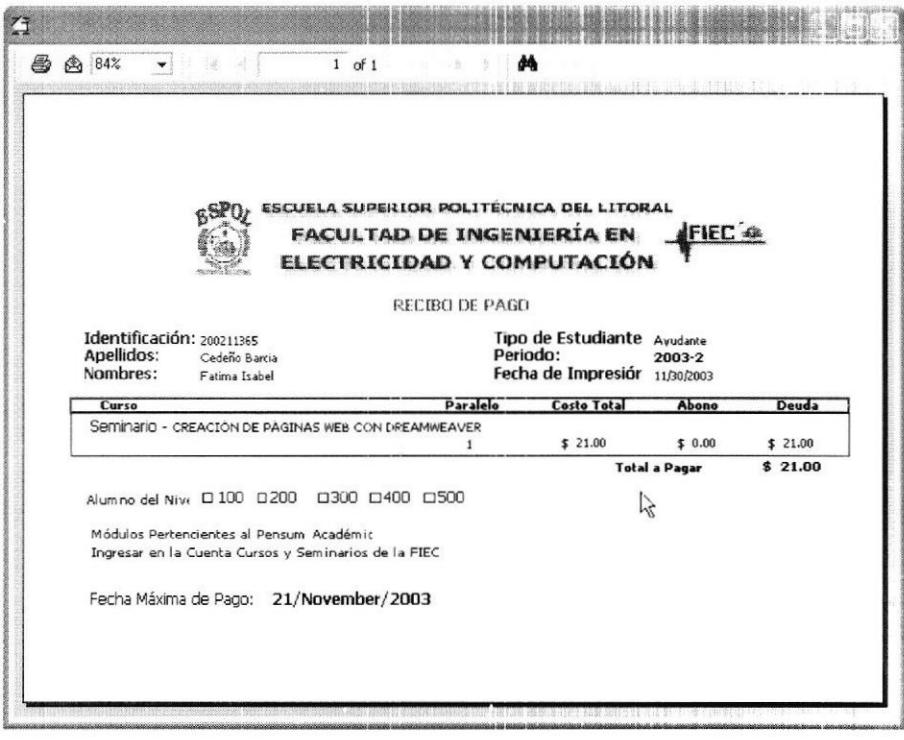

Figura B.68 Recibo de Pago

# APENDICE C

# MANUAL DE INSTALACIÓN

#### C.I Instalación del Servidor

El servidor del sistema deberá tener instalado Red Hat Linux 7.3 o superior como sistema operativo, además del servicio de la base de datos PostgreSQl y también el servicio de Apache Web Server para el acceso a los datos desde Internet.

La base de datos PostgreSQl se debe configurar para poder acceder a los datos sólo si se tiene la debida autorización, para esto se debe ingresar como usuario root en el servidor y hacer los siguientes ajustes:

- 1. Asegurar que el servicio de la base de datos se levanta al momento de iniciar el servidor. Se puede verificar si el servicio está ejecutándose haciendo lo siguiente: service postgresql status, si está ejecutándose verá un mensaje como el siguiente: postmaster (pid 1051 1050 1045) is running..., los números del pid pueden ser diferentes.
- 2. Configurar que siempre inicie PostgreSQl al momento de arrancar el servidor, para 1o cual ejecute setup y seleccione la opción system services en donde debe verificar que esté seleccionado [\*l postgresql.

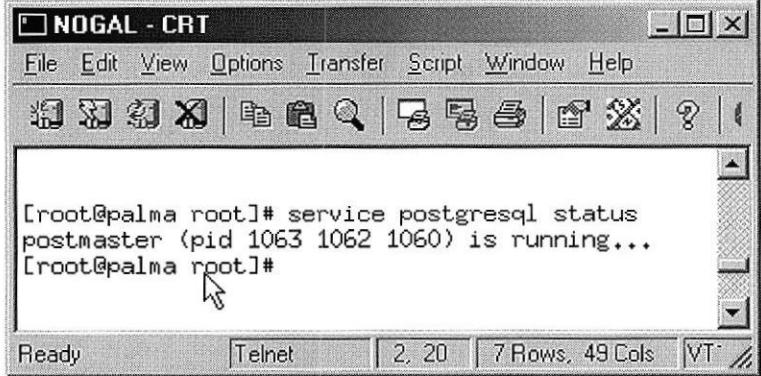

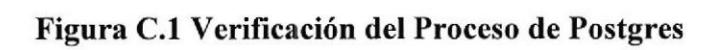

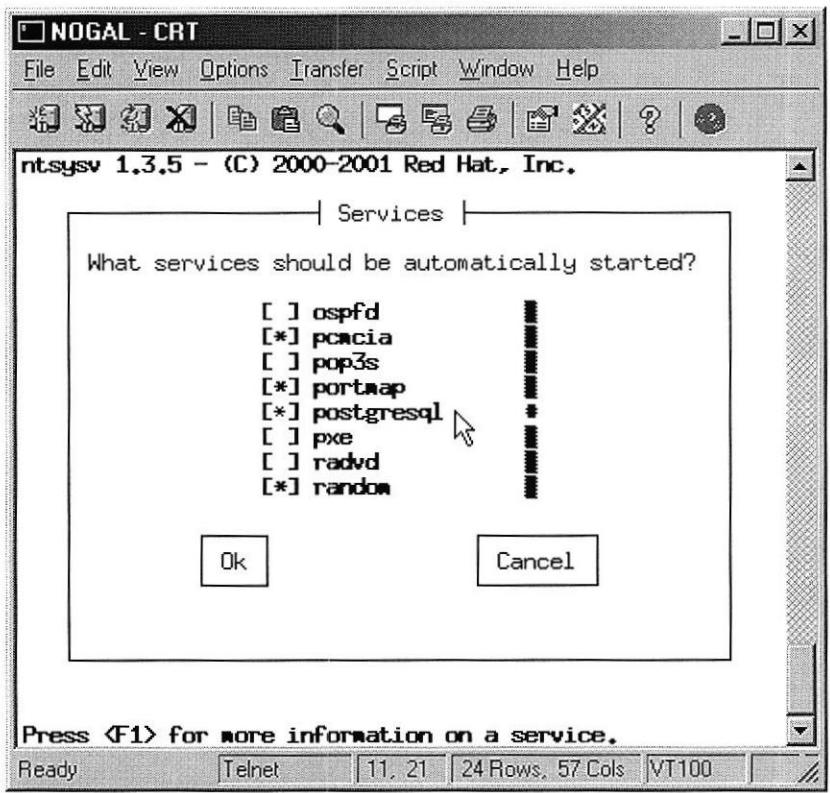

Figura C.2 Setup - Services

- 3. Acceder al directorio /var/lib/pgsql/data donde se encuentran los archivos pg\_hba.conf y postgresql.conf.
- 4. Editar el archivo pg hba.conf y agregar al final del archivo la siguiente línea:

#### 200.9.176.101 255.255.255.128 host all trust

Debe especificar la dirección IP del computador que accederá al servidor, por ejemplo 200.9.176.101, esto asegura que nadie más pueda modificar los datos. Puede agregar una línea por cada PC que necesite acceder a los datos.

| NOGAL - CRT<br>Edit View Options Transfer Script Window Help<br>File                                                                                                    | $ \Box$ $\times$                                                                                                    |
|----------------------------------------------------------------------------------------------------|----------------------------------------------------------------------------------------------------|
| 相对律词中医过去或者 医双 8 向                                                                                                    |                                                                                                    |
| UW PICO $(t_m)$ 4.2<br>File: pg_hba.conf                                                                                                    |                                                                                                    |
| # configuration is probably too liberal for you. Change it to use<br># something other than "trust" authentication.                                                       |                                                                                                    |
| DATABASE<br>IP_ADDRESS<br># TYPE<br><b>MASK</b>                                                                                                    | AUTH_TYPE AUTH_ARGUME\$                                                                                              |
| all<br>#local<br>127,0.0.1 255,255,255,255<br>a11<br>#host                                                                                                    | trust<br>trust                                                                                                    |
| # Using sockets credentials for improved security. Not available everywhere,<br># but works on Linux, *BSD (and probably some others)                                     |                                                                                                    |
| all<br>local<br>ident<br>sameuser<br>nost all<br>200, 9, 176, 101 255, 255, 255, 128 $\%$<br>200, 9, 176, 39 255, 255, 255, 128 $\%$<br>host all                          | trust<br>trust                                                                                                    |
| [ Read 252 lines ]<br>Read File <b>The Prev</b> Pg<br><b>Get Help</b><br><b>M</b> WriteOut<br>^R.<br>Next Pg<br>W Where is<br>Justify<br>Exit<br>15, 1<br>Telnet<br>Ready | <b>R</b> Cut Text <b>C</b> Cur Pos<br>UnCut Text <sup>1</sup> To Spell<br>24 Rows, 79 Cols VT100<br><b>NUM</b><br>h. |

Figura C.3 Modificación del archivo pg\_hba.conf

- 5. Colocar en el archivo postgresql.conf los siguientes valores:
	- $t$ cpip\_socket = true
	- $port = 5432$

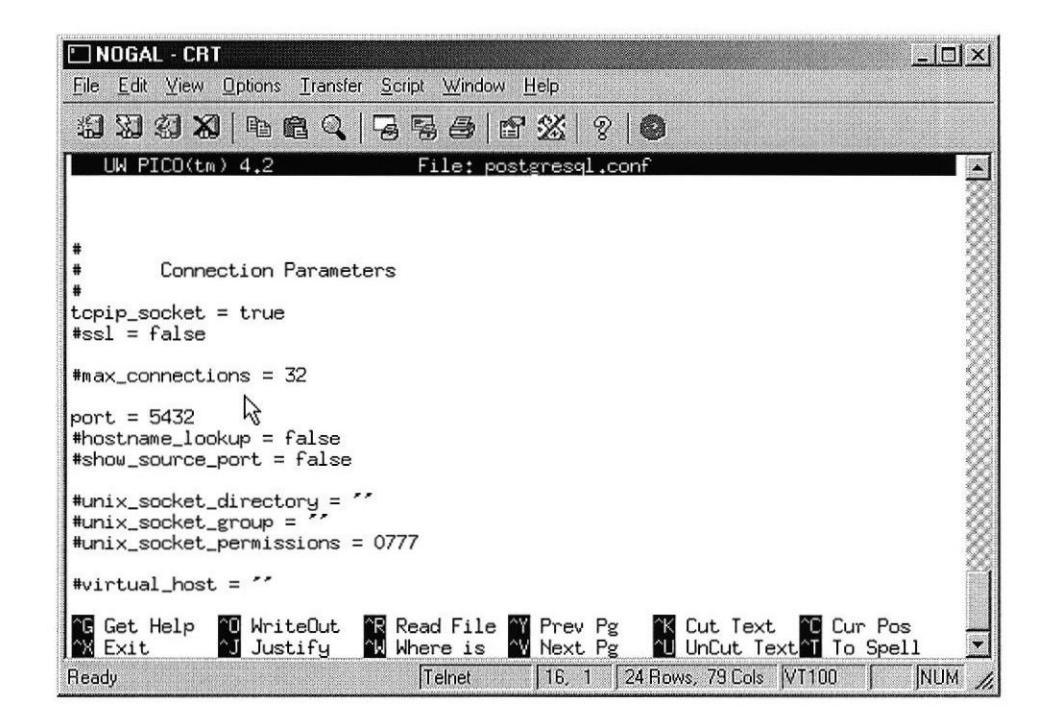

Figura C.4 Modificación del archivo postgresql.conf

6. Instalar la estructura de la base de datos, debe estar conectado como root, ejecutar el comando su postgres y el prontuario cambiará a bash-2.05a\$ Ejecutar psql template1, donde template1 es el nombre de una base existente por defecto en el sistema.

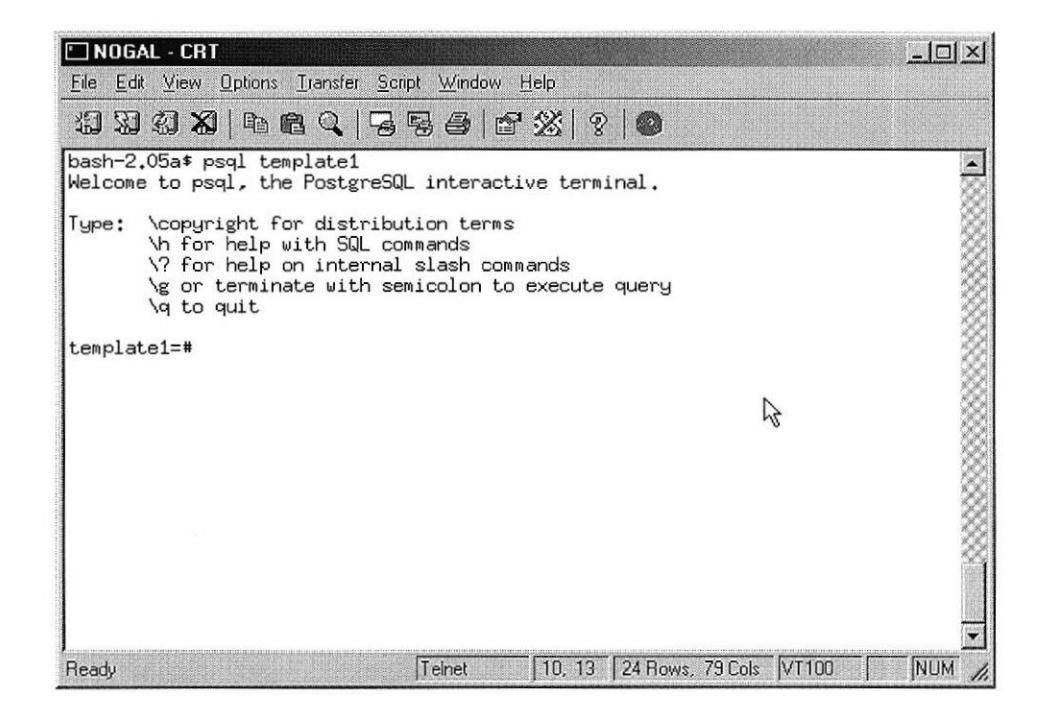

Figura C.5 Consola de postgres

7. Ejecutar create database sams. Luego verá la confirmación de creación de la base de datos. Digite \q para salir a bash-2.05a\$

template1=# create database sams;

**CREATE DATABASE** 

template1=# $\qquadq$ 

8. Colocar el archivo sams\_start.dump en el directorio /tmp y ejecutar psql -e sams < /tmp/sams\_start.dump desde bash-2.05a\$, con esto tendrá la base en blanco lista para recibir los datos.

- 9. Para instalar el sitio Web debe copiar la carpeta sams del CD de instalación en el directorio /var/www/html/ con lo cual tendrá acceso a los datos desde Intemet.
- 10. Modificar el archivo sams.php que se encuentra en la carpeta Connections del sitio Web. Los datos a cambiar son:

La dirección IP en la línea:

 $$MM$ sams HOSTNAME = "200.9.176.7";$ 

La Base de Datos en la línea:

\$MM\_sams\_DATABASE = "postgres7:sams";

El User de acceso (de ser necesario) en la línea:

 $$MM\; sams\; USERNAME = "postgres";$ 

El Password de la Base de Datos en la línea:

\$MM\_sams\_PASSWORD = "password";

En el caso de que en el servidor se quieran administrar Módulos y/o Seminarios dentro de una misma unidad pero en áreas diferentes; por ejemplo en la FIEC tenemos areas de Computación, Telecomunicaciones, Potencia, Industrial; se debe crear una Base de Datos y un sitio Web por cada una.

#### C.2 Instalación del Programa de Administración

En la estación administradora debe:

- <sup>I</sup>. Instalar el ODBC de postgres proporcionado en el CD de instalación.
- 2. Configurar un DSN de sistema para Postgres:

Esto básicamente sirve para la conexión de los reportes con la base de datos, ya que el sistema se conecta directamente.

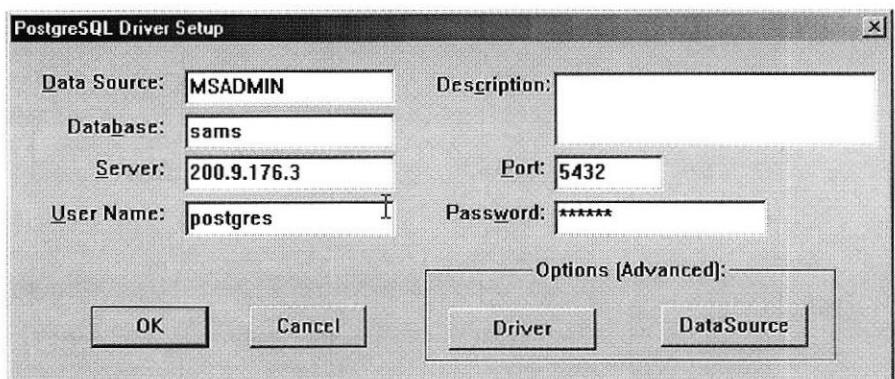

Figura C.6 Configuración del ODBC de postgres

Recuerde que la clave del usuario postgres debe conocerla, por lo tanto si no la sabe pregúntele al administrador del servidor o cámbiela usted si tiene permisos para hacerlo.

3. Ejecutar el instalador del Programa de Administración Sams\_Setup,exe proporcionado en el CD de instalación.

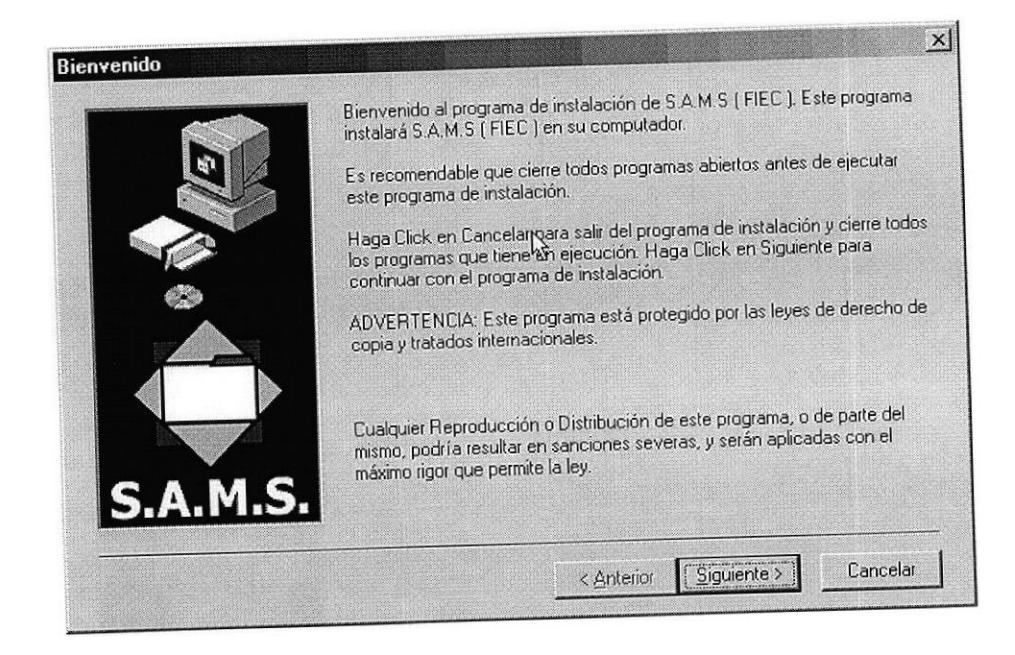

Figura C.7 Pantalla inicial de la instalación

4. Seleccionar la carpeta donde se instalará el Programa, por defecto se instalará en:

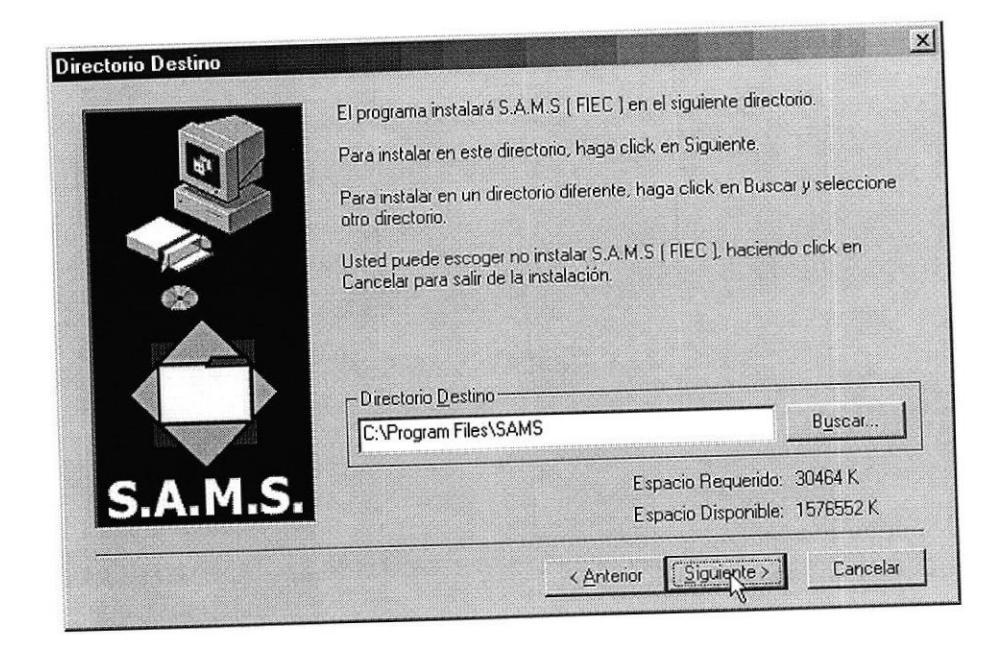

Figura C.8 Selección de la carpeta de instalación

- 5. Reiniciar el computador.
- 6. Verificar que la configuración regional esté de la siguiente manera:
	- a. Idioma: Español
	- b. Símbolo decimal: . (punto)
	- c. Dígitos decimales: 2
	- d. Símbolo de Miles: , (coma)
	- e. Símbolo monetario: \$
	- f. Formato de fecha corta: M/d/yyyy
	- g. Formato de fecha larga: dddd, MMMM dd, yyyy

# APENDICE D

# ANALISIS DE COSTOS

#### D.l Costos de Desarrollo y Producción

En los costos de Desamollo y Producción del Sistema de Administración de Módulos y Seminarios (SAMS) se consideró lo siguiente:

- $\bullet$ EL hardware en nuestro caso es un PC y un Servidor para poder simular el ambiente real de trabajo eso nos representa un costo de \$1650 dólares.
- a El Sofrwa¡e Utilizado en el Desanollo en nuestro caso, Red Hat Linux, Crystal Reports 8.5, Visual Studio ó, Dreamweaver MX lo que representa una inversión de \$1533 dólares.
- a EL costo de Diseño e Implementación de la base de datos, del Software y del Sitio Web nos representa el valor más grande con un total de \$2756.25 dólares.
- a Soporte al producto es decir mantenimiento y Corrección de Errores 600 pof mes

Esto nos da un total de S6539.25 dólares como costo de producción de SAMS. Considerando un Precio de Venta al Público de \$950 dólares del sistema luego
de realizar la venta de 7 paquetes del producto se comenzará a tener ganancias en las ventas del mismo.

## Tabla D.1 Costos de Desarrollo y Producción

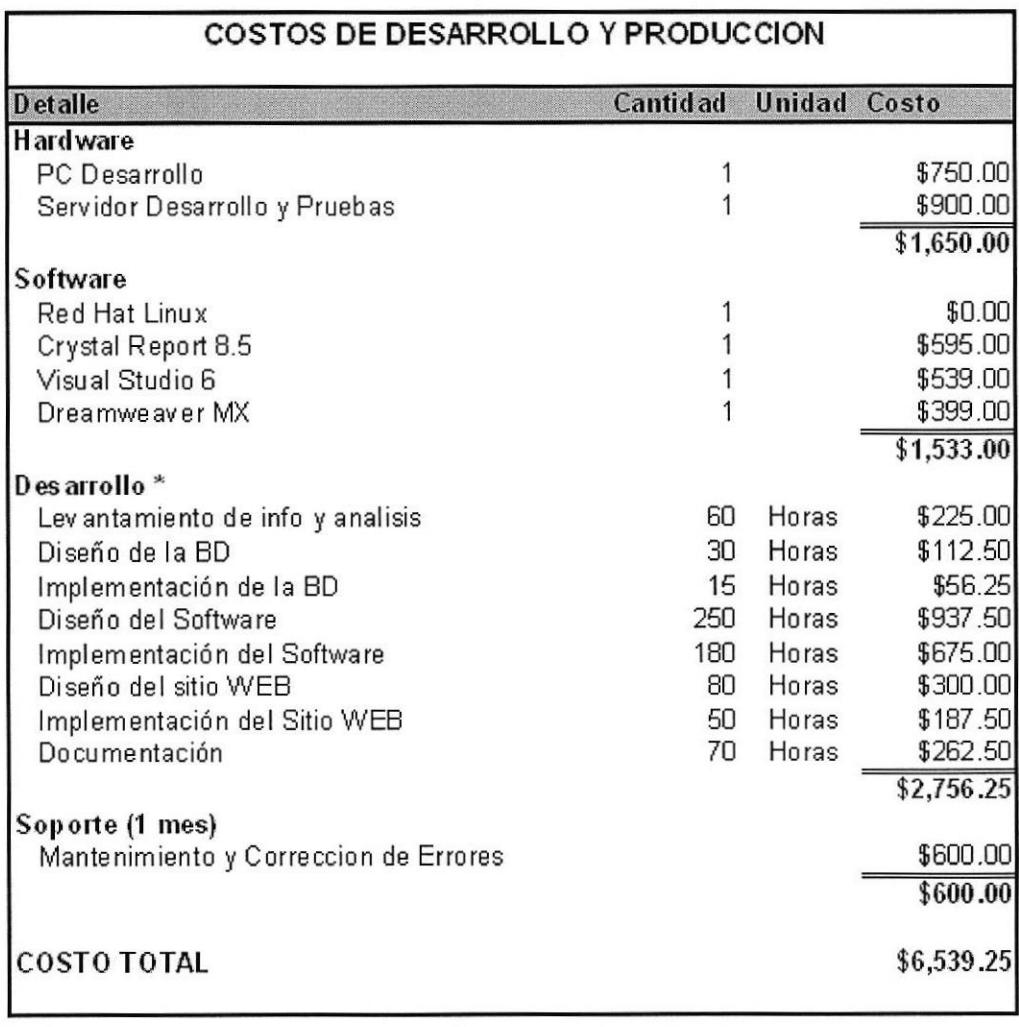

\* precio por hora de trabajo

\$3.75

## D.2 Costos de Usuario Final

Para los costos de usuario final se considera los valores de costos y los valores de los beneficios de 4 semestres de funcionamiento en la FIEC.

En los costos del primer Semestre incluyen costos de equipo y Software pues puede ser que para otra institución no se cuente con los mismos. Así mismo se considera el costo del sueldo para la persona encargada de manejar el sistema. En Otros costos consideramos el Costo de conexión a Intemet y la capacitación del primer semestre de funcionamiento.

Un Costo Intangible es el que se produce al estar fuera de línea el servicio es decir el Down Time, el mismo que se toma como una hora por mes durante el semestre.

Los beneficios relacionados con el incremento de la velocidad de del proceso se traduce en ahorro de personal pues antes se realizaba el trabajo por parte de dos personas y ahora lo hace una sola es decir nos ahorramos el sueldo de un empleado, si este ganaba \$ 600 dólares al mes esto nos representa un ahorro de 3600 por semestre.

El mejor acceso a la información se nos permite obtener reportes y listas de forma automática y no se requiere de trabajo manual es decir ahorramos costos de a razón de \$960 por semestre.

El Reducir burocracia hace que se ahorren en materiales de oficina, esto nos ahorra 300 dólares en el semestre.

La colaboración se rehere a que no se pierde tiempo ni recursos en compartir la información pues todos la tienen disponible de forma eficiente y al día.

La Mayor capacidad de ofrecer cursos se ve reflejada en los valores obtenidos en las utilidades de los anteriores 4 semestres

Los Beneficios que presenta el Sistema es que no necesita usar servicios adicionales para generar certificados, si suponemos que mandamos a elaborar los mismos en una imprenta y asumiendo un total de 960 certificados por semestre estamos ahorrando 768 dólares.

En la generación de reportes antes se debían realizar por cuenta propia o contratando a alguien lo que generalmente era tarea de dos días por lo que a un costo de \$4.125 dólares por hora en el semestre nos ahorramos 66.

Si la información del sitio Web esta acfualizada se espera un crecimiento en la cantidad de clientes que deseen tomar cursos a razón de 10% semestral es decir un 10% de las utilidades del semestre a partir del segundo semestre.

## Tabla D.2 Costos de Usuario Final

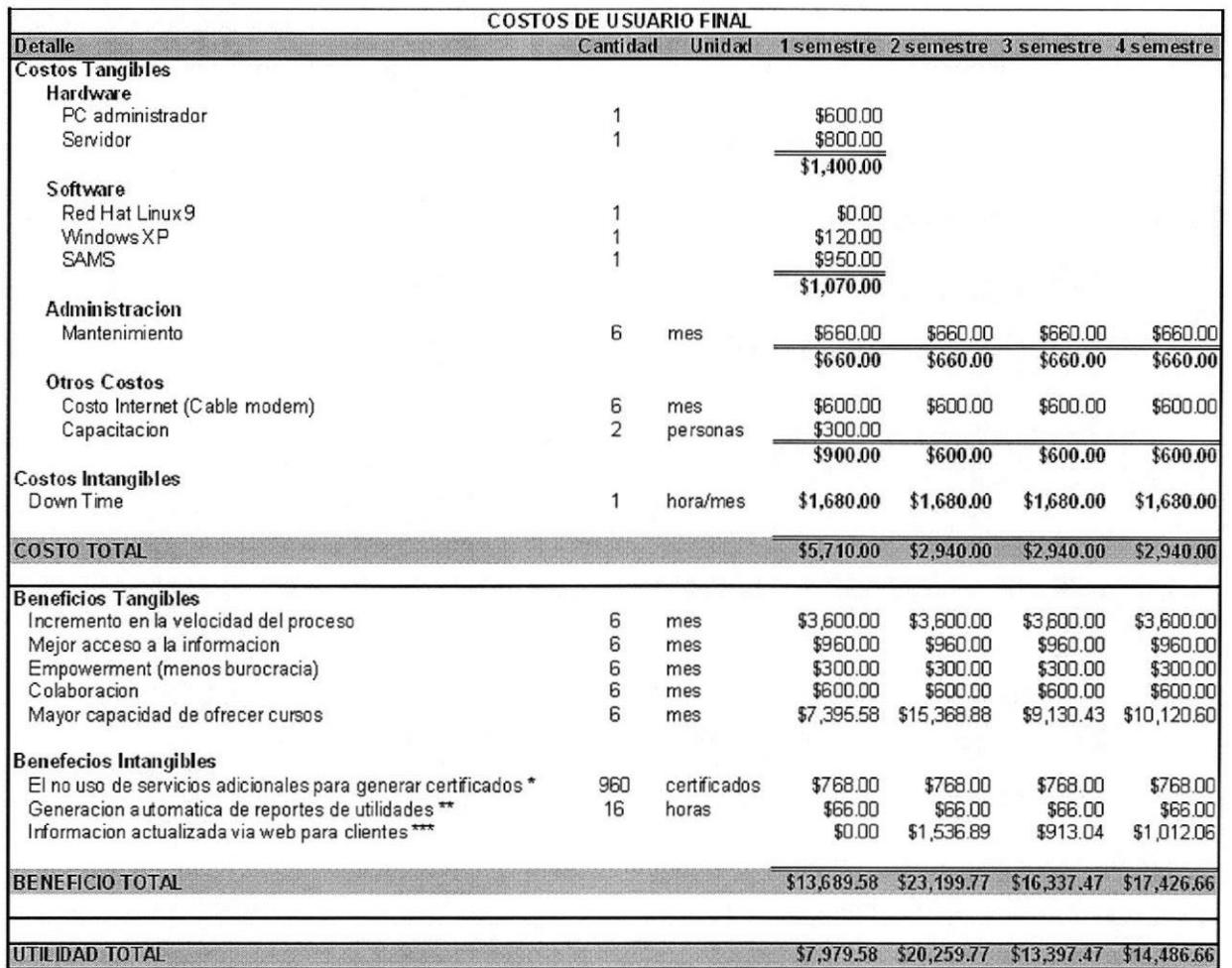

 $\overline{A}$ 

\* Si mandan a elaborar los certificados a una imprenta

xx Costo por hora 4.125 dólares

\*\*\* El número de clientes aumenta 10% semestral (10% utilidad)

## BIBLIOGRAFIA

- 1. THOMAS LOCKHART, PostgreSQl 7.1 Tutorial, The PostgreSQl Global Development Group 1996-2001.
- 2. THOMAS LOCKHART, PostgreSQL 7.1 User's Guide, The PostgreSQL Global Development Group 1996-2001.
- 3. THOMAS LOCKHART, PostgreSQl 7.1 Administrator's Guide, The PostgreSQL Global Development Group 1996-2001.
- 4. THOMAS LOCKHART, PostgreSQl 7.1 Reference Manual, The PostgreSQl Global Development Group 1996-2001.
- 5. Mc FADDEN, HOFFER, PRESCOTT, Modem Database Management, sta. Edición, Addison Wesley.
- 6. Sitio WEB: downloads de Postgres, http://www.postgresql.org
- 7. Sitio WEB: Administrador de Postgres PGAdmin II, http://peadmin.org
- 8. Sitio WEB: ODBC para postgres, http://adbc.postgresql.org
- 9. Sitio WEB: Red Hat Linux, http://www.redhat.com
- 10. Sitio WEB: PHP, http://www.php.net

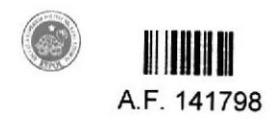